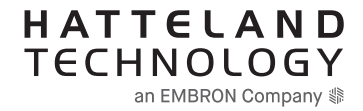

# **USER MANUAL**

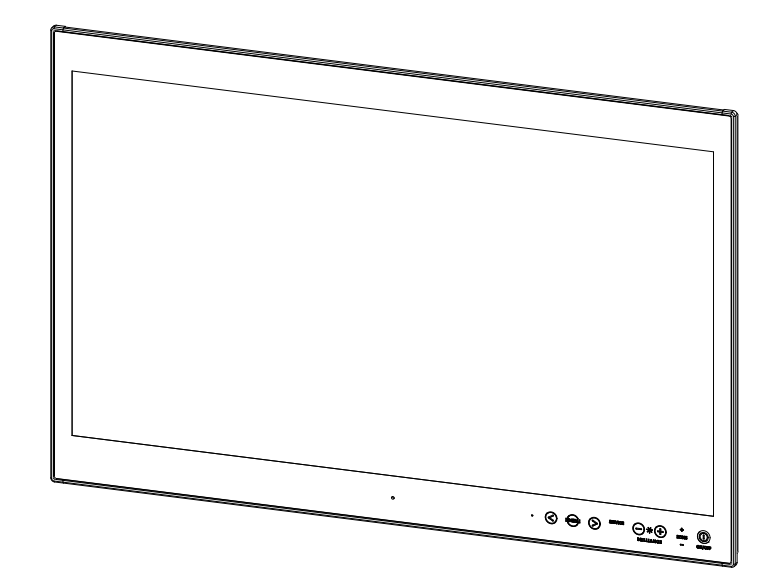

# **Series X - 32.0 inch Multi Vision Display (MVD)**

#### **HD 32T22 MVD-MAx-AyGz**

where x=ECDIS Factory Calibrated,  $y =$  Optical Bonding Technology, z=Projected Capacitive Touch Screen (Multitouch)

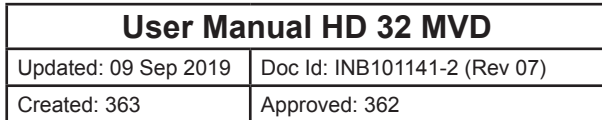

Copyright © 2019 Hatteland Technology AS Eikeskogvegen 52, N-5570 Aksdal, Norway.

All rights are reserved by Hatteland Technology AS. This information may not, in whole or in part, be copied, photocopied, reproduced, translated or reduced to any electronic medium or machinereadable form without the prior written consent of Hatteland Technology AS. Review also: www.hattelandtechnology.com/hubfs/pdf/misc/doc100703-1\_permission\_to\_create\_user\_manuals.pdf

The products described, or referenced, herein are copyrighted to the respective owners. The products may not be copied or duplicated in any way. This documentation contains proprietary information that is not to be disclosed to persons outside the user's company without prior written consent of Hatteland Technology AS.

The copyright notice appearing above is included to provide statutory protection in the event of unauthorized or unintentional public disclosure.

#### **All other product names or trademarks are properties of their respective owners !**

WARNING: This is a class A product. In a domestic environment this product may cause radio interference in which case the user may be required to take adequate measures.

Statement above last revised 31 Jul. 2019

# Contents

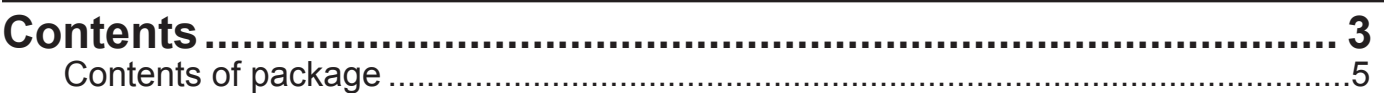

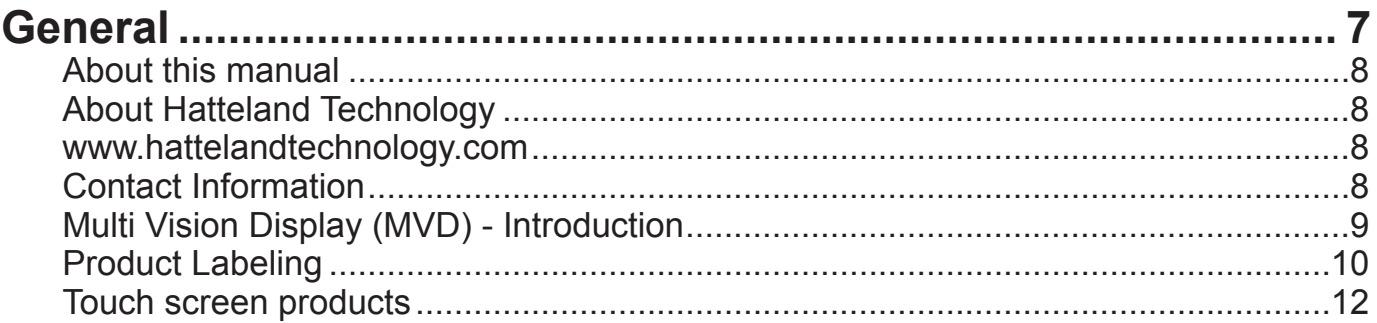

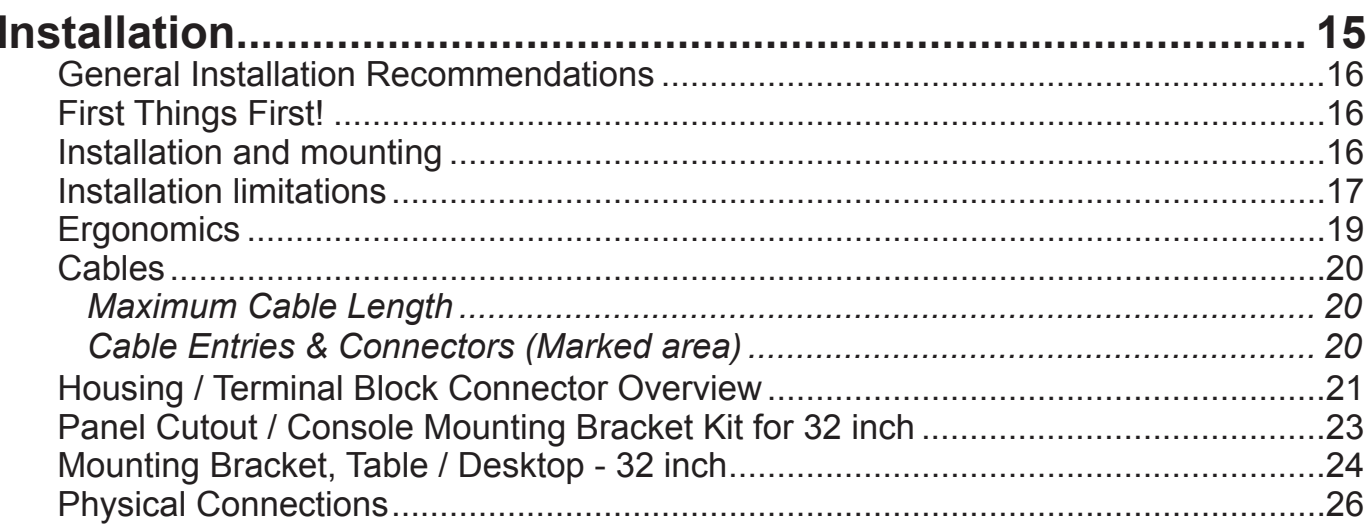

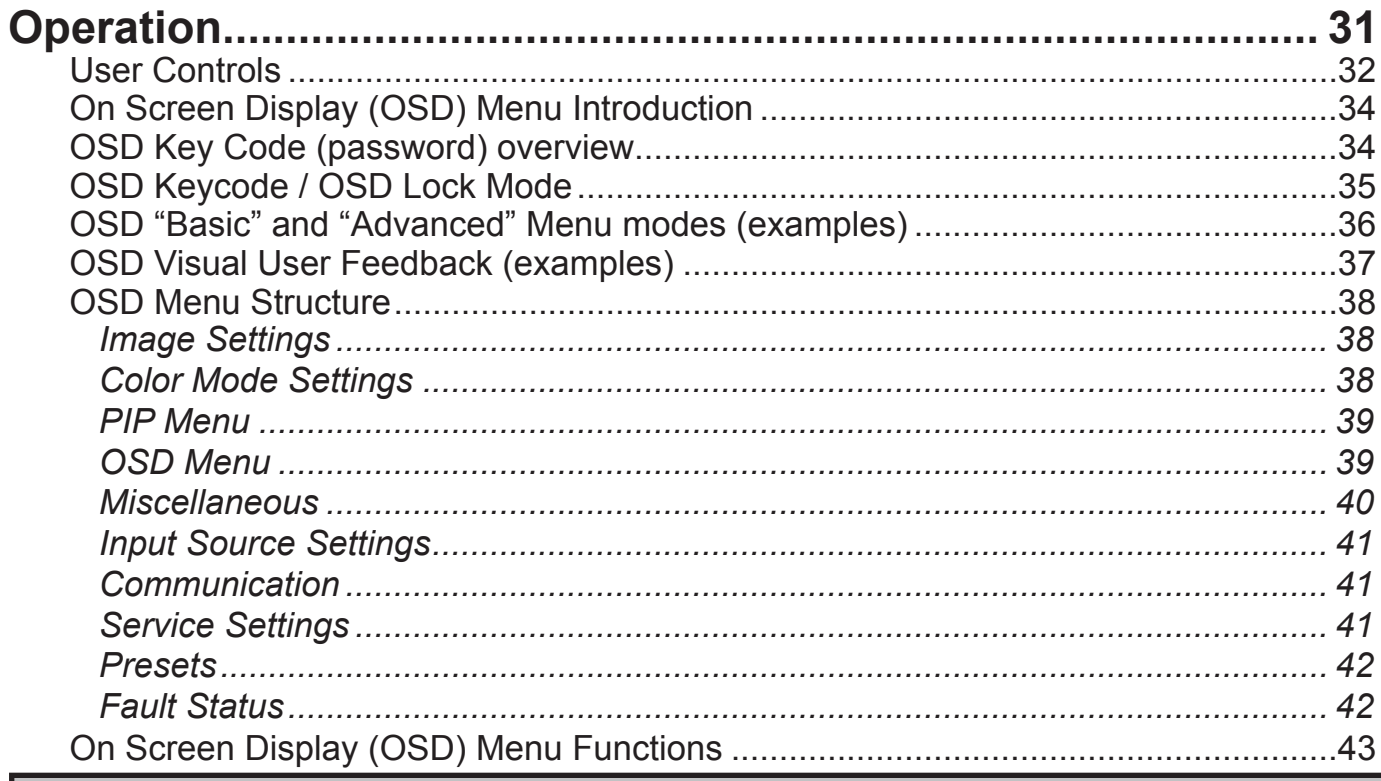

 $\overline{3}$ 

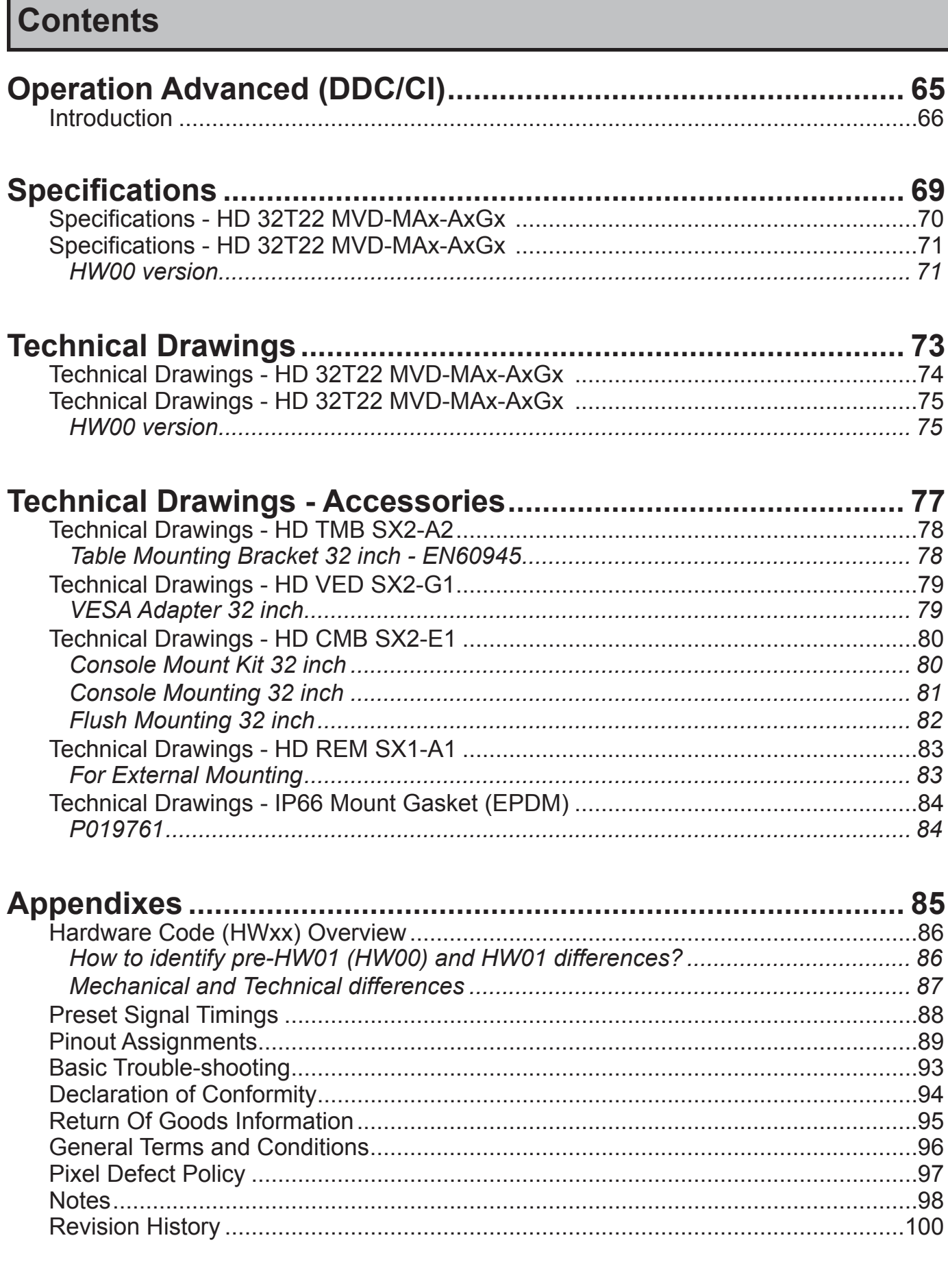

# Contents of package

Note: Entries listed below are for Standard factory shipments. Customized factory shipments may deviate from this list.

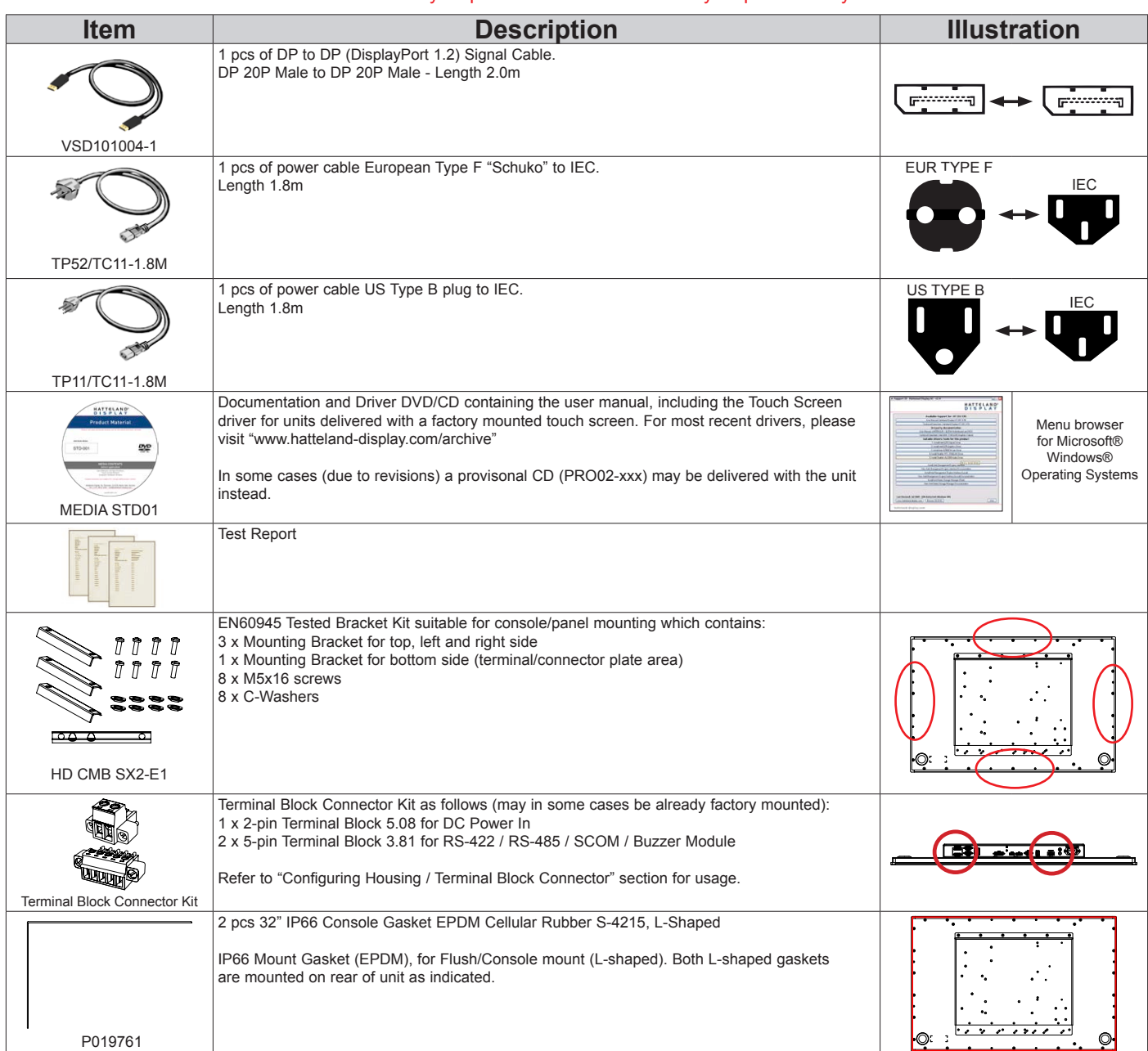

## **Package may also include:**

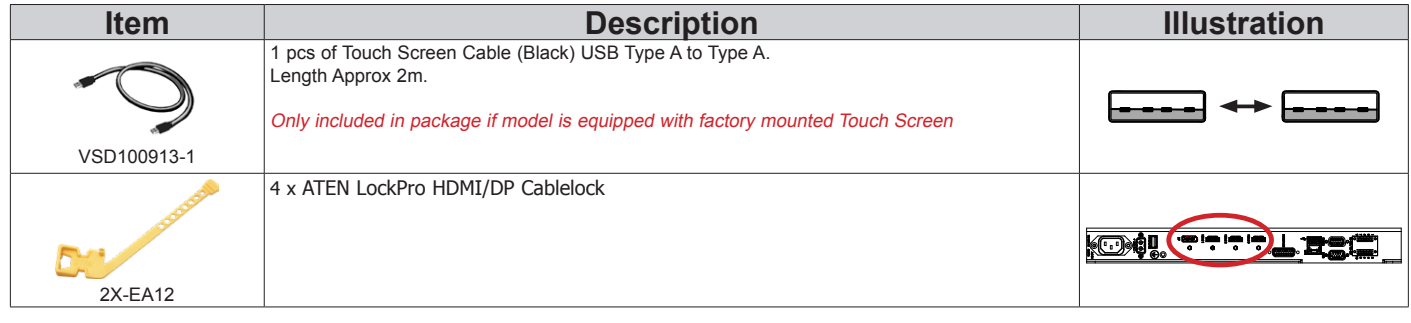

This page left intentionally blank

# **General**

#### **About this manual**

The manual contains electrical, mechanical and input/output signal specifications. All specifications in this manual, due to manufacturing, new revisions and approvals, are subject to change without notice. However, the last updated and revision date of this manual are shown both on the frontpage and also in the "Revision History" chapter. This user manual is a standard/general manual that applies to all variations of its product family, i.e. deviation from actual configuration may exist.

Furthermore, for third party datasheets and user manuals, please see dedicated "Documentation and Driver DVD" delivered with the product or contact our sales/technical/helpdesk personnel for support.

#### **About Hatteland Technology**

Hatteland Technology is the leading technology provider of specialized display and computer products, delivering high quality, unique and customized solutions to the international maritime, naval and industrial markets.

The company represents innovation and quality to the system integrators worldwide. Effective quality assurance and investment in sophisticated in-house manufacturing methods and facilities enable us to deliver Type Approved and Mil tested products. Our customer-oriented approach, technical knowledge and dedication to R&D, makes us a trusted and preferred supplier of approved solutions, which are backed up by a strong service network.

#### **www.hattelandtechnology.com**

You will find our website full of useful information to help you make an informed choice as to the right product for your needs. You will find detailed product descriptions and specifications for the entire range on Displays, Computers and Panel Computers, Military solutions as well as the range of supporting accessories. The site carries a wealth of information regarding our product testing and approvals in addition to company contact information for our various offices around the world, the global service locations and the technical help desk, all ensuring the best possible support wherever you, or your vessel, may be in the world.

## **Contact Information**

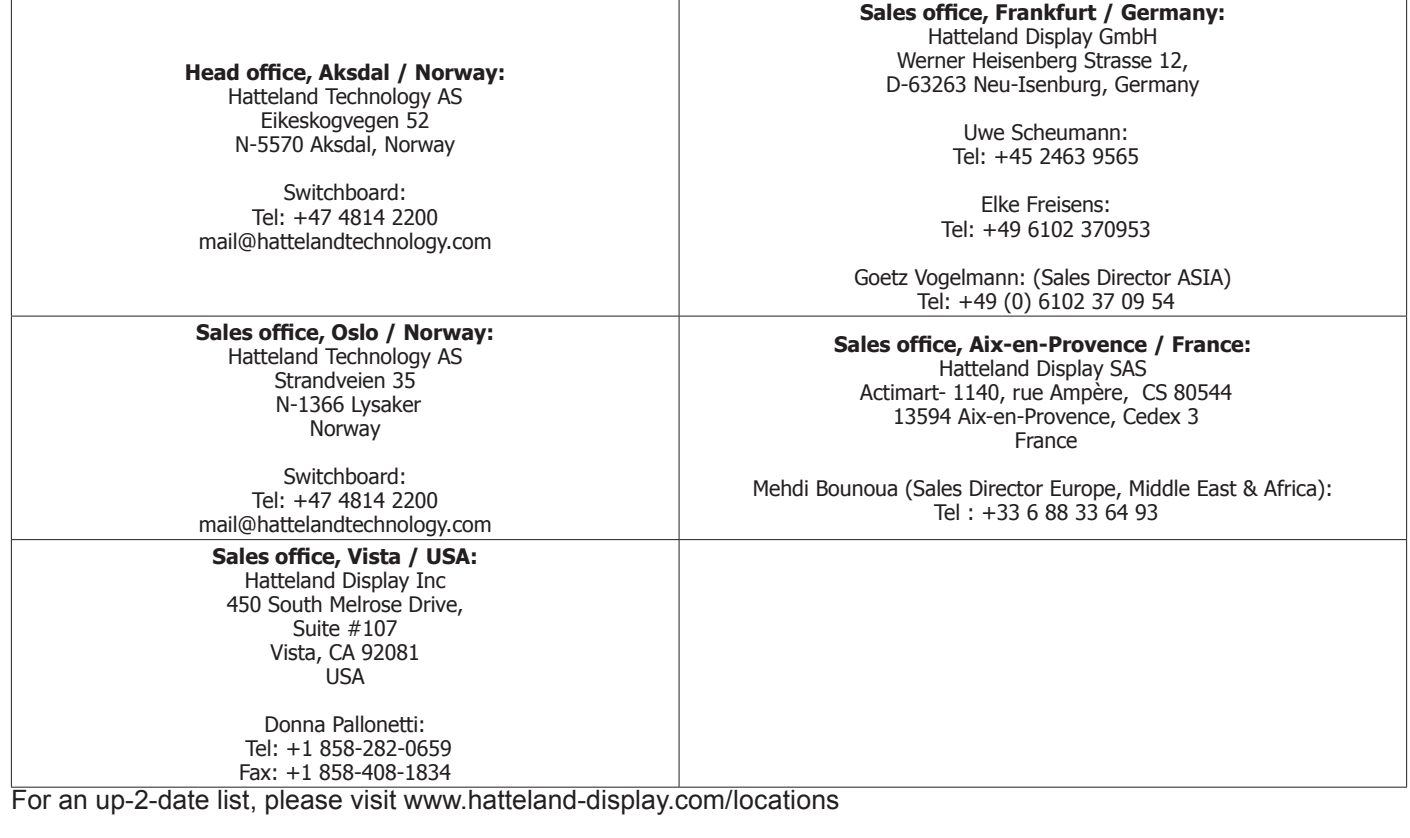

IND100077-1

**General**

# Multi Vision Displays - Series X

## **Multi Vision Display (MVD) - Introduction**

The Series X MVD provides unmatched viewing clarity in all light conditions. Its ultramodern approach represents the pinnacle of maritime display technology, making it the most advanced platform for the development of a new generation of sophisticated, function rich and user-friendly bridge technologies that demand only the best display solutions to ensure increased navigational safety and efficiency on the bridge.

With Ultra High Definition resolution and superior brightness and contrast, the cutting-edge LED display technology used in the Series X MVD enables the presentation of large amounts multi-application data on a single screen instead of multiple displays. This enables technology developers and systems integrators to streamline console designs and make operation of their complex vessel control solutions easier, while reducing installation costs and improving reliability by using fewer overall components for bridge system development.

Approved for harsh maritime environments where reliability and long life time are key factors, the Series X MVD display is a robust, flexible and ergonomic solution, suitable for a wide range of bridge applications including ECDIS, radar, voyage planning, safety systems and tactical command & control platforms. Features include console or bracket mounting, an optional 40 point Multi-touch interface, optical bonding, multi-data input, built in On-Screen Display (OSD), full dimming and the option to be supplied calibrated for ECDIS.

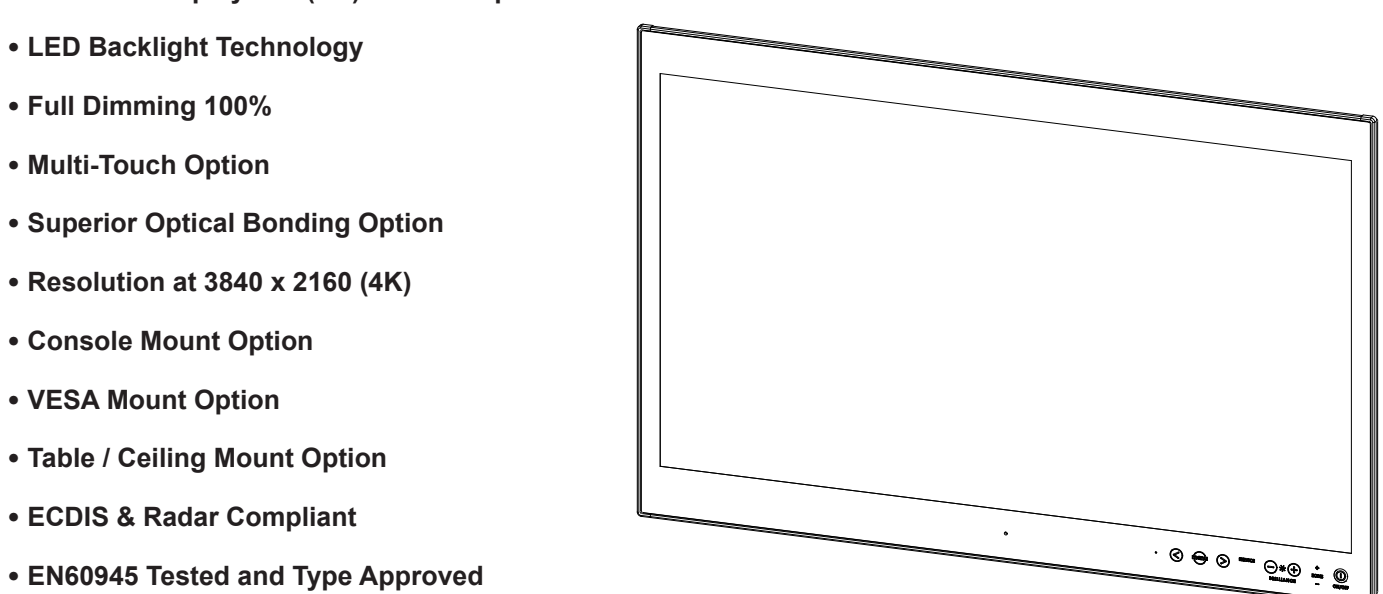

#### **• 4K UHD - DisplayPort (DP) & HDMI inputs**

**General**

## **Introduction**

This section details the locations, content details and specifications for factory mounted labels for all currently available standard Hatteland Technology Maritime Multi Vision (MVD) models. This information will in most cases also apply for most Customized Models as well, but may differ based on customer requirements, in that case, please refer to the customized User Manual.

#### **Label Size and Types**

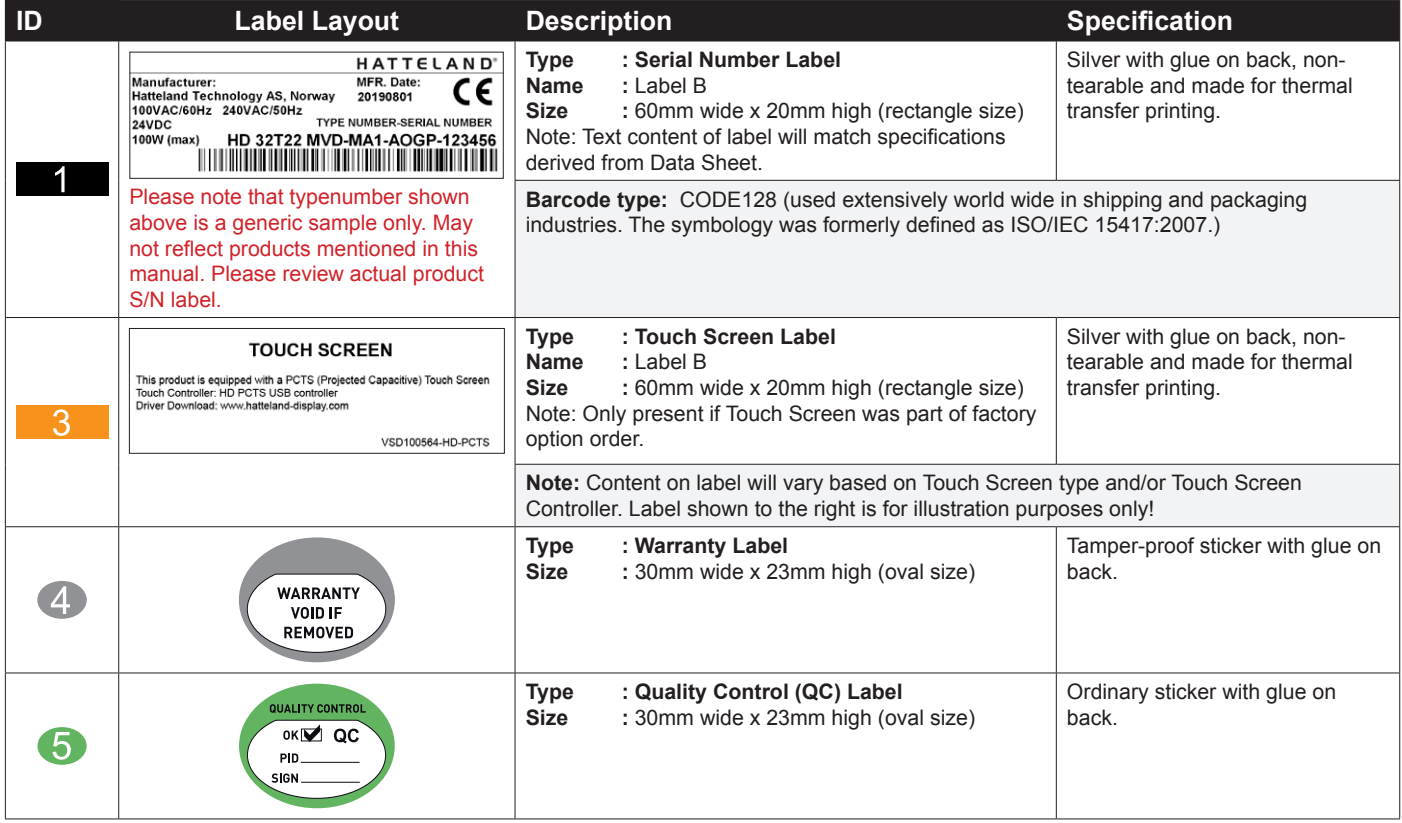

#### **Warranty Label**

If you are to perform service on a unit still under warranty, any warranty will be void if this label show signs of removal attempts or damaged by screw driver. This label is located on the back of the product and covers a key screw. This is to aid service departments in determining if there has been any unauthorized service on a unit still under warranty.

#### **Quality Control (QC) Label**

This label indicates that the unit is produced, tested and packed according to the manufacture's QA specifications. It will include a Personal ID and signature by the personnel responsible for approving the unit in production, testing and warehouse departments.

#### **Label Locations**

Number ID and coloring based on "Label Size and Types" table from previous page. All illustrations below are seen from rear (and side where needed) with connectors facing down. Actual labels regarding its size and text orientation vs product size is drawn in. Due to space restrictions on selected units, some labels will be rotated 90 degrees to fit properly. The arrangement of labels may be shifted/stacked differently as it is based on factory options, such as; Touch Screen, but they will be grouped together where possible.

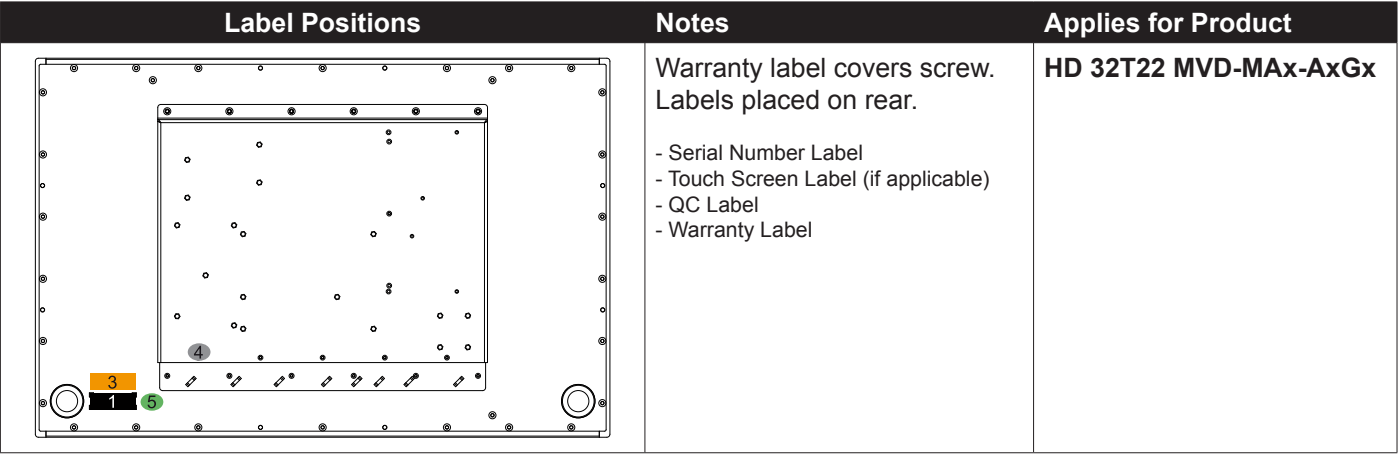

### **Introduction to products with touch screen**

Nearly all of our products with touch screen use Projected Capacitive Touch screen (PCTS), widely used with great success on mobile phones and typical pad devices. PCTS can be equally effective also for marine applications. One of the advantages of PCTS is that it has features seen in both resistive and surface capacitive touch screen technologies.

Multitouch is defined as the ability to recognize two or more simultaneous touch points. Using projected capacitive technology allows us to create a more intuitive form of human-device interaction. Touch interface gestures, supported by projected capacitive sensors, can simplify the interface and provide an intuitive user experience that goes beyond the typical "button replacement" found in most simple touch interfaces.

Please review the appropriate Product Datasheet (in this manual) to determine if PCTS are supported and/or its advanced features of additional touch methods (example Tactor and Active Stylus Pen) are available.

#### **The technical benefits of PCTS are:**

- Very good optical performance (same as surface capacitive)
- Environmentally strong, the touch sensor is inside the product (better than both surface capacitive and resistive)
- Supports Multitouch (Newer Operating System (OS) required in most cases.
- Excellent readability light transmission of up to 91% through a standard sensor
- Stability no drift, therefore no recalibration is required
- Pointing device works with gloved and ungloved finger
- Resistance to contamination by harsh cleaning fluids and other noxious substances
- Communicates via USB to external computer or internally

#### **Comparisons between general Touch Technologies used by Hatteland Technology:**

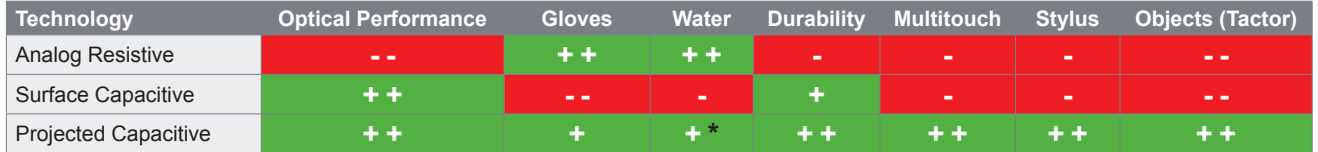

\*Projected Capacitive (PCTS) / Water: Touch Screen Glass Surface can withstand drip and direct rain, but expect reduced capability, detection and performance if unit are exposed to these factors while powered. Hatteland Technology recommends protecting the unit from direct rain or drips if critical touch operations are to be performed. Take necessary steps (if detected or suspected) within the installation environment to prevent accidental touch gestures or presses not performed intentionally by a human operator.

**Touchscreen**

## Touch screen products

## **Touch Screen Drivers**

All units with Touch Screens are automatically detected by the Operating System via HID. There is no need to install additional Third-Party touch screen drivers.

#### **Microsoft® Windows® 7 / Microsoft® Windows® 10 IoT**

- Please use Windows® Generic HID driver, no specific driver needed to use multi-touch.

#### **Microsoft® Windows® XP - For 32, 43 and 55 inch units:**

- Multi-Touch Screen is not supported for this Operating System. - Alternative Single Touch / Mouse Mode not supported. Ref: OS End-of-Life: https://www.hatteland-display.com/mails/09\_2016\_eol.html

If you experience any deviation in the touch input accuracy, consider re-calibrating the touch screen for your system. Please use the standard Operating System functionality to calibrate.

Example for Microsoft® Windows® 10 IoT:

- 1.Open Control Panel.
- 2.Click on Hardware and Sound.
- 3.Under "Tablet PC Settings," click the Calibrate the screen for pen or touch input link.
- 4.Under "Display options," select the display (if applicable).
- 5.Click the Calibrate button.
- 6.Select the Touch input option

Example for Microsoft® Windows® 7:

- 1: Open Control Panel
- 2: Open "Tablet PC Settings"
- 3: Under "Display options," select your display.
- 4: Click the Calibrate button and follow instructions
- 5: To save settings, click "Apply" or "OK" on the "Table PC Settings" window.

#### **Linux**

- Please use Linux Generic Touch driver. Use kernel 4.10 or later.

## **Touch screen 13**

This page left intentionally blank

# General Installation Recommendations

## **First Things First!**

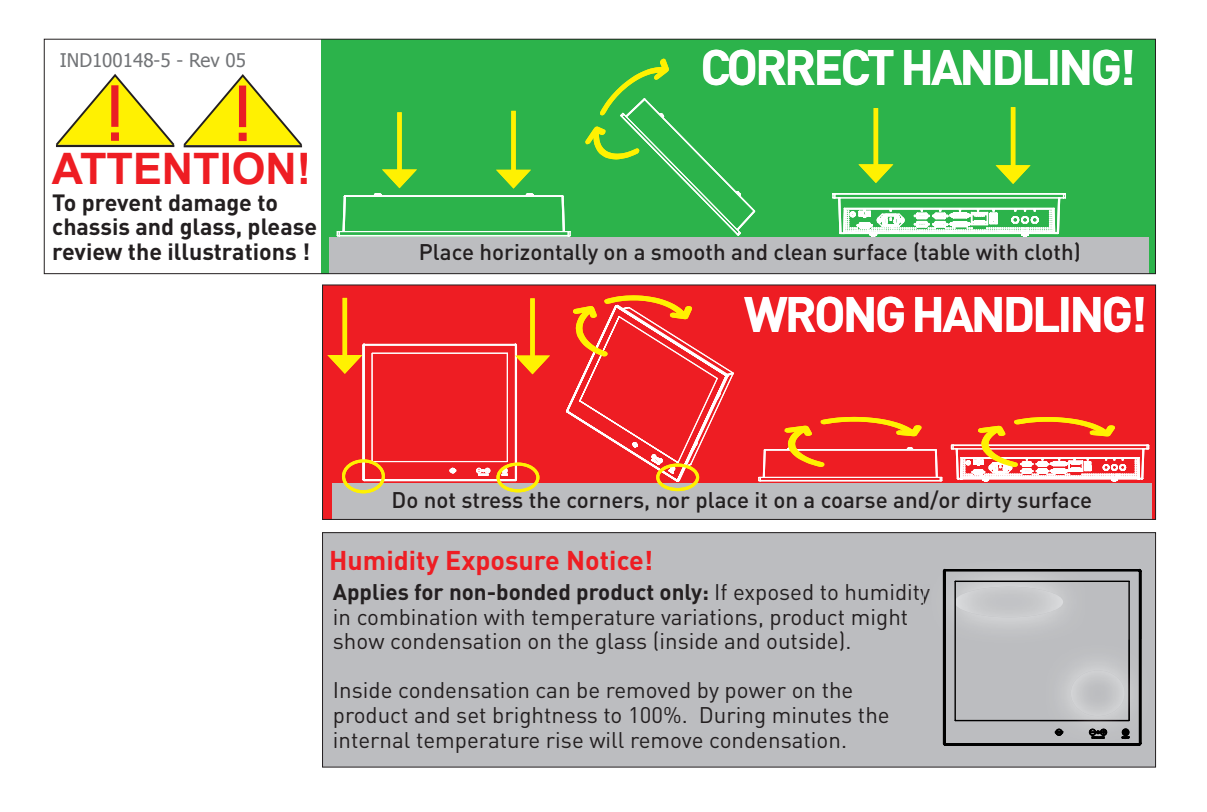

## **Installation and mounting**

- 1. Most of our products are intended for various methods of installation or mounting (panel mounting, bracket mounting, ceiling/wall, console mounting etc.); for details, please see the relevant mechanical drawings.
- 2. Adequate ventilation is a necessary prerequisite for the life of the product. The air inlet and outlet openings must definitely be kept clear; coverings which restrict ventilation are not permissible.
- 3. Generally, do not install the unit in a horizontal position (laying down), as this will cause heat to build up inside the unit which will damage the LCD Panel. To prevent this problem we recommend installing the unit in a vertical position (±30 degrees) to improve the airflow through the unit.
- 4. To further improve the thermal situation we recommend to use forced air passing by the product. In some cases, convection based cooling can create "heat zones" around the product. This may be required in high temperature applications and also when there is reason to expect temperature problems due to non-optimal way of mounting.
- 5. Exposure to extreme direct sunlight can cause a considerable increase in the temperature of the unit, and might under certain circumstances lead to overtemperature. This point should already be taken into consideration when the bridge equipment is being planned (sun shades, distance from the windows, ventilation, etc.)
- 6. Space necessary for ventilation, for cable inlets, for the operating procedures and for maintenance, must be provided.
- 7. If the push buttons of the product are not illuminated, an external, dimmable illumination (IEC 60945 Ed. 4, 4.2.2.3, e.g. Goose neck light) is required for navigational use. The illumination shall be free from glare and adjustable to extinction.
- 8. Information about necessary pull-relievers for cables is indicated in the Physical Connection section of this manual. Attention must be paid to this information so that cable breaks will not occur, e.g. during service work.

**Installation 16** IND100078-43 INB101141-2 (rev 06)

# General Installation Recommendations

- 9. Do not paint the product. The surface treatment influences the excess heat transfer. Painting, labels or other surface treatments that differ from the factory default, might cause overheating.
- 10. Expose to heavy vibration and acoustic noise might under certain circumstances affect functionality and expected lifetime. This must be considered during system assembly and installation. Mounting position must be carefully selected to avoid any exposure of amplified vibration.

### **Installation limitations**

Due to environmental factors, please review the points noted below.

A: Glass Display Control™ (GDC) front glass touch buttons:

As this uses Projected Capacitive technology (instead of conventional hard physical buttons and knobs), the touch controller can react and is sensitive to raindrops (for outdoor installations). To ensure that raindrops do not stay on the unit's flat glass surface, please do not mount the unit in a vertical angle lower than ±30 degrees, i.e. flat mounting of the unit. This is to prevent accidental touches that are similar to a human finger (cover area for a x period of seconds) as well as make sure the raindrops are "moving" and runs down off the glass surface.

The angle could potentionally be lower as the On Screen Display (OSD) menu offers a "OSD Key utdoor" function with 5 seconds delay before activation on front glass functions. Please review the "OSD Menu Functions" to learn more. In certain situations this might help, but is only suggested as a trouble-shooting tip during installation or during short-term observer use if found suitable. It should not be considered as a defintive trusted solution.

#### B: Projected Capacitive Technology (PCTouch) MULTITOUCH and in general Touch Screen glass:

For all units with a factory mounted touch screen and for outdoor use especially, please review point A above regarding standing raindrops. Only solution to this situation is not to mount the unit in a vertical angle lower than ±30 degrees, i.e. flat mounting of the unit to ensure touch screen is not activated and accidentally automatically chooses functions in your running chart, radar or other software installed.

#### C: General rule for console mounted units:

To ensure proper cooling airflow, long-life and stable operation for all units, please make sure that the console casing has either fans or decent ventilation holes to prevent overheating inside the console due to the combined temperature Display units together with other electronic instruments. A general rule is to make sure the console casing is capable of expelling "worst case scenario" in respect of the "Max Power Consumption" of all devices installed. Please review also point 2, 5, 6 and 9 (previous section) for additional information and installation tips.

## **General mounting instructions**

- 1. The useful life of the components of all Electronics Units generally decreases with increasing ambient temperature; it is therefore advisable to install such units in air-conditioned rooms. If there are no such facilities these rooms must at least be dry, adequately ventilated and kept at a suitable temperature in order to prevent the formation of condensation inside the display unit.
- 2. With most Electronic Units, cooling takes place via the surface of the casing. The cooling must not be impaired by partial covering of the unit or by installation of the unit in a confined cabinet.
- 3. In the area of the wheel house, the distance of each electronics unit from the magnetic standard compass or the magnetic steering compass must not be less than the permitted magnetic protection distance. This distance is measured from the centre of the magnetic system of the compass to the nearest point on the corresponding unit concerned.
- 4. Units which are to be used on the bridge wing must be installed inside the "wing control console" protected against the weather. In order to avoid misting of the viewing screen, a 25 ... 50 W console-heating (power depending on the volume) is recommended.
- 5. When selecting the site of a display unit, the maximum cable lengths have to be considered.
- 6. When a product is being installed, the surface base or bulkhead must be checked to ensure that it is flat in order to avoid twisting of the unit when the fixing screws are tightened, because such twisting would impair mechanical functions. Any unevenness should be compensated for by means of spacing-washers.
- 7. Products with AC input shall be grounded to protective Earth (Safety Ground) when necessary via the bolt (usually on terminal plate) available on the product. Products with DC input shall be grounded to protective Earth (Safety Ground) via the bolt (usually on terminal plate) available on the product. A shorter and thicker cable gives better grounding. A 6mm² is recommended, but a 4mm² or even 2.5mm² can be used for this purpose.
- 8. Transportation damage, even if apparently insignificant at first glance, must immediately be examined and be reported to the freight carrier. The moment of setting-to-work of the equipment is too late, not only for reporting the damage but also for the supply of replacements.
- 9. The classification is only valid for approved mounting brackets provided by Hatteland Technology. The unit shall be mounted stand-alone without any devices or loose parts placed at or nearby the unit. Any other type of mounting might require test and re-classification.

## **Ergonomics**

- 1. The front surface of the display glass has an anti-reflective (AR) coating which can be scratched and damaged with improper cleaning. It is recommended to use only 90+% pure Isopropyl alcohol (Isopropanol) and a soft fabric cloth for this first cleaning. Fold a cloth into a small pad, dampen the cloth with alcohol, and wipe the glass from one edge to the other in one direction with one continuous motion. The product glass will require cleaning as needed. The soft cloth & alcohol wipe is recommended to clean fingerprints and oils off the glass. Water stains (including coffee, tea & coke) should be first cleaned off the glass with a soft fabric cloth wet with water, immediately followed with wiping using an alcohol wetted cloth.
- 2. Adjust the unit height so that the top of the screen is at or below eye level. Your eyes should look slightly downwards when viewing the middle of the screen.
- 3. Adjust screen inclination to allow the angle of gaze to remain at the centre of the screen approximately perpendicular to the line of gaze.
- 4. When products are to be operated both from a sitting position and from a standing position, a screen inclination of about 30° to 40° (from a vertical plane) has turned out to be favourable.
- 5. The brightness of displays is limited. Sunlight passing directly through the bridge windows or its reflection which fall upon the screen workplaces must be reduced by suitable means (negatively inclined window surfaces, venetian blinds, distance from the windows, dark colouring of the deckhead).
- 6. The use of ordinary commercial filter plates or filter films is not permitted for items of equipment that require approval (by optical effects, "aids" of that kind can suppress small radar targets, for example).
- 7. For ECDIS applications, the minimum recommended viewing distance are as follows: (IEC62288, Part 7.5 Screen resolution)

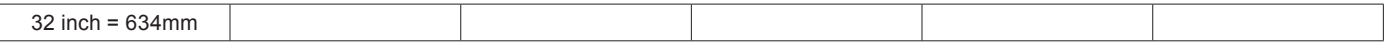

# General Installation Recommendations

#### **Cables**

Use only high quality shielded signal cables.

#### *Maximum Cable Length*

Any cable should generally be kept as short as possible to provide a high quality input/output. The maximum signal cable length will depend not only on the signal resolution and frequency, but also on the quality of the signal output from the computer/radar.

#### *Cable Entries & Connectors (Marked area)*

Illustration below for smallest/largest sizes only.

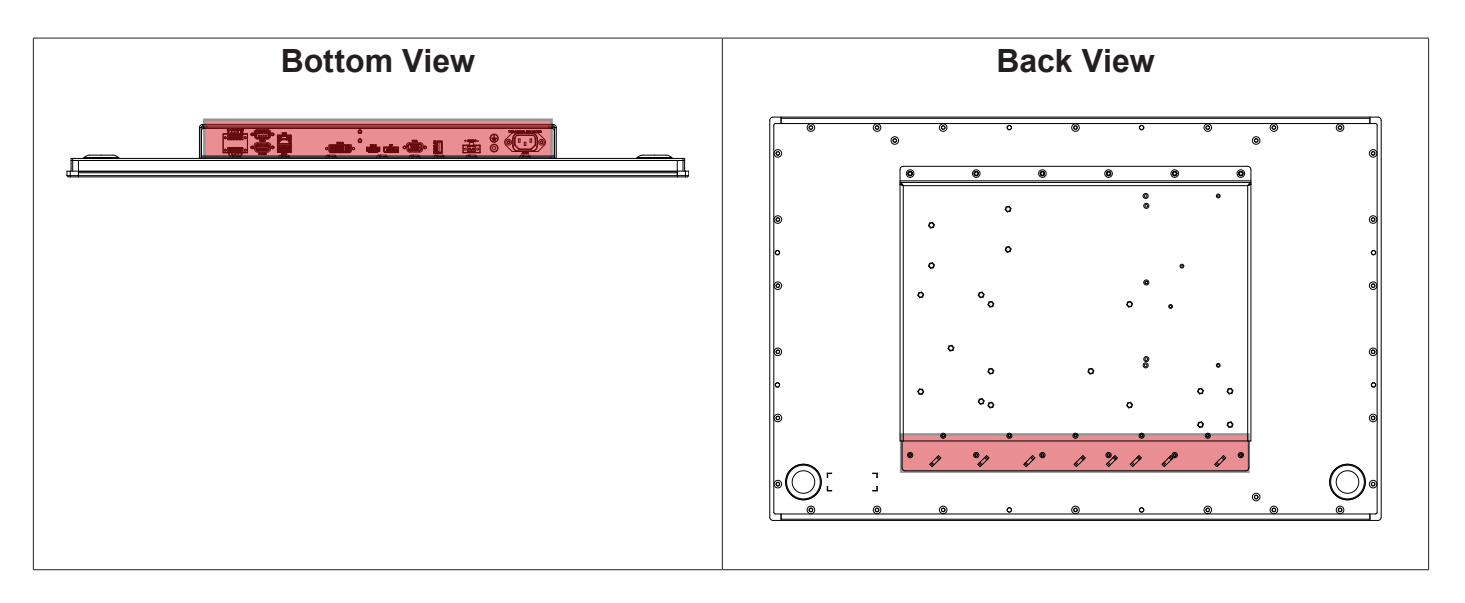

## **Housing / Terminal Block Connector Overview**

Housing / Terminal Block connectors are available in different sizes (example 2-pin, 4-pin, 5-pin) which plug into the connector area of the unit. They are mounted by factory default and delivered with the unit. The housing / terminal block connectors have steering rails, which ensures that it can not be mounted wrong. The color of these connectors may vary between black, green and orange depending on manufacturer. You may use approved equivalents of these connectors, but note that the warranty will be void if any damage would occur to either the unit's original PCB terminal socket connector or inside the unit (electronic components, boards etc.). The table below is applicable for any Series X products, such as Display and Panel Computers, including newer type of Stand-Alone Computers.

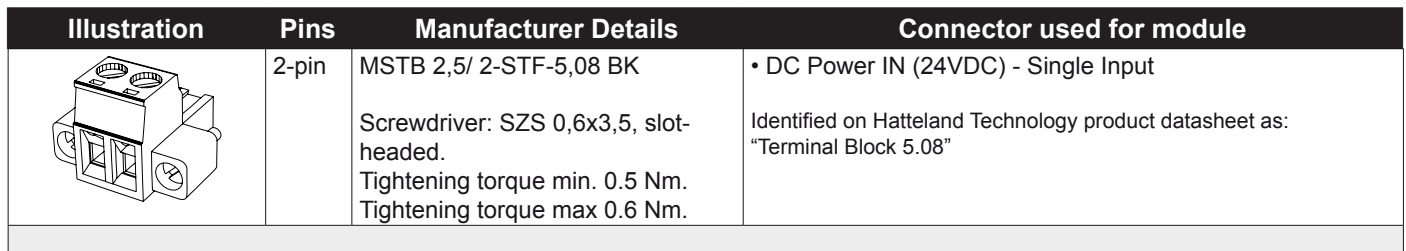

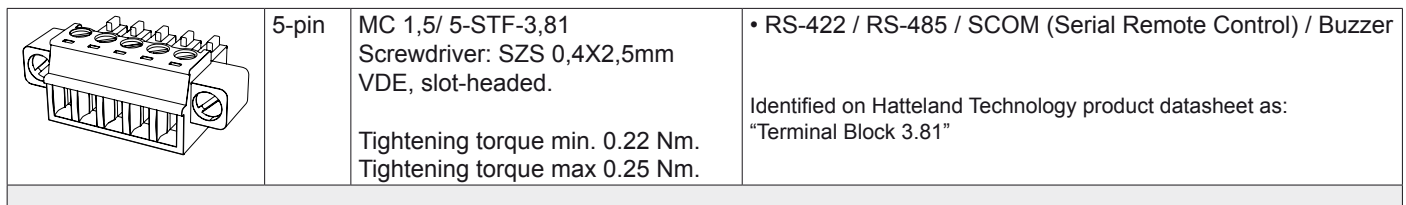

If your installation requires additional cable fasteners support, please visit and purchase directly from manufacturer: Illustrations below are approximate, actual Housing may deviate slightly, but function remains the same.

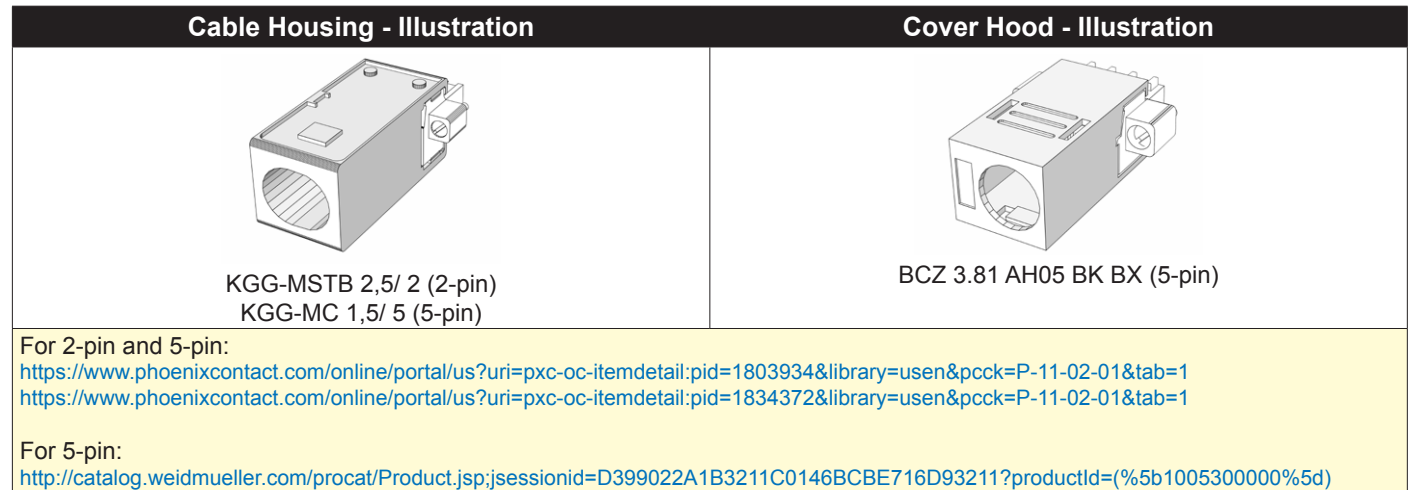

## **Configuring Housing / Terminal Block connectors**

Below is a brief illustration that might be useful during configuration and installation of such connectors. You will need suitable pre-configured cable(s) and tools to configure the connector(s) and cable(s) that are present in your installation environment. Below is a sample procedure for a 2-pin DC power connector. The procedure is the same for other connectors of this type as listed in table above. Unit used as illustration below is for reference only.

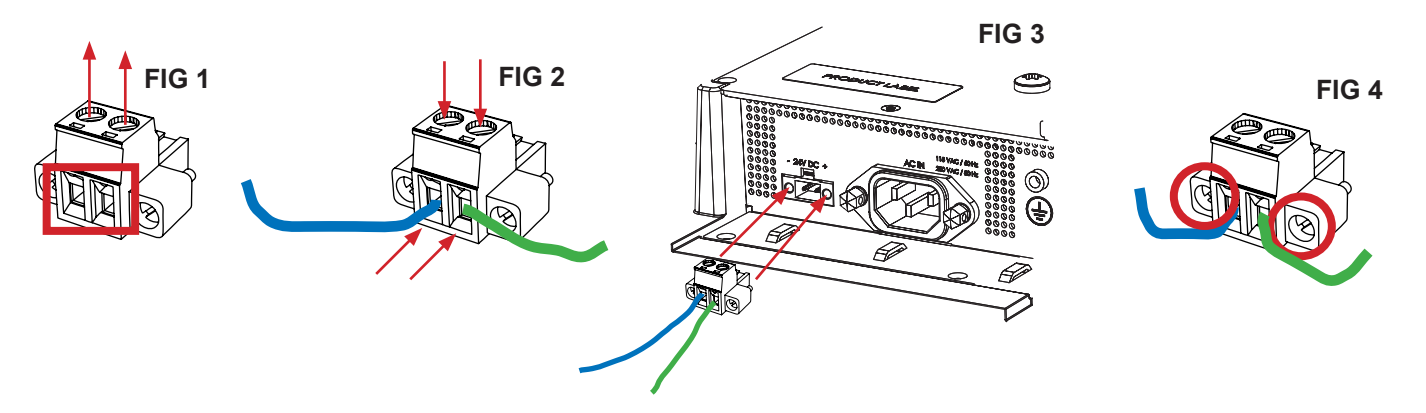

**FIG 1:** Unscrew (from top) or make sure that the screw terminal (square area) is fully open, so you can secure the inserted cables correctly to the loose housing connector (it may already be plugged into the unit as per factory installation).

**FIG 2:** Insert cables\* (from front) and screw / secure the cables by turning the screw on top of the housing to secure the cables properly. Check that the cables are firmly in place and do not appear loose or fall out when pulling gently.

*\*Note: Required polarization verification (for instance -/+ for DC power input) should conform with the markings on the connector area of the unit. Ignoring the markings on the unit or its add-on modules might damage the unit and/or external equipment in which end, warranty will be void.*

**FIG 3:** Plug the housing into the appropriate connector area of the unit (glass should be facing down) and check again that the cables secured conforms with the markings on the connector area of the unit. Finalize the installation by fastening the screws located in front on each side of the housing connector **(FIG 4).**

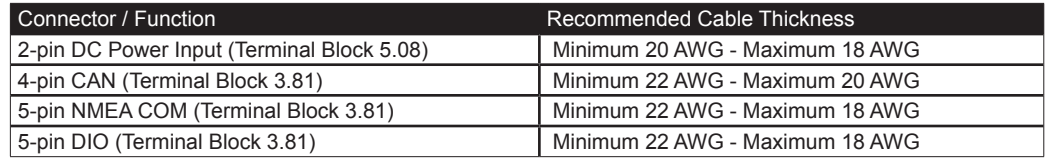

## **Panel Cutout / Console Mounting Bracket Kit for 32 inch**

You need: Torx T25 tool, 1 pcs of HD CMB SX2-E1 kit (included in delivery). Brackets are EN60945 Tested.

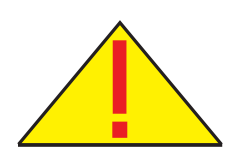

**Attention:** A suitable pre-cut panel cutout should be made prior to mounting. Do not force the unit into the panel cutout as it might break the outer glass or scratch the chassis on the unit. Make sure that the panel cutout is not too tight for the unit. Please disconnect ALL cables before proceeding. Please re-check the relevant and required panel cutout measurements if unsure.

▼ 1: Slide the unit into the cutout carefully. User Controls and Connector Area should be facing downwards.

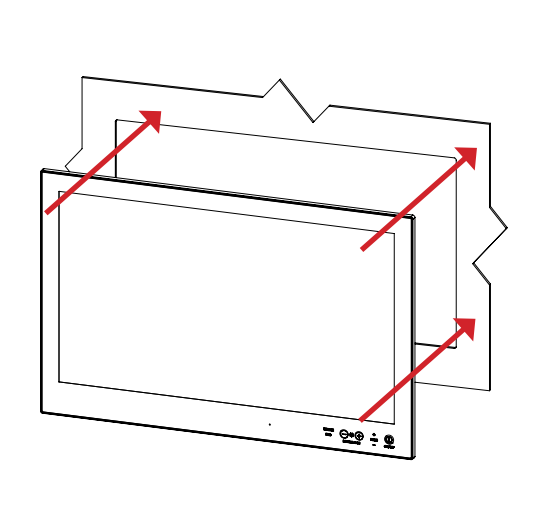

▼ 2: Make sure you are aware that brackets should be mounted on TOP, LEFT, RIGHT and BOTTOM sides. Note that the [B] bracket is different than the [A] brackets and mounted near the connectors. See closeup of details.

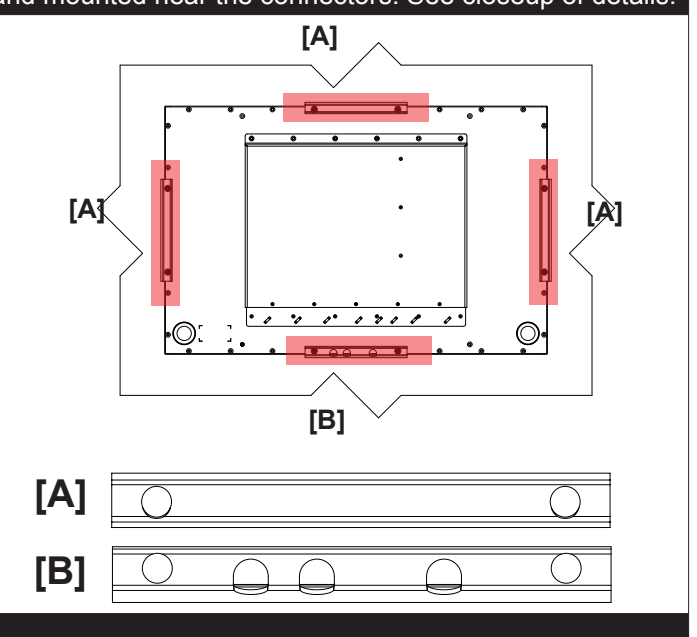

▼ 3: Secure each bracket with the provided M5x16 screws and C-Washers as illustrated below. Make sure you do it equally and even for all 4 sides. Use Torque Force 3.75Nm, 2 screws and 2 washers pr. bracket. Note the orientation of brackets before you begin.

▼ 4: Review closeup of the mounting of brackets with screws and C-Washers in place. Seen from bottom side.

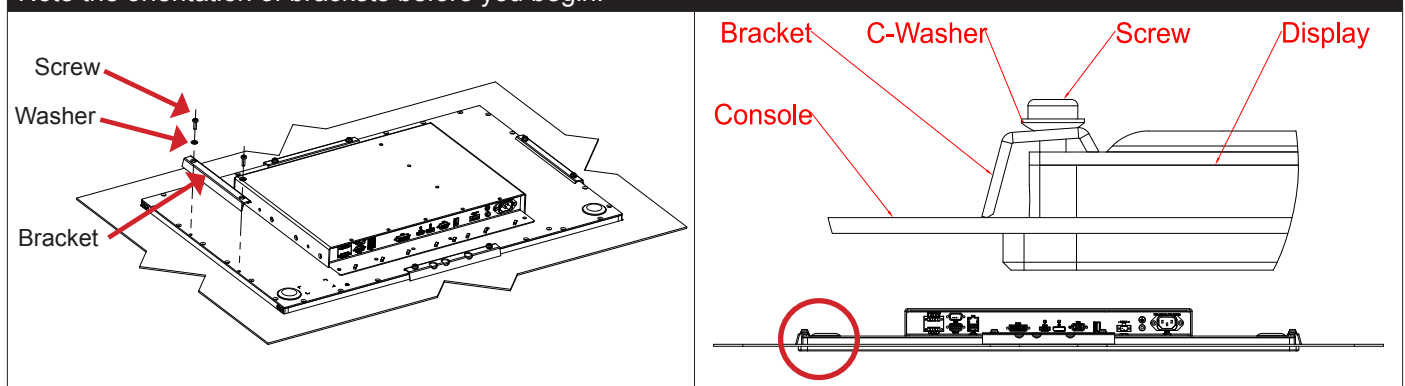

## **Installation 23**

IND100078-44

### **Mounting Bracket, Table / Desktop - 32 inch**

Procedure suitable for: Series X Multi Vision Display (MVD) products. 32 inch used as example below.

You need:

- M3, M4, M5 Unbrako® Hex Key tool (not included with delivery).
- Fasteners (6 pcs M6) for mounting complete unit onto table or desktop location (not included with delivery).
- 1 pcs of HD TMB SX2-A2 Mounting Bracket Kit (including pre-mounted 6 x M6x6mm Set Socket Screws).

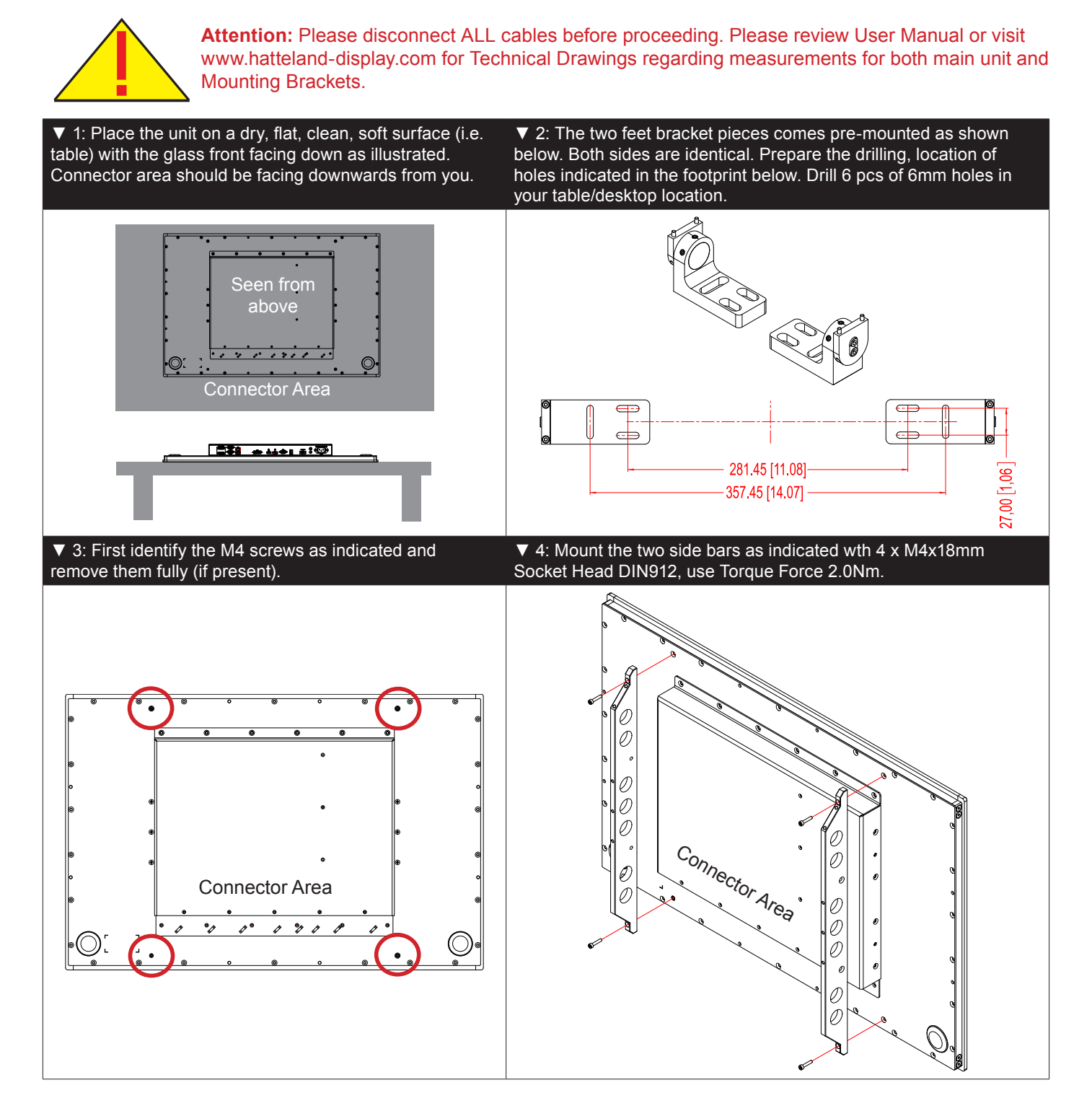

**Installation 24** IND100078-53 INB101141-2 (rev 06)

# Installation Procedures

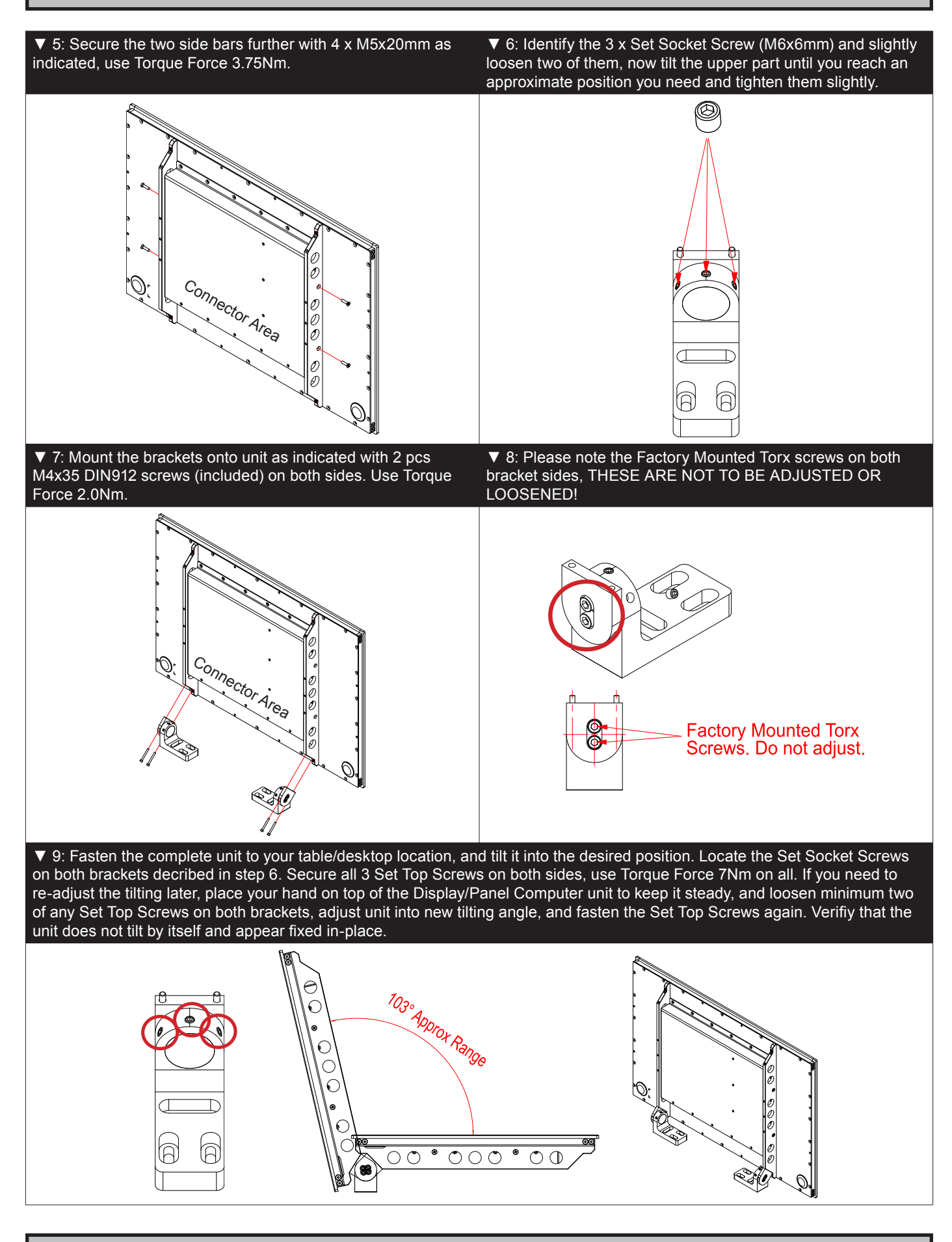

**25**

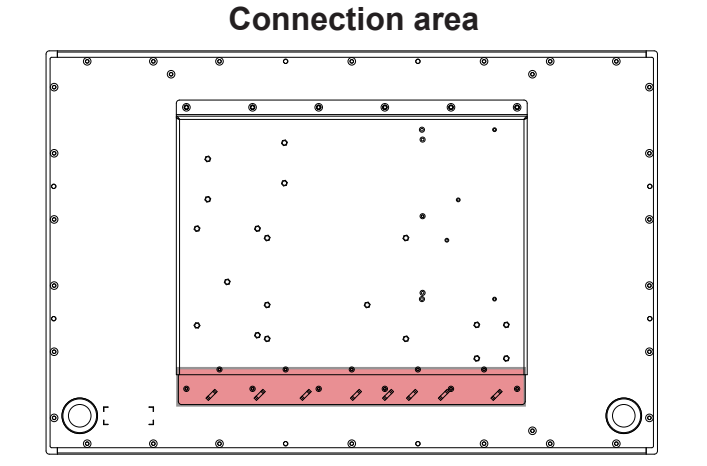

#### **Reduce Cable Tension**

To reduce tension on the cables you connect, secure them with a cable tie to the available chassis hinges located below the connectors.

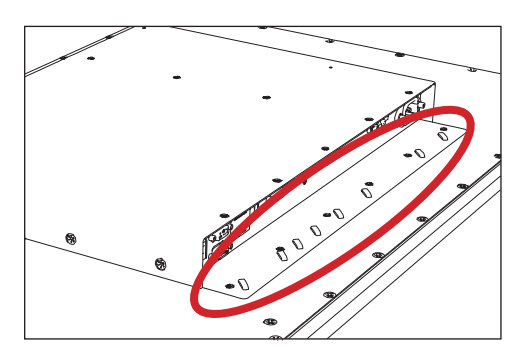

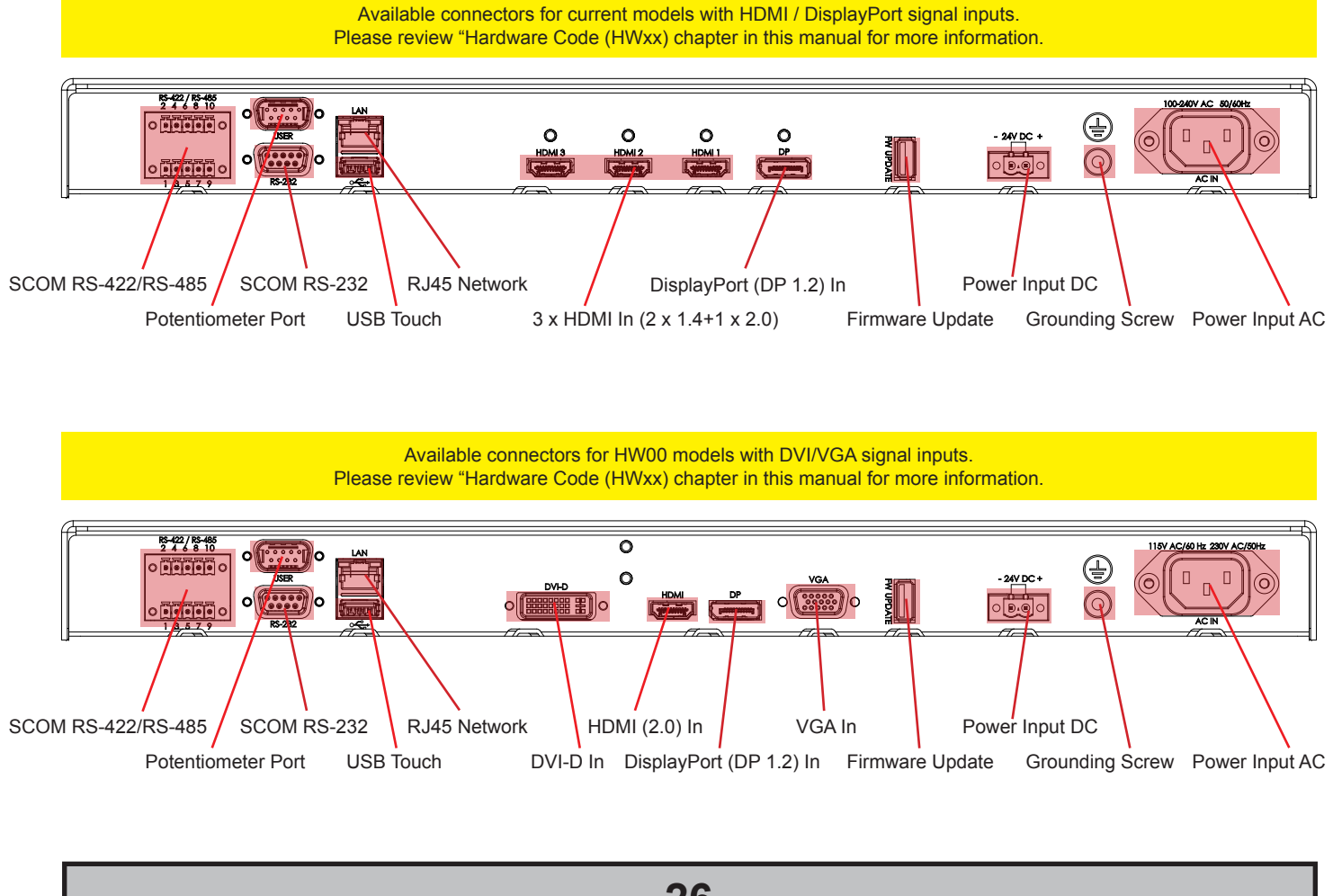

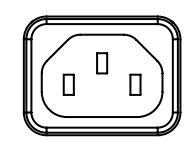

#### **POWER INPUT AC:**

The internal AC power module supports both 100VAC/60Hz and 240VAC/50Hz power input.

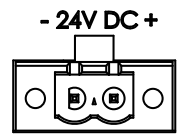

## *B***. OOWER INPUT:**

Connect your DC power cable to the 2-pin Terminal Block 5.08 connector. The internal DC power module supports 24VDC. For more information, please review "Housing Connector Overview" earlier in this manual.

#### **Multi-power note:** (For units supporting AC & DC input simultaneously)

The unit has a dual input power supply which will accept both AC and DC input. If both inputs are connected, the unit will be powered by AC. If AC is disconnected it will automatically switch over to DC without affecting the operation of the unit. This makes it possible to use AC power as primary power and a 24V battery as secondary power, eliminating the need for expensive UPS systems.

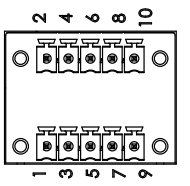

## **RS-422 / RS-485 COM I/O:**

The COM (non-isolated RS-422/485) allows functionality to communicate with serial based equipment including controlling internal buzzer externally. Connect and fasten your cables from your compatible external equipment to the 5-pin Terminal Block 3.81 connector. Please review the "Pinout Assignments" chapter as well as "Housing / Terminal Block Connector Overview" in this manual for more information. One example of perheripal from Hatteland Technology is the External Remote Controller (HD REM SX1-A1). This connector will allow remote control of the display unit to control common functions like brightness, input source and more via the Serial Remote Control (SCOM).

Hatteland Technology's Serial Remote Control Interface (SCOM) protocol document can be downloaded from: http://www.hatteland-display.com/pdfget/inb100018-6.php

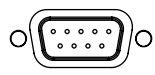

#### **(USER) POTENTIOMETER I/O:**

Allows for controlling Brightness of the displayed image on screen by connecting an external remote control to the D-SUB 9P connector (male) which has Potentiometer Analog Input, User Brightness (BRT), I2C and +5VDC & 12VDC OUT functionality built in. Review the "Pin Assignments" chapter in this manual for more information on how to activate this functionality.

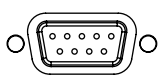

## **RS-232 SCOM I/O:**

This D-SUB 9P connector (female) provides additional functionality for the unit. The Serial Remote Control (SCOM) features a RS-232 (non-isolated) interface for controlling internal parameters like brightness. You can access most of the parameters available in the OSD menu and with special commands control the unit externally. This COM can also be used to upgrade the firmware for the graphic controller inside the unit which is available on request and through service channels (for qualified personnell only). Fasten your external cable to the connector using the provided screws on the cable housing.

Please review "Management Settings/Communication" in the "OSD Menu Functions" chapter for more information.

Hatteland Technology's Serial Remote Control Interface (SCOM) protocol document can be downloaded from: http://www.hatteland-display.com/pdfget/inb100018-6.php

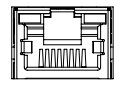

#### **Network/LAN I/O:**

Supports 10/100/1000Mbps Ethernet (LAN). Suitable for twisted pair cables CAT.5E. Make sure the network cable connector "clicks" into the RJ-45 connector. This connector will allow remote control of the display unit to control common functions like brightness, input source and more via the Serial Remote Control (SCOM).

Hatteland Technology's Serial Remote Control Interface (SCOM) protocol document can be downloaded from: http://www.hatteland-display.com/pdfget/inb100018-6.php

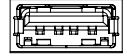

#### **USB TOUCH SCREEN:**

Connect a TYPE A USB Cable between this connector and your PC. Port is USB2.0 (<5m).

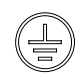

#### **GROUNDING SCREW:**

Please review "General mounting instructions" in the "Installation" chapter, pt. 7 for more information.

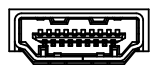

#### **HDMI IN:**

Connect your HDMI (male) cable to (any) of the HDMI 19P connector(s) (female) of the unit. The HDMI connector(s) has its own locking mechanism that locks the plug inserted. Make sure the plug "clicks" into place to verify a proper and secure connection. HDMI1 = 2.0, HDMI2 and HDMI3 = 1.4. For additional secure mounting, consider using the provided "ATEN LockPro HDMI/DP Cablelock".

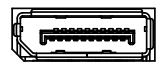

#### **DisplayPort (DP) IN:**

Connect your DP (male) cable to the DisplayPort (v1.2) 20P connector (female) of the unit. The DP connector has its own locking mechanism that locks the plug inserted. Make sure the plug "clicks" into place to verify a proper and secure connection. For additional secure mounting, consider using the provided "ATEN LockPro HDMI/DP Cablelock".

#### **VGA IN (Analog):**

Only available for HW00 models with DVI/VGA signal inputs. Please review "Hardware Code (HWxx) chapter in this manual for more information.

Connect your VGA cable to the D-SUB 15P connectors (female). Secure the VGA cable to the hex spacers provided on the unit and make sure you do not bend any of the pins inside the connector when connecting. Connect the other end of the cable to the VGA connector on your equipment and secure it.

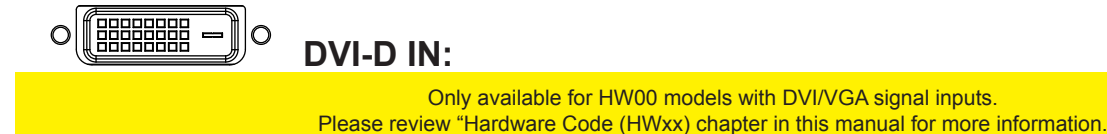

Connect your DVI cable to any of the two DVI-D 24P Connector (female). Secure your DVI cable to the hex spacers provided on the unit and make sure you do not bend any of the pins inside the connector. Connect the other end of the cable to the DVI connector on your equipment and secure it.

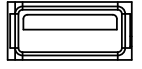

#### **FW (Firmware) Update:**

Intended for on-site possibility to upgrade/service the internal Firmware inside the unit that could fix issues or to improve functions for either Video Controller, Touch Screen Controller or Glass Display Control™ (GDC). Upgrading should only be performed by a skilled technician familiar with typical Firmware/Bios upgrading. Connect a TYPE A USB Cable between this connector and your PC. Port is USB2.0 (<5m).

This page left intentionally blank

# **Operation**

## **USER CONTROLS OVERVIEW**

The units are designed using Glass Display Control™ (GDC) touch technology to allow interactivity adjusting brilliance (brightness) and control power on / off with the use of illuminated symbols. Note that these symbols are only visible (backlight illuminated) when suitable power is connected. There are no physical moving knobs, potmeters, wheels or push buttons available as everything is touch surface controlled by Projected Capacitive technology, that allows a human finger (including several types of gloves) to control the unit.

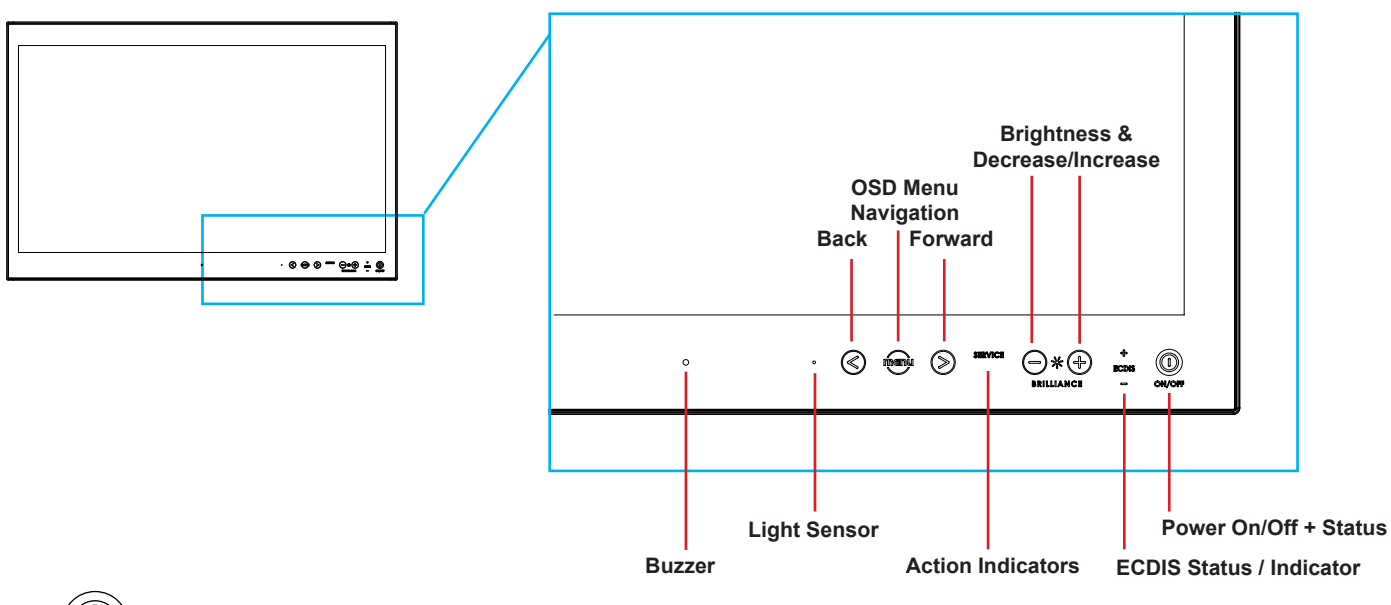

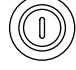

#### **Power ON/OFF:**

This symbol and all text will illuminate in red when suitable power is connected and the unit is turned off. When the unit is on and operating, this symbol will illuminate constantly either in yellow color (signal not recognized/not present and no image on screen) or green color (signal detected and image on screen).

#### **Power ON:**

To turn the unit on, verify that the symbol is illuminated in red (indicates suitable power is connected) and touch the power symbol and hold until the the symbol changes to green light/yellow light or a image appears on the screen.

#### **Power OFF:**

To turn the unit off, touch the power symbol and hold until it either illuminates/changes from green/yellow to red or the image on screen disappears.

### **S** man  $\otimes$  OSD Menu, Navigation:

If the OSD (On Screen Display) menu was activated (and is clearly visible on screen), both the "<" and ">" are used to navigate and set options within the OSD menu

To access the main OSD menu, touch anywhere on the "MENU" circle symbol and the OSD menu will clearly be seen as an overlay over the existing displayed image. The complete definition of all the menus and functions are available in the "OSD MENU FUNCTIONS" chapter in this manual.

## User Controls

# **SERVICE Action Indicators:**<br>SERVICE = Built in functional

= Built in functionality to determine when the unit requires service in order to perform within preset factory standards. This area will illuminate constantly until the unit is powered off. Note that by touching this symbol no action will be performed or has been assigned.

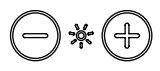

#### **Brightness Adjust:**

Brilliance / Brightness adjustment of the displayed image is adjusted by touching the (-) or (+) illuminated symbols. The entire area of text and symbols are visible as long as the unit is powered. Note that only the (-) and (+) are touch sensitive while the "\*" and "BRILLIANCE" symbols are not. The symbols (-) and (+) are also used to change values in the OSD menu when its activated / function selected for adjusting.

#### **ECDIS Status / Indicator:** (optional factory standard)

For units that have been factory ECDIS calibrated the text "ECDIS" will illuminate in green constantly as long as the unit is powered. The "+" and "-" symbols will illuminate in orange when the Brightness/Brillance is adjusted either above or below ECDIS factory calibration point.

To be able to stay within ECDIS calibrated range, please assure that both the "+" and "-" are not illuminated in orange color and that "ECDIS" text remains illuminated during operation. Note that by touching these symbols no action will be performed or has been assigned.

#### $\bigcirc$ **Light Sensor:**

Used to sense level of ambient light in the surrounding environment. The sensor data can be read by suitable software through the Hatteland Technology SCOM functionality of the unit and thus can be used to control brightness remotely. Note: This sensor is barely visible to the eye and lies under the glass. It has no illumination behind to indicate it's position. Touching or covering this area will naturally make the sensor data inaccurate and should be avoided!

## **Buzzer:**

Only functional for units ordered with Buzzer functionality. Frequency range is 1500-2500Hz. The location of the buzzer hole (physical hole in glass) is barely visible to the eye. Touching this area will naturally mute buzzer sound or in some cases make it lower or change audible frequency. In no circumstances should this area be blocked by either stickers or objects! Please review the "Pinout Assignments" chapter in this manual for controlling the Buzzer functionality and review the Serial Remote Control Interface (SCOM) protocol document, located at: http://www.hattelandtechnology.com/hubfs/pdfget/inb100018-6.htm

#### **Note:**

In the following "On Screen Display (OSD)" menu chapter, these buttons are referenced as:

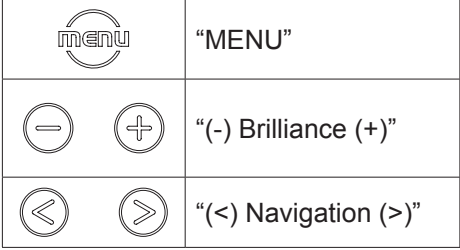

**Operation 33**

# OSD Menu Overview

## **On Screen Display (OSD) Menu Introduction**

The OSD menu consists of single menu overlay with two columns which are Sub-Menu and Adjust Value / Choices Menu which are easy to navigate through. All functions are explained in-depth later in this user manual. Prior to using the OSD menu, you should be sure to familiarize yourself with how to physically access the menu, how to navigate up/down/left/right, how to modify values, exiting menus and more. The OSD Menu overlay will appear over any signal input and based on OSD settings either be position in center, become transparent depending on factory default setting or by user's own preference.

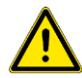

**Please note: Factory default illustrations only! Available functions, icons and text may deviate slightly from actual OSD menu on your product due to different OSD software configurations and customized solutions.**

## **OSD Key Code (password) overview**

During use/accessing the OSD menu, based on factory default or customized configuration, there might be a pop-up requester asking for a Key Code (password) to gain further access to requested menu. These are 3 digits long.

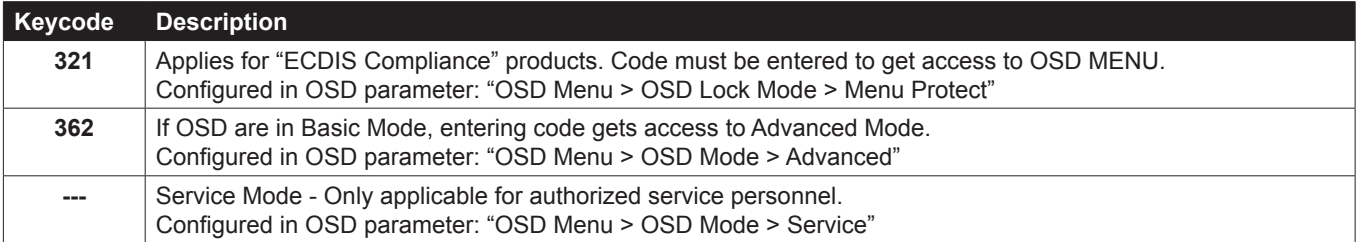

**User Controls 34**

## **OSD Keycode / OSD Lock Mode**

During use, a small requester may pop-up on screen asking you for a "Key Code". This is a safety feature (due to ECDIS Compliance) that might be predefined in your setup. To quickly understand how to enter a code, navigate and finally access the underlying main menu, simply follow the illustration below. The "Key Code" is by factory default **"321"**. If the "Key Code" requester do not appear on screen, you can skip reading this section for now and proceed to the next page.

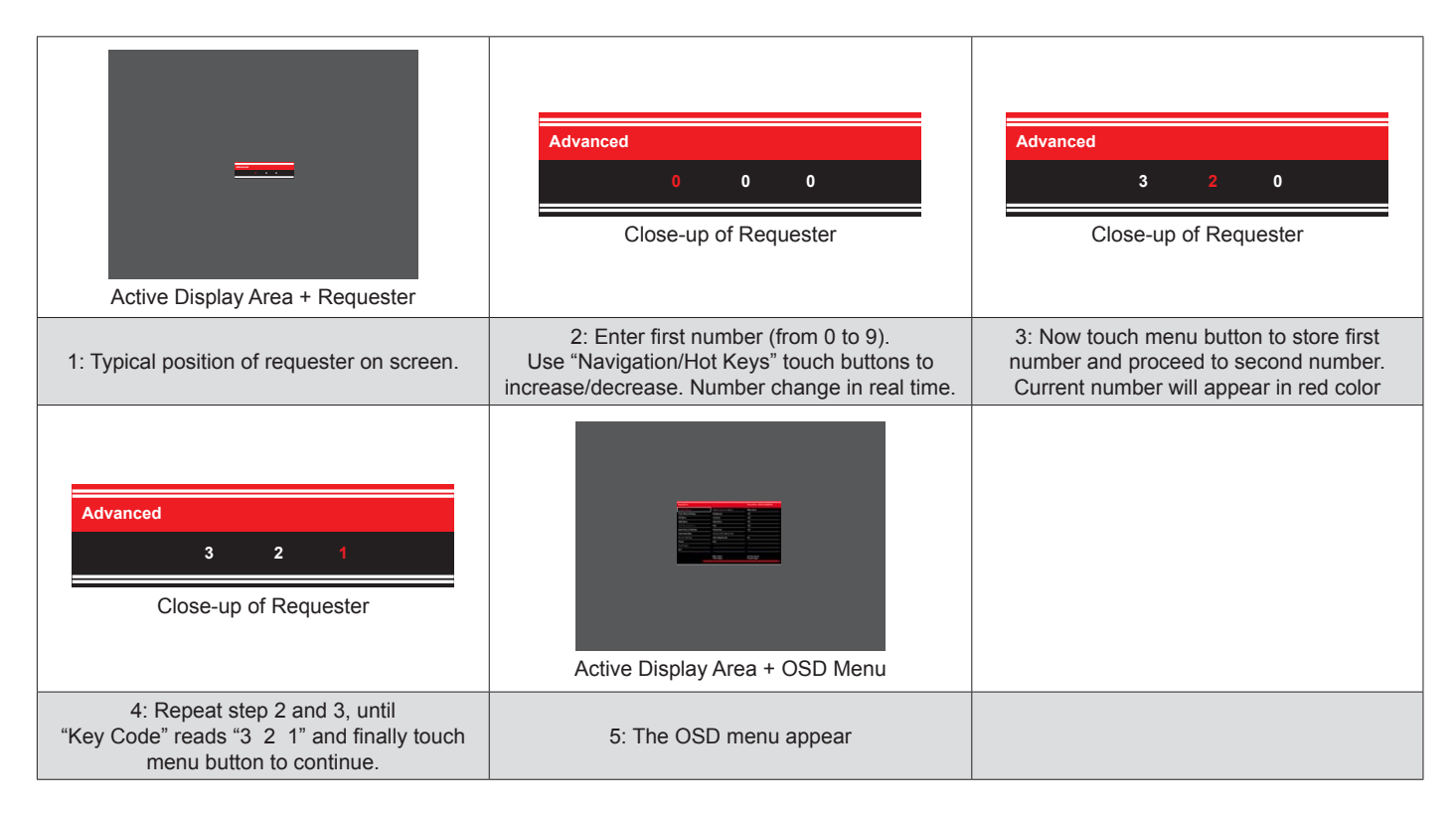

After the code is successfully entered you will gain access to the OSD Menu and a multitude of functions will be available for adjusting or reviewing. Please proceed to the next page, where you will learn the differences between "Basic" and "Advanced" menu modes and a complete map of all the underlying functions available within.

## **User Controls 35**

## OSD Menu Overview

## **OSD "Basic" and "Advanced" Menu modes (examples)**

You may encounter two different menu size setups based on factory default or by customized preset configuration. The "Basic" Menu mode offers easy and clear access to most commonly used functions. The "Advanced" Menu mode offers more choices with technical information and is suited for technical minded users or specific configuration needs.

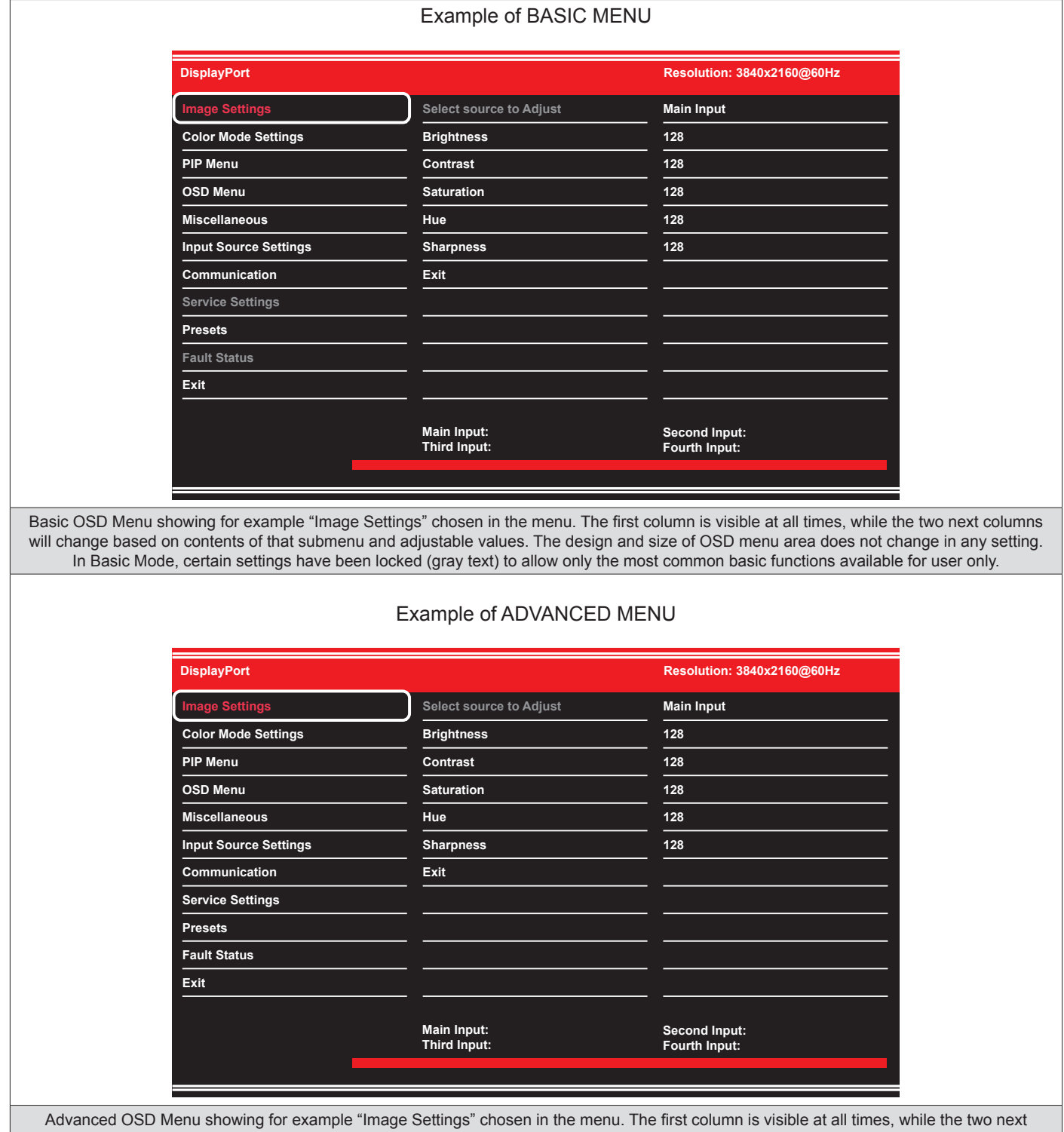

columns will change based on contents of that submenu and adjustable values. The design and size of OSD menu area does not change in any setting. In Advanced Mode, all settings are available (except those which are dependent on signal inputs or by product design).

**User Controls 36**
### **OSD Visual User Feedback (examples)**

Throughout all OSD menus there are certain graphic elements you need to familiarize yourself with. These are to visually indicate that a value can be increased/decreased, accessed, display a Slide Bar Meter or just for information purposes only. All functions have text based, human readable text for clarity and uses no graphical icons. A Slider Bar with number beside it will indicate the value has a minimum, current and max limit. All changes in values and lists happen in real time as you touch the menu button and/or touch navigation buttons.

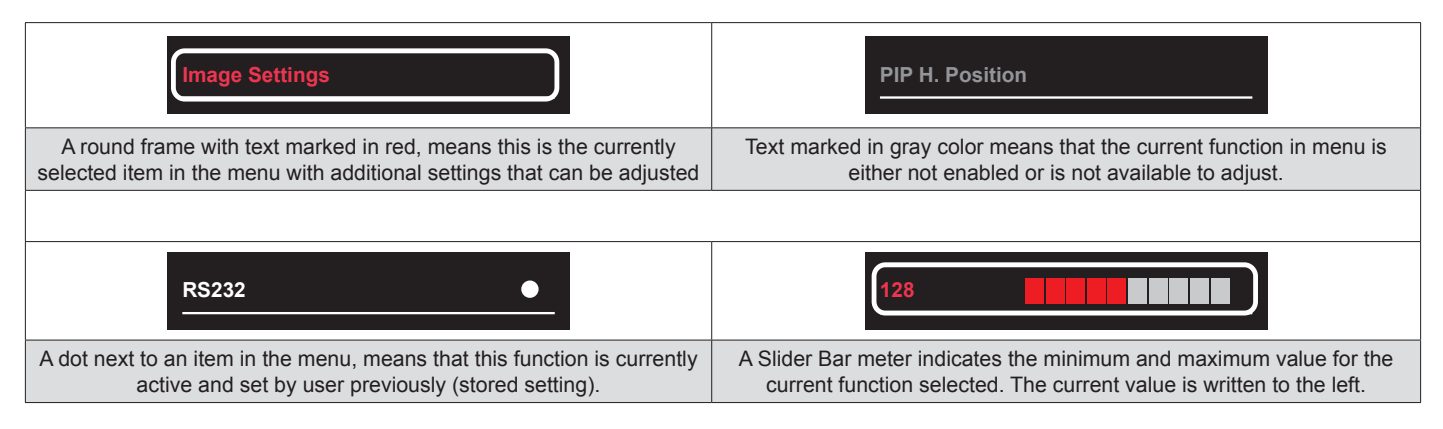

Note: The examples above are the most common ones displayed.

### **OSD Menu Structure**

In this table all functions within menus and their submenus with choices are shown. Some functions may not be available depending on chosen signal inputs or configuration. The lists below are the menu shown during a "FULL MENU" mode. Functions with a ">" in the end, indicates a submenu or list of options will be displayed.

### **Image Settings**

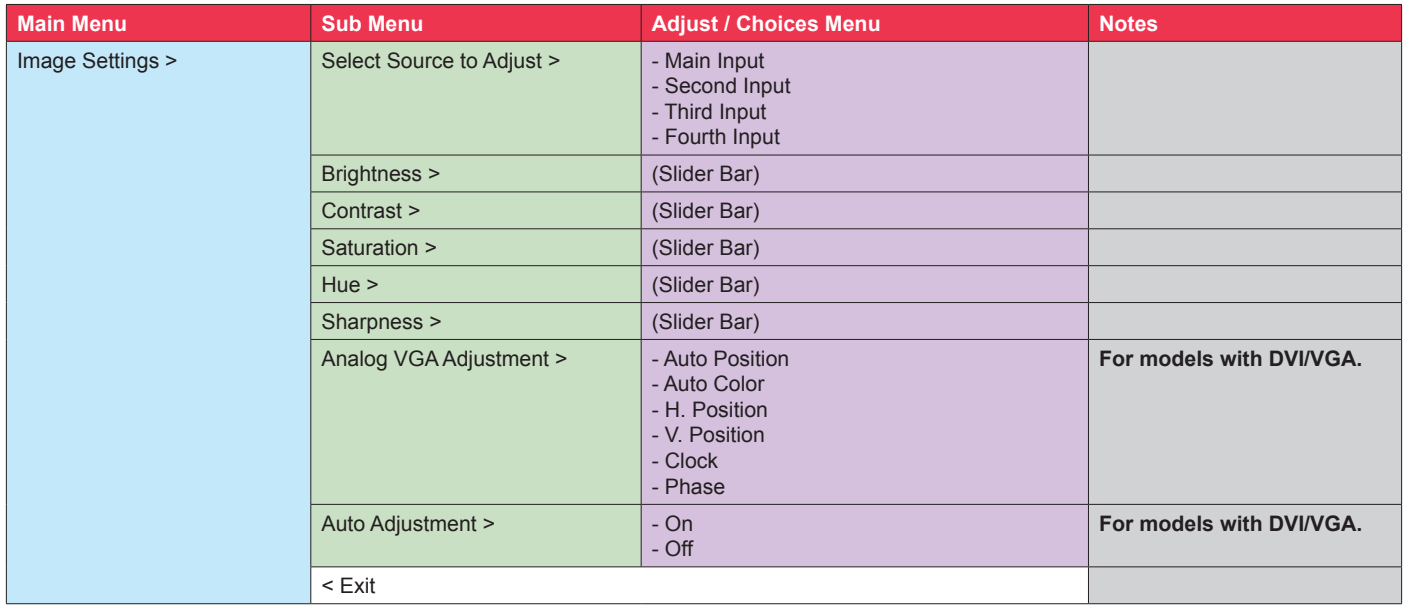

### **Color Mode Settings**

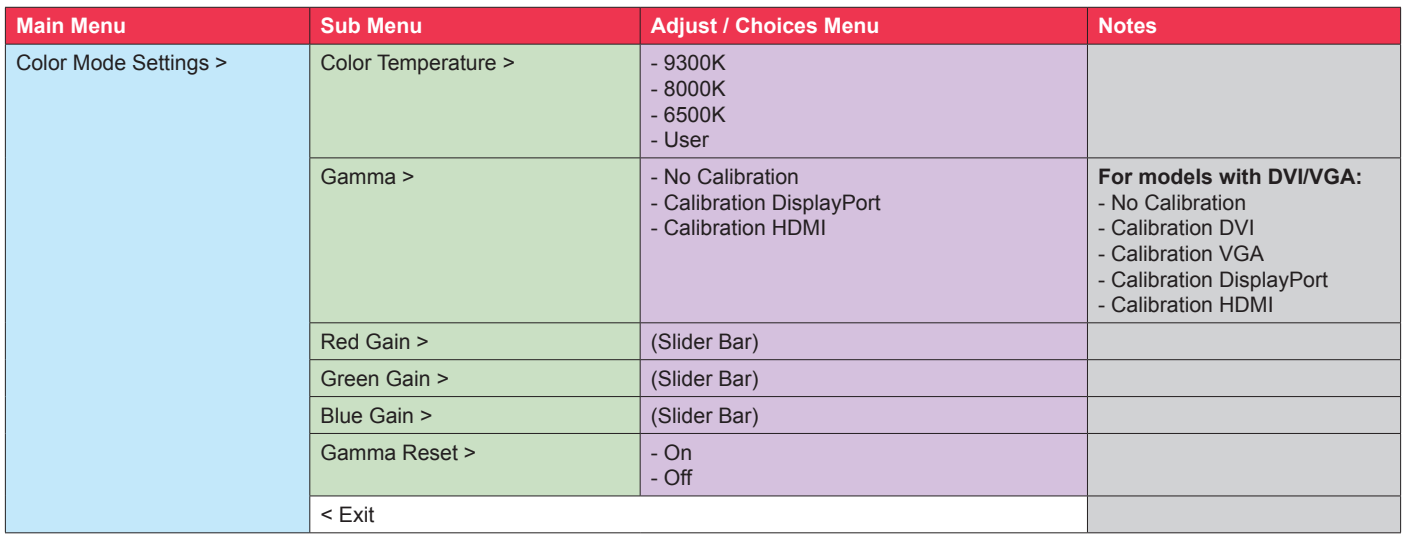

### **PIP Menu**

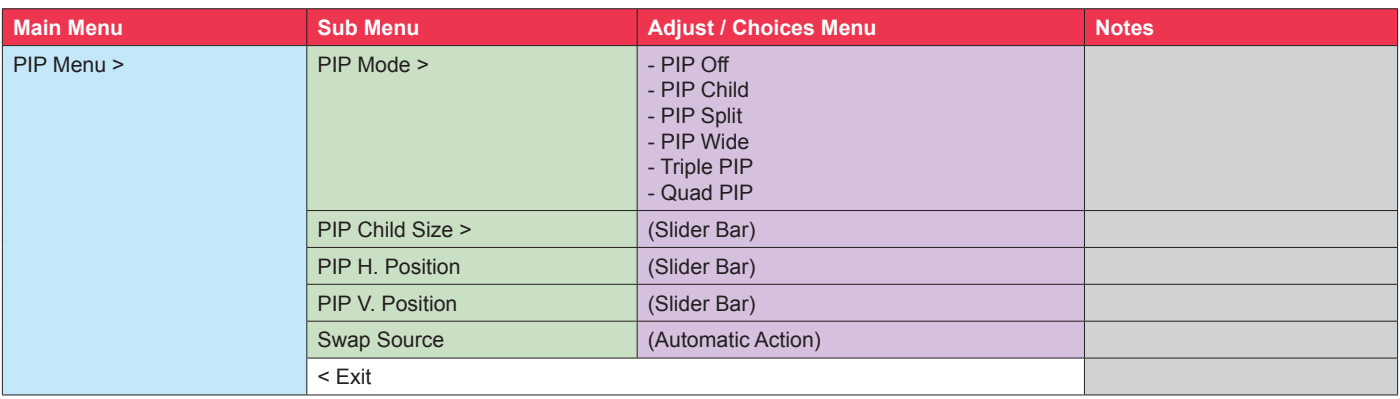

### **OSD Menu**

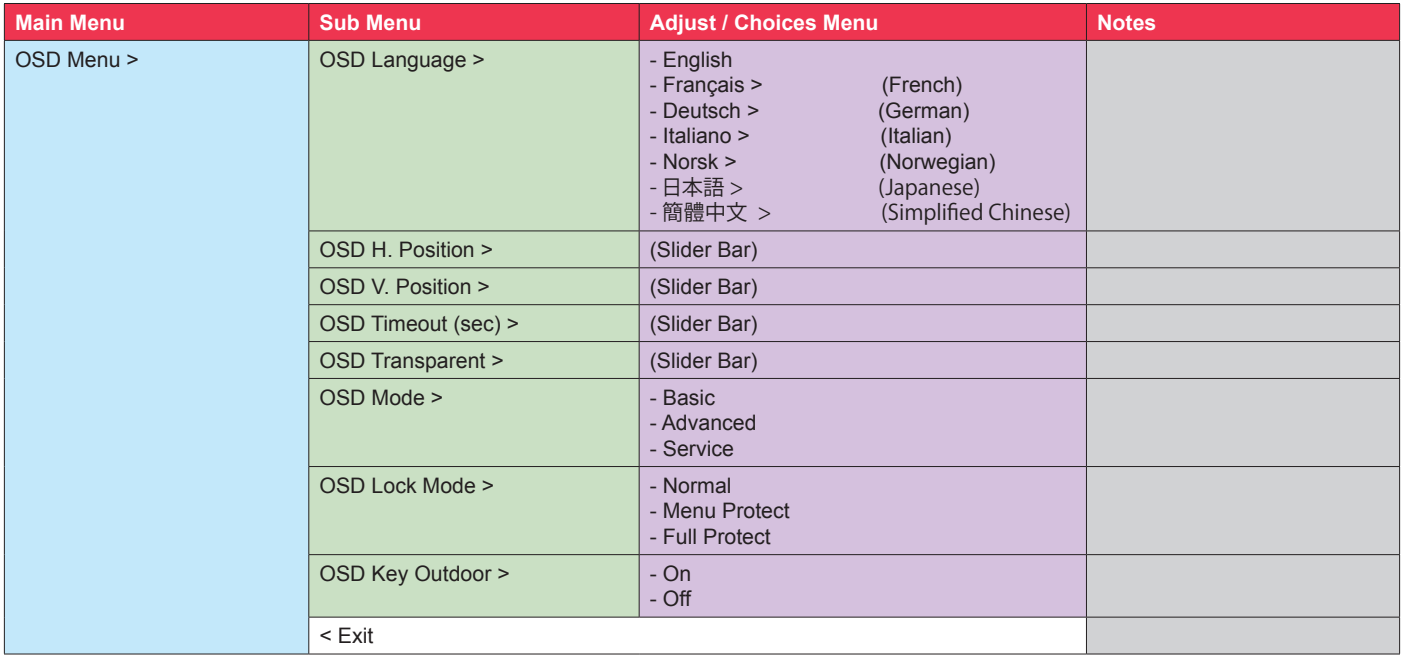

### **Miscellaneous**

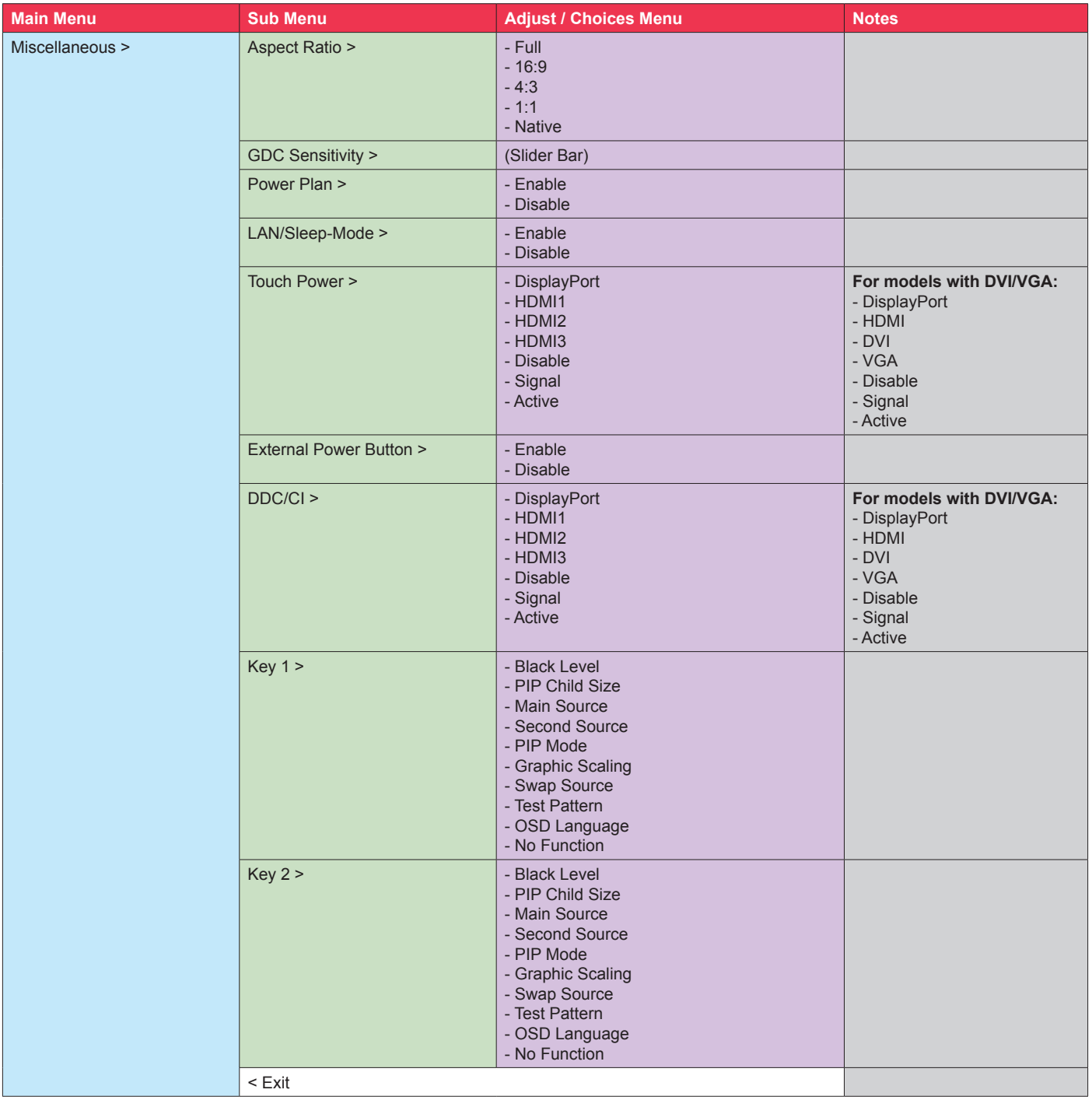

### **Input Source Settings**

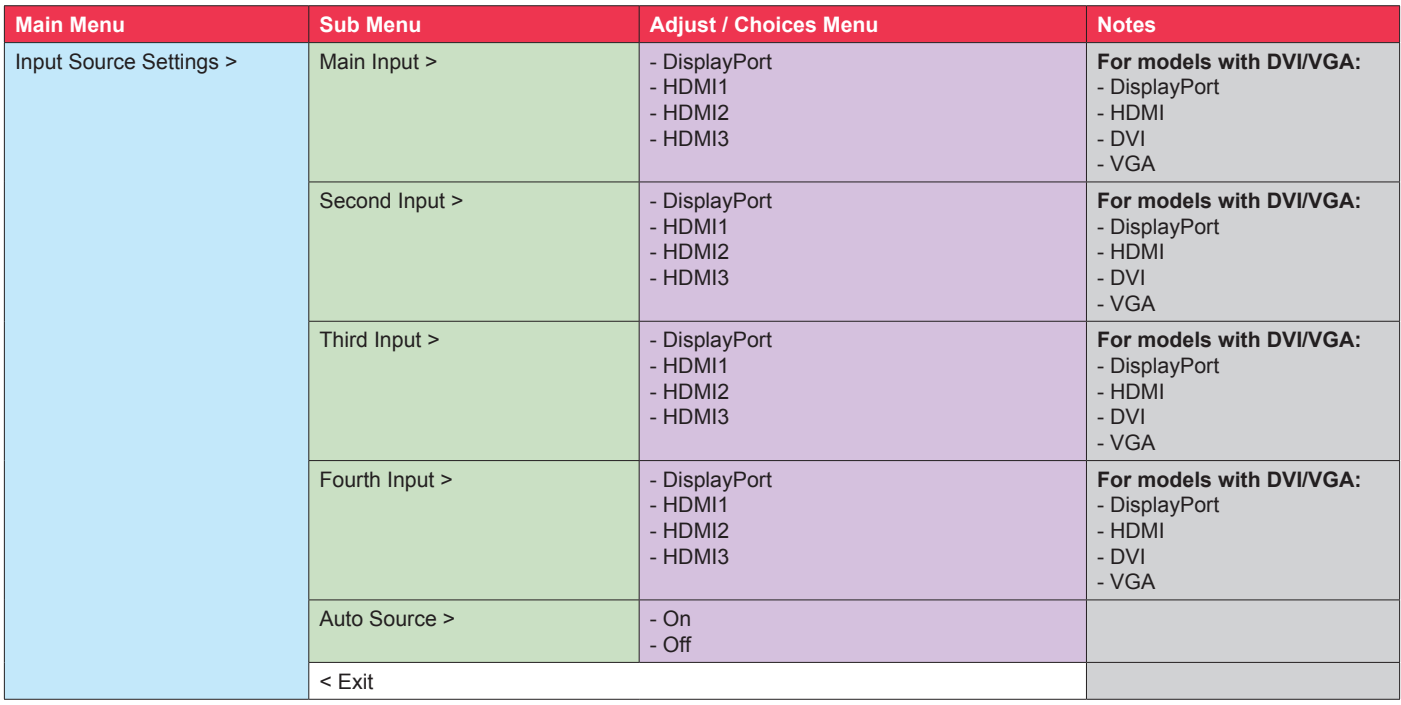

### **Communication**

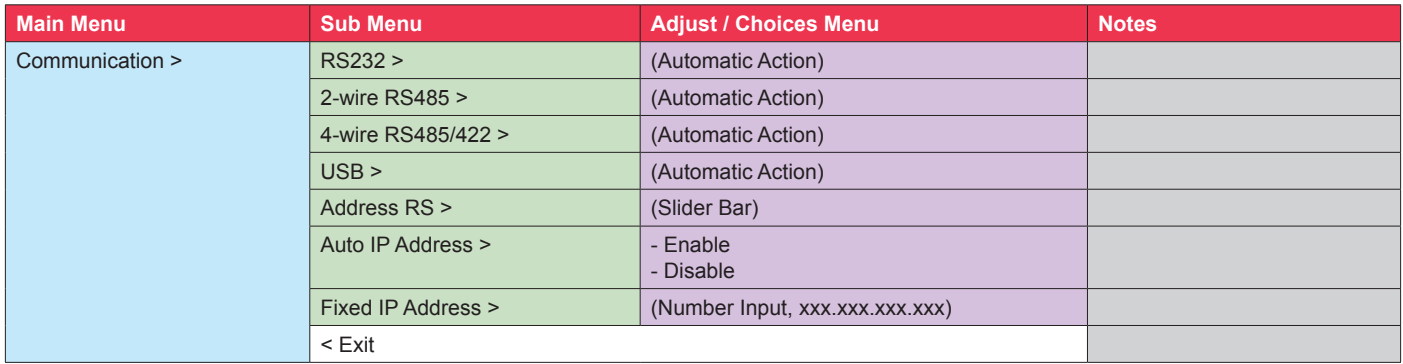

### **Service Settings**

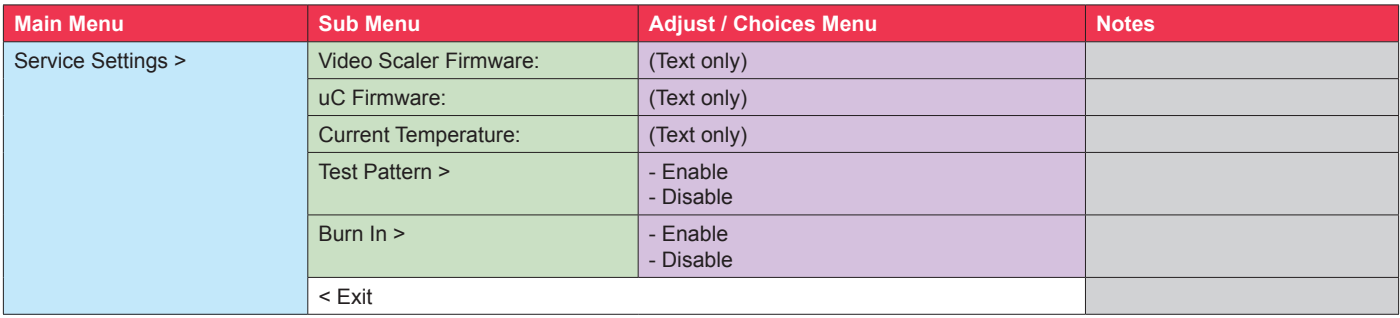

### **Presets**

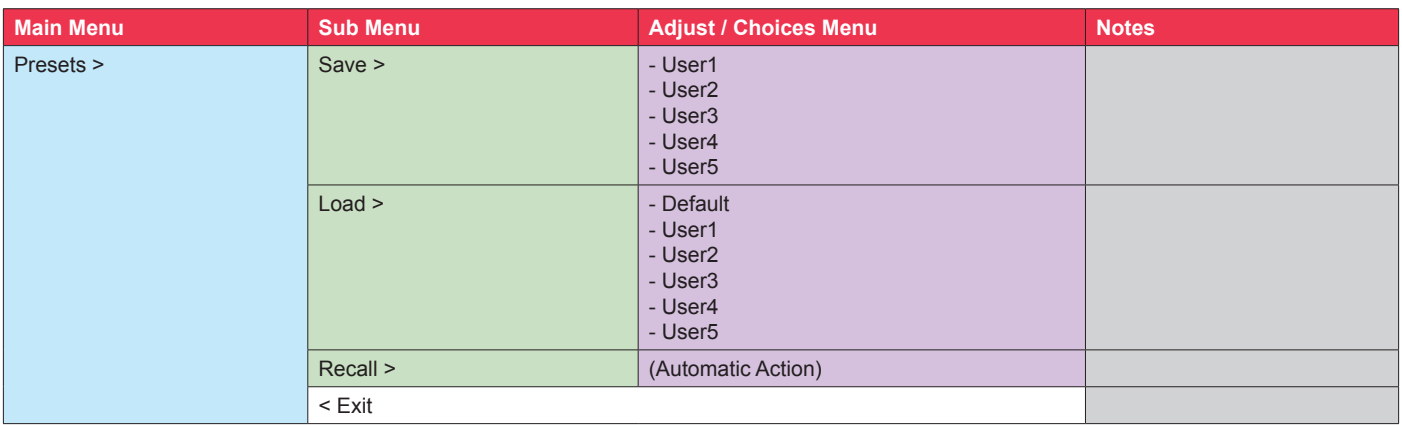

### **Fault Status**

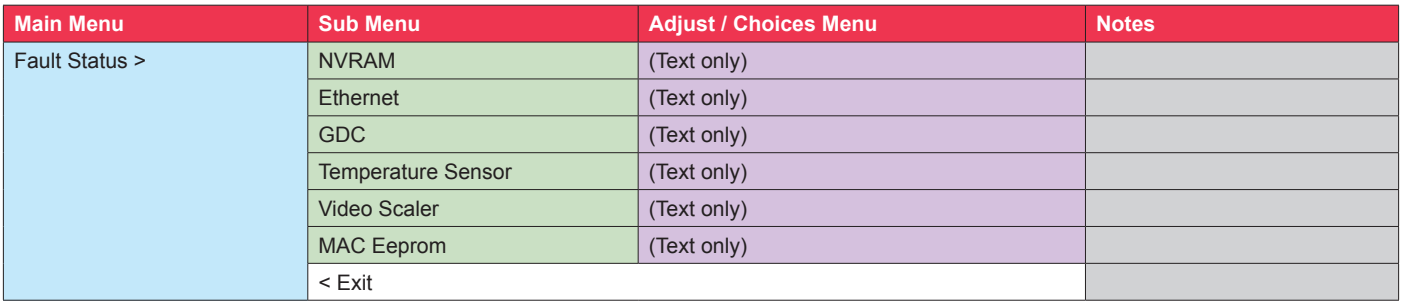

### **On Screen Display (OSD) Menu Functions**

The following section covers all possible settings that are user adjustable via easy understandable menus, text and navigation. To simplify reading the menu choices, **"Exit"** has been left out of description in this chapter intentionally. Whenever **"Exit"** is available, you can exit current menu and go back to the previous one visited. When there are no more previous menus available, the OSD menu overlay will be shut off and hidden. All settings are saved real-time or when you exit any menu (including time out of menu visibility).

The number shown in the "|------x------" line gives the indication of the submenu level where the function is located (also reference to the table in the previous chapter). It requires the user to touch the "MENU" symbol to enter that submenu.

**Please note: Available functions described may deviate slightly from actual OSD menu on your unit. This is due to different OSD software configurations and customized solutions. Shown here are factory standards.**

NOTE: Certain menus have different Signal Input references due to Hardware Code changes in July 2019. Please review "Hardware Code (HWxx) chapter in this manual for more information. The available choices for the affected menus are listed as "\*For current models" / "\*For HW00 models", where appropriate.

#### **Image Settings**

Lets you configure various visual preferences for any signal input, including activated Picture-in-Picture (PIP) sources available and if configured by user. The contents of this submenu and choices are listed below.

### **|---2--- Image Settings > Select Source to Adjust**

The possible signal source inputs are; "Main Input", "Second Input", "Third Input" and "Fourth Input". Note: Any of the inputs may have been configured as either listed below\* depending on factory defaults and user preferences. To set the category for a chosen input, review the "Input Source Settings" later in this manual.

\* For current models: "DisplayPort", "HDMI1", "HDMI2" or "HDMI3".

\* For HW00 models: "DisplayPort", "HDMI", "DVI" or "VGA".

### **|---2--- Image Settings > Brightness**

Increase/decrease the black level saturation of the TFT panel electronically by controlling the voltage level in real-time of the current selected source signal. Window overlays (PIP/PBP) and the OSD Menu overlay will be unaffected. This will be independent of the actual adjustment done by the front user controls like potmeters or buttons. A visual slider in the OSD menu will show the current value.

● Note: Value adjustable from 0 to 255. 128 is factory default.

### **|---2--- Image Settings > Contrast**

Increase/decrease the contrast of the panel electronically by controlling the voltage level in real-time of the current selected source signal. Window overlays (PIP/PBP) and the OSD Menu overlay will be unaffected. A visual slider in the OSD menu will show the current value.

● Note: Value adjustable from 0 to 255. 128 is factory default.

### **|---2--- Image Settings > Saturation**

Increase/decrease the overall video color saturation/color amount of the current selected source signal. Note that this function can also make noisy color signals appear crisper/clearer if adjusted to gray scales.

● Note: Value adjustable from 0 to 255. 128 is factory default.

### **|---2--- Image Settings > Hue**

Allows you to adjust/shift the main color properties of all Red, Green, Blue and Yellow (unique hues) values. This can be useful in certain cases whose output may have shifted or seems to be "out of phase", where for instance blue seems more dominant than green, red and yellow-ish colors. By using HUE one can shift the entire color range of all components left or right in the spectrum.

● Note: Value adjustable from 0 to 255. 128 is factory default.

### **|---2--- Image Settings > Sharpness**

Increase/decrease the overall image sharpness. This affects the active display area, and applies to all signal inputs and window overlays (PIP/PBP). Use it to increase the visual quality of signals from older equipment or improve electronically weak signals.

- Note: Value adjustable from 0 to 255. 128 is factory default.
- 

#### **|---2--- Image Settings > Analog VGA Adjustment**

NOTE: This menu/sub-menu is only available/visible for HW00 models with DVI/VGA signal inputs. Please review "Hardware Code (HWxx) chapter in this manual for more information.

This function is not available with typical Digital Signals (DisplayPort, HDMI and DVI). For VGA it allows you to adjust signals Horizontally (left/right) and Vertically (up/down) within the TFT panel Active Area, in addition Clock and Phase can also be adjusted (if there seems to be a "water fall / rolling bars" effect present in the active display area).

● Note: This function can move information in the image outside the visible TFT Active Area, so use caution when modifying this parameter. Try to determine the max end of borders (look at each corner) of the image before you proceed using this function.

#### **|--------3-------- Image Settings > Analog VGA Adjustment > Auto Position**

Will automatically fit the currently displayed full screen signal and center it based on the active area of the TFT display. This function relies on properties of the incoming signal.

#### **|--------3-------- Image Settings > Analog VGA Adjustment > Auto Color**

 Will automatically adjust the color balance of the currently displayed full screen signal. This function will analyze the incoming signal strength for RGB values and adjust it for "best eye visuality". Colors are automatically calculated based on an overall coloring model to attempt a more true, relevant and correct look. In general, you should display an image on screen while performing this action that contains variations of Red, Green, Blue, Black, White, Gray colors to get the best optimal balance of the current signal. An example is a test pattern image, similar to the picture illustrated later in the manual (see "Service - Test Pattern")

$$
|............3....
$$

#### **|--------3-------- Image Settings > Analog VGA Adjustment > H. Position**

"H Position"  $=$  Move image within the TFT panel active area Horizontally (left/right), values from 0 to 255.

● Note: Default value is centered inside the active TFT panel area.

#### **|--------3-------- Image Settings > Analog VGA Adjustment > V. Position**

 "V.Position" = Move image within the TFT panel active area Vertically (up/down), values from 0 to 255.

● Note: Default value is centered inside the active TFT panel area.

#### **Image Settings > Analog VGA Adjustment > Clock**

Adjust the horizontal frequency (clock) of the analog signal to improve visibility of the entire image. When it is adjusted, you will notice that the image will appear to be stretched and might in some situations start to flicker/scroll, at which point you must reverse the last adjustment to stop it from flickering/scrolling anymore. This function can be used for older signals that is not automatically detected by the internal display controller.

 To adjust the Clock and Phase to an optimal setting it is recommended to display an image with alternating white and black lines by stepped by 1 pixels either vertically or horizontally. It is suggested to use a dedicated and external test pattern while adjusting. Values from 0 to 255.

#### **|--------3-------- Image Settings > Analog VGA Adjustment > Phase**

Fine tune the data sampling position of the signal (impacts on image quality). This function will remove small transparent defects in typical characters where a portion seems to be more faint then the nearby black pixels. The faint pixels are always visible as a line from top to bottom (vertically). Note that this function is automatic and does not allow for manual values. It is suggested to use a dedicated and external test pattern while adjusting. Values from 0 to 255.

### **|---2--- Image Settings > Auto Adjustment**

NOTE: This menu/sub-menu is only available/visible for HW00 models with DVI/VGA signal inputs. Please review "Hardware Code (HWxx) chapter in this manual for more information.

Will auto adjust everything regarding Position, Clock, Phase and Color Attributes depending on what the detected signal feed contains. This function has additional confirmation to prevent accidental or unintended usage.

#### **Choices as follows:**

- "On" = Activates the Automatic Adjustment.<br>"Off" = Deactivate the Automatic Adjustmen
- = Deactivate the Automatic Adjustment

#### **Color Mode Settings**

Lets you adjust the color temperature (Kelvin degrees) of the image. This applies to the Main Source signal. Window overlays (PIP/PBP) and OSD Menu overlay will be unaffected. Lower values make the image appear warmer, while higher values will make it appear cooler. The contents of this submenu and choices are listed below.

Illustration (does not appear in menu): The Kelvin color temperature scale (approximate and symbolic):

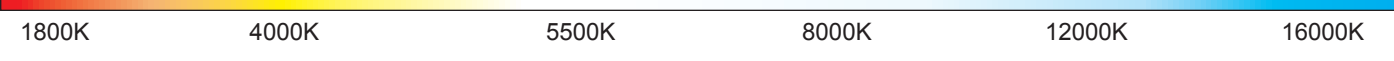

**|---2--- Color Mode Settings > Color Temperature**

Set to either "9300K" (Cool, a blueish white), "8000K" (Neutral, a white close to natural light), "6500K" (Warn, a reddish white) or "User", (only available when Advanced Menu Mode is active).

#### **|--------3-------- Color Mode Settings > Color Temperature > User**

Allows individual adjustment of Red, Green and Blue color gains. The selected setting will be saved for each signal input.

● Note: Value adjustable from 0 to 255. 128 is factory default.

### **|---2--- Color Mode Settings > Gamma**

This will activate the stored gamma curve color compensation as well as the LED indicators or backlight brilliance used with ECDIS. Set to either as listed below\* where these represents the two storage locations for compensation data. When either of them are active, they will override the color temperature setting for the signal channel. Different signal channels can be set to different settings that will be saved.

This function is suitable for use with external equipment. Color temperature will be disabled.

- Note: Default is No Calibration with Gamma 2.2 and 140nits.
- \* For current models: "No Calibration", "Calibration DisplayPort" or "Calibration HDMI".
- \* For HW00 models: "No Calibration", "Calibration DVI", "Calibration RGB", "Calibration DisplayPort" or "Calibration HDMI"

### **|---2--- Color Mode Settings > Red Gain**

Increase or Decrease the overall gain for the displayed image on screen affecting values RGB, where R=RED intensity in specific is adjusted (GB values are not affected).

● Note: Value adjustable from 0 to 255. 128 is factory default.

### **|---2--- Color Mode Settings > Green Gain**

Increase or Decrease the overall gain for the displayed image on screen affecting values RGB, where G=GREEN intensity in specific is adjusted (RB values are not affected).

● Note: Value adjustable from 0 to 255. 128 is factory default.

### **|---2--- Color Mode Settings > Blue Gain**

Increase or Decrease the overall gain for the displayed image on screen affecting values RGB, where B=BLUE intensity in specific is adjusted (RG values are not affected).

● Note: Value adjustable from 0 to 255. 128 is factory default.

### **|---2--- Color Mode Settings > Gamma Reset**

This will restore the original factory default setting, where "No Calibration" profile is automatically chosen and Gamma=2.2 with 140nits.

#### **Settings as follows:**

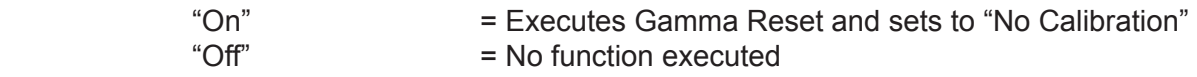

#### **PIP Menu**

Lets you adjust how the Picture-in-Picture (PIP) display mode is set up. The default position of the rectangle is set to the upper left corner of the Active Display area. Note that this requires a valid incoming signal to be present in either signal inputs. The contents of this submenu and choices are listed below.

Since several sources can be used as PIP overlay, each available PIP overlay can be configured. To choose the specific PIP overlay to be adjusted, see earlier reference in the manual under "Image Settings > Select Source to Adjust" function.

### **|---2--- PIP Menu > PIP Mode**

#### **Settings as follows:**

"PIP Off" = Picture in Picture is inactive and the other PIP settings can not be accessed.

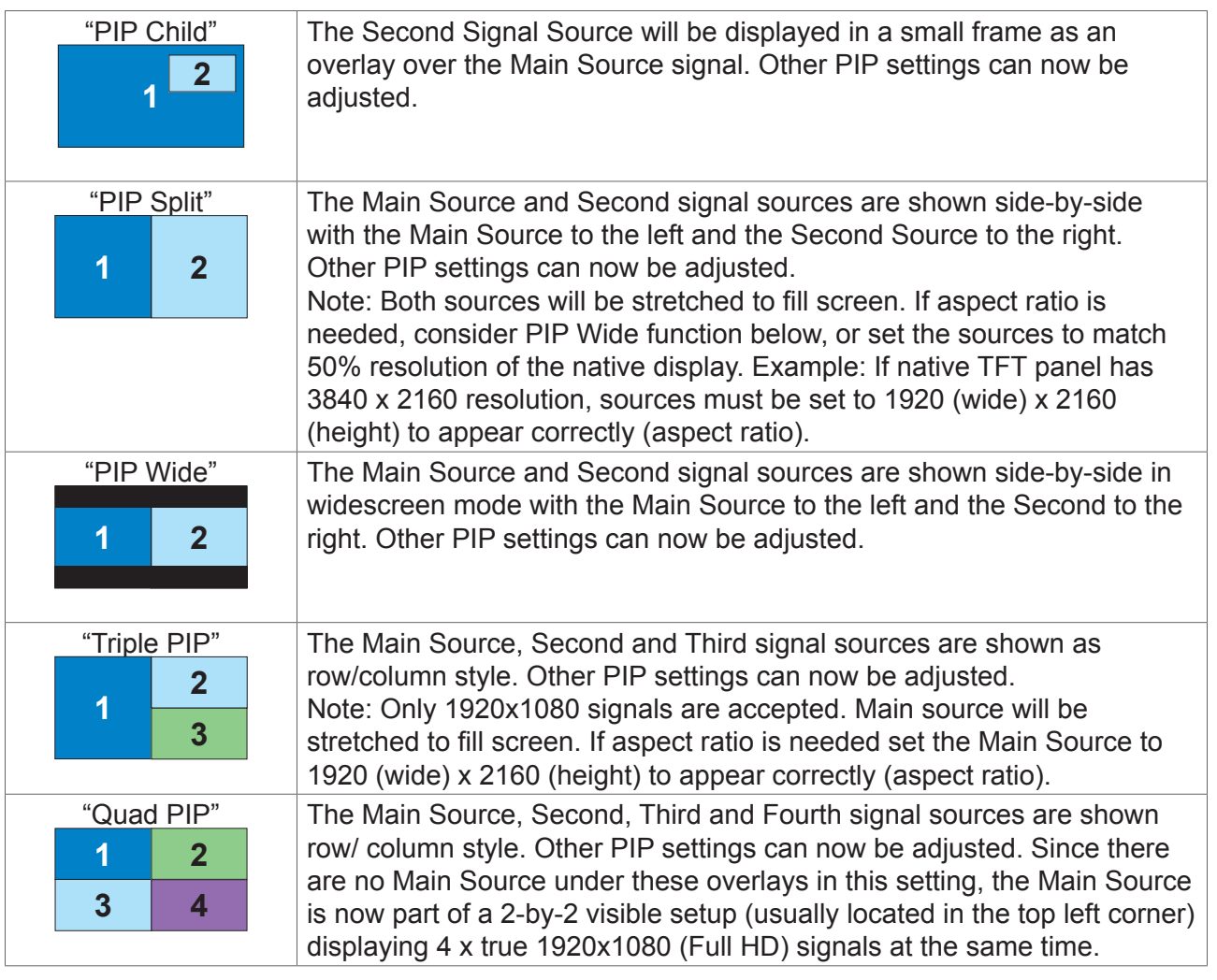

If Touch Screen is present on unit and operational during any PIP modes:

Touch always on  $=$  in this all touch signal is broadcasted to connected computer unit independently of active graphical inputs.

Touch active  $=$  broadcast touch signal when main source is active.

### **|---2--- PIP Menu > PIP Child Size**

Adjust the size (H and V proportionally) for the currently selected PIP Source, values from 1 to 7.

Note: Example shows calculation and approximate size in mm and precise pixels assuming a FHD 1920x1080 was used as PIP Source. PIP size is dependent on incoming PIP source signal, such as its resolution and aspect ratio will both affect sizes in mm and pixels in comparsion to illustration below. However, the visual appearance between each step is relative to example below. All mm values are rounded up to nearest. Deviation is +/- 1mm. PIP Position in H. and V. are 0 in this example.

55 inch panel:

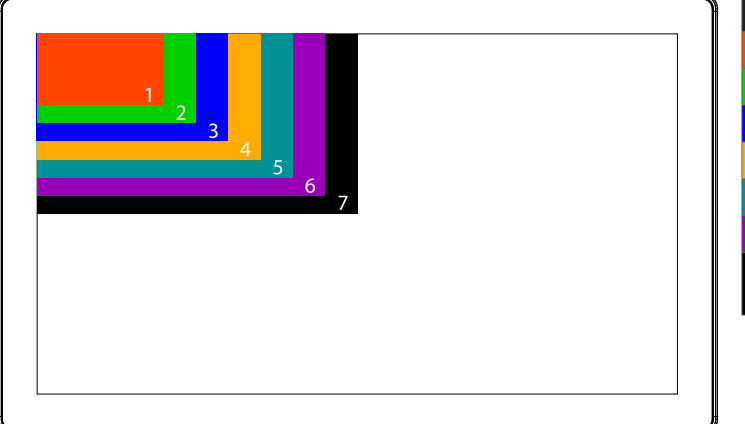

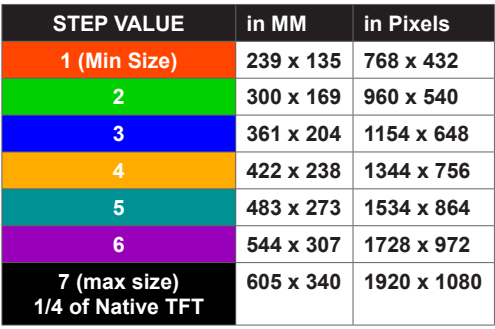

32 inch panel:

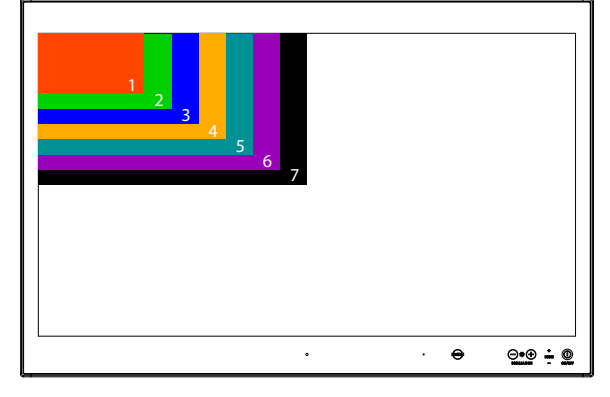

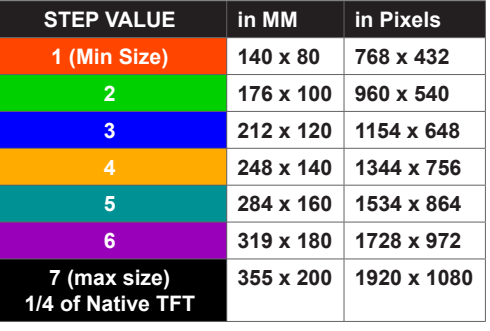

### **|---2--- PIP Menu > PIP H. Position**

Adjust the Horizontal (left/right) position for the currently selected PIP Source, values from 0 to 255.

### **|---2--- PIP Menu > PIP V. Position**

Adjust the Vertical (up/down) position for the currently selected PIP Source, values from 0 to 255.

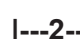

### **|---2--- PIP Menu > Swap Source**

Swaps the Primary source signal with Secondary source signal including adjustments you may have made, meaning that whatever is in Main Source will become the contents of the defined PIP rectangle, and contents of the PIP rectangle to become full screen.

#### **OSD Menu**

Allows you to customize the visual appearance of the On Screen Display (OSD) menu and its behavior. The contents of this submenu and choices are listed below.

### **|---2--- OSD Menu > OSD Language**

Available OSD language to be used for all text and warnings that may appear.

#### **Settings as follows:**

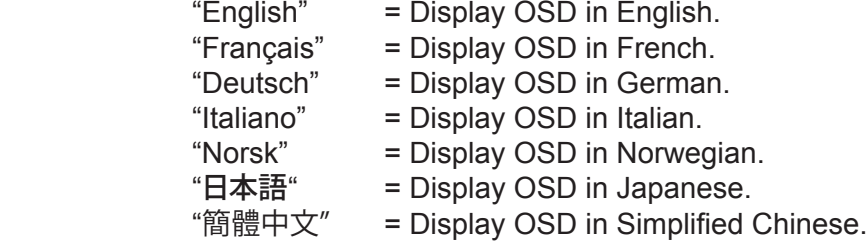

● Note: Current selected language is shown in green color. Default language is English.

### **|---2--- OSD Menu > OSD H. Position**

Place the OSD menu overlay Horizontally (left/right), values from 0 to 255.

● Note: Default value is 128 (50% half of current resolution)

### **|---2--- OSD Menu > OSD V. Position**

Place the OSD menu overlay Vertically (up/down), values from 0 to 255.

● Note: Default value is 128 (50% half of current resolution)

## **|---2--- OSD Menu > OSD Timeout (sec)**

Adjust the timeout in seconds that the OSD menu overlay is automatically exited and hidden from view. This timeout is counted from last activity (navigation or adjusting parameters). The value is adjustable from 5 to 30 seconds.

● Note: Default timeout value is 10 seconds.

### **|---2--- OSD Menu > OSD Transparent**

Adjust the alpha blend also known as transparency of the OSD Menu overlay. It means that all signal inputs and PIP/PBP images show through the OSD Menu. It is used when important information on the display is necessary to be visible at all times.

● Note: Level adjustable from 0 to 7. 0 is factory default (no transparency/solid background color).

### **|---2--- OSD Menu > OSD Mode**

Configuring the OSD Menu access based on most common functions to service/trouble-shooting.

#### **Settings as follows:**

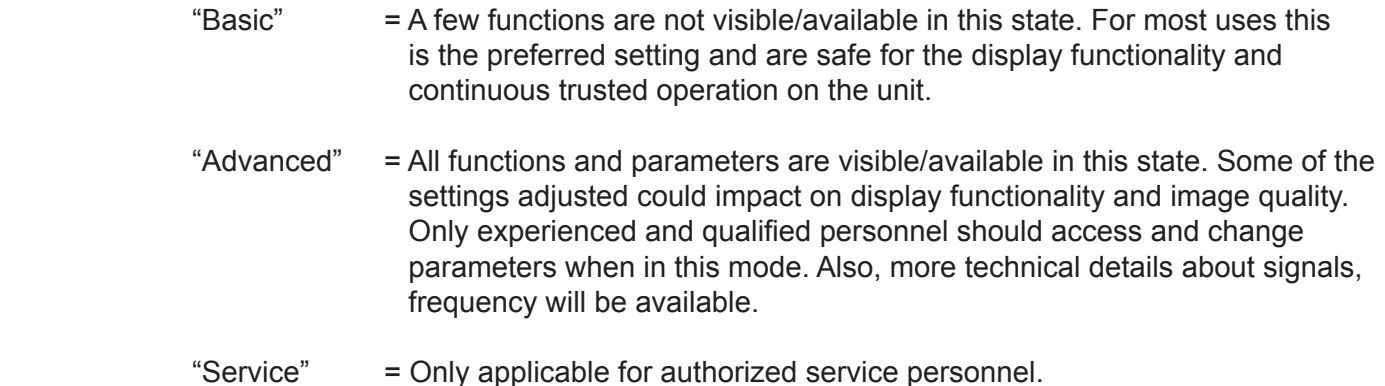

- Note: Learn how to navigate and enter the correct code, by reading the "OSD Keycode / OSD Lock Mode" introduction section in the previous chapter.
- Note: When requesting "Advanced" mode from "Basic" mode, the user is required to enter a key code. This code is factory preset to "362". You can enter the code by using navigation and "MENU" to confirm. After a successful entering of the key code, the OSD menu will always be in this state during powered on. After a power off and on to the unit, the OSD Mode will be reverted back to "Basic" mode.

### **|---2--- OSD Menu > OSD Lock Mode**

To prevent accidental or unwanted user intervention, you can set the behavior of how the OSD menu is accessible by the user including adjusting brightness via the "(-) Brilliance (+)" symbols. Normally by factory default accessible by touching the "MENU" symbol.

#### **Settings as follows:**

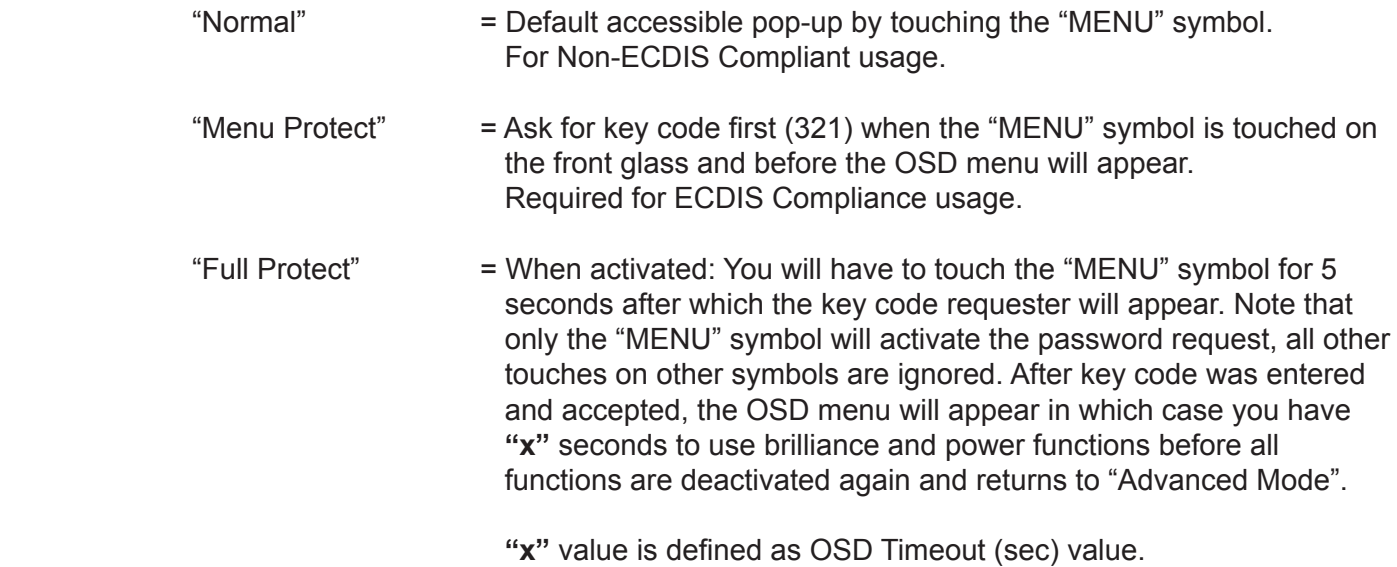

● Note: Learn how to navigate and enter the correct code, by reading the "OSD Keycode / OSD Lock Mode" introduction section earlier in this chapter.

## **|---2--- OSD Menu > OSD Key Outdoor**

To prevent accidental activation of Glass Display Control™ (GDC) touch functions, you can add an extra layer of security on how "sensitve" the touch detection operates. This applies for "MENU", "(-) Brilliance (+)" and "Power Off" functions. The OSD Key Outdoor function is especially effective if the unit is located in a outside environment where rain drops could potentially trigger touch button functions.

#### **Settings as follows:**

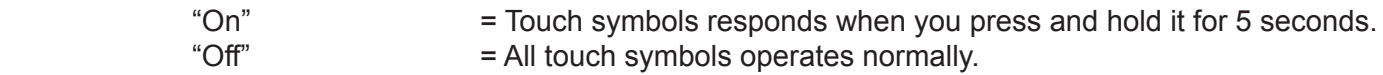

#### **Miscellaneous**

Allows you to adjust various settings for interaction/communication and behavior. The contents of this submenu and choices are listed below.

## **|---2--- Miscellaneous > Aspect Ratio**

Allows you to scale the currently displayed full screen signal in various ways.

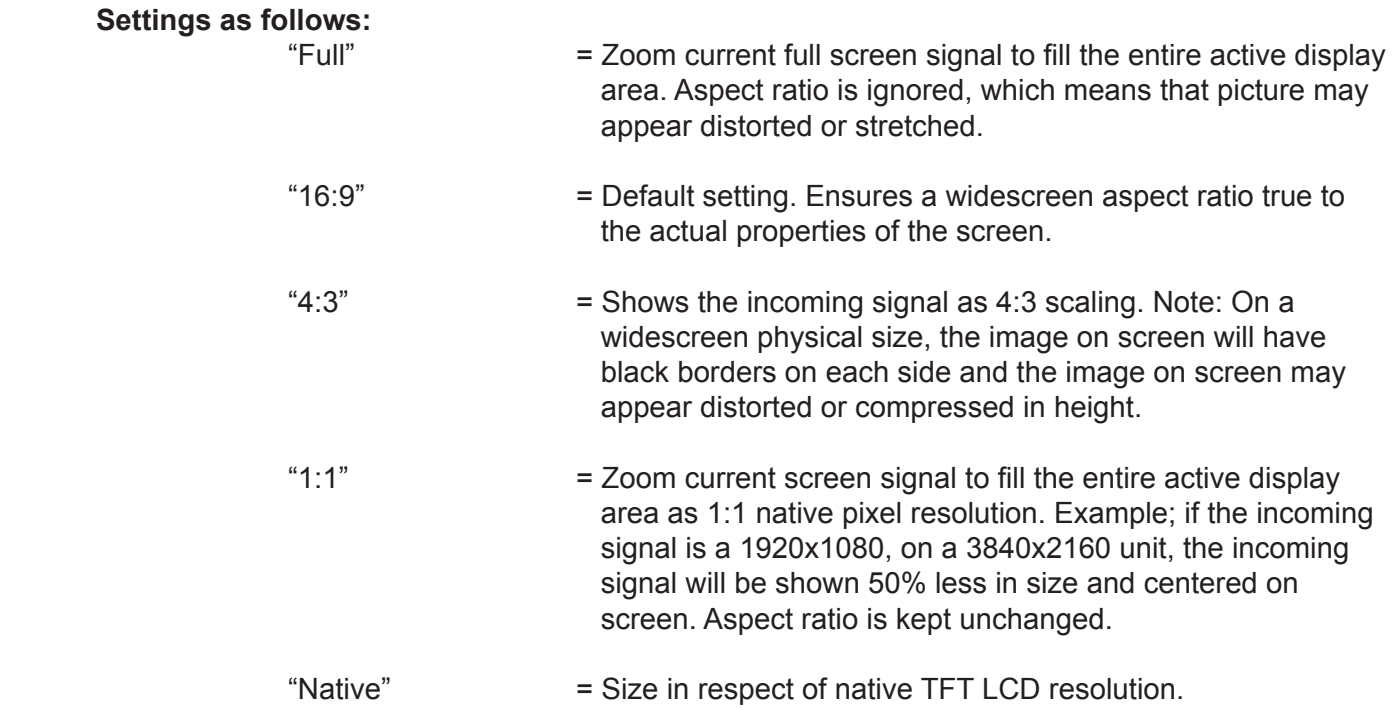

### **|---2--- Miscellaneous > GDC Sensitivity**

The touch enabled symbols known as GDC (Glass Display Control™) can be adjusted in sensitivity. It basically means that a small value requires a larger area to be covered longer over time, while a large value will require less smaller area to be covered in less time. If you set the value too low or too high, you may feel a difference in either increased responsiveness or the lack of such. By factory default, the most optimal value has been preset.

Values from 0 to 255.

- Note: Default is model dependent and set by factory. Note that the difference between 0 and 255 is minimal, as it is not suitable to go beyond a fair responsiveness that could cause accidental triggering of functions to occur by nearby objects touching the glass (i.e. rain drops for instance, washing glass with cloth).
- Caution: If the sensitivity value was set very low, you may experience an increased occurrence of non responsiveness which also affects accessing the correct menu function in order to re-adjust this value. It is therefore suggested as a last resort solution to reset this value via SCOM (Serial/Ethernet Communication) functionality instead by sending a "Reset Factory Default" (or "Load User Default"+Slot Number, if available and previously stored by using "Save User Default"+Slot Number) commands if you are unable to navigate the OSD menu.

### **|---2--- Miscellaneous > Power Plan**

This setting will allow you to control the overall power mode in Power off mode.

#### **Settings as follows:**

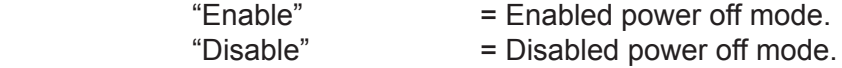

● Note: Factory Default set to "Disable"

#### **|---2--- Miscellaneous > Lan/Sleep Mode**

This setting will allow you to control the power mode of Ethernet port in Power off mode.

#### **Settings as follows:**

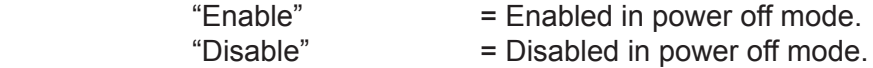

● Note: Factory Default set to "Enable"

### **|---2--- Miscellaneous > Touch Power**

This setting will allow you to filter the signal processing from touch screen to reach the computer. For instance, if user only want touch screen to be active when DisplayPort signal is defined as Main Input, but disallows touch screen processing on other signal inputs, the non-touch screen enabled signal inputs would require the user to operate elements on screen either with keyboard, mouse or just for information purposes only with no user interaction possible via touch screen.

#### **Settings as follows (applies to defined Main Source Input):**

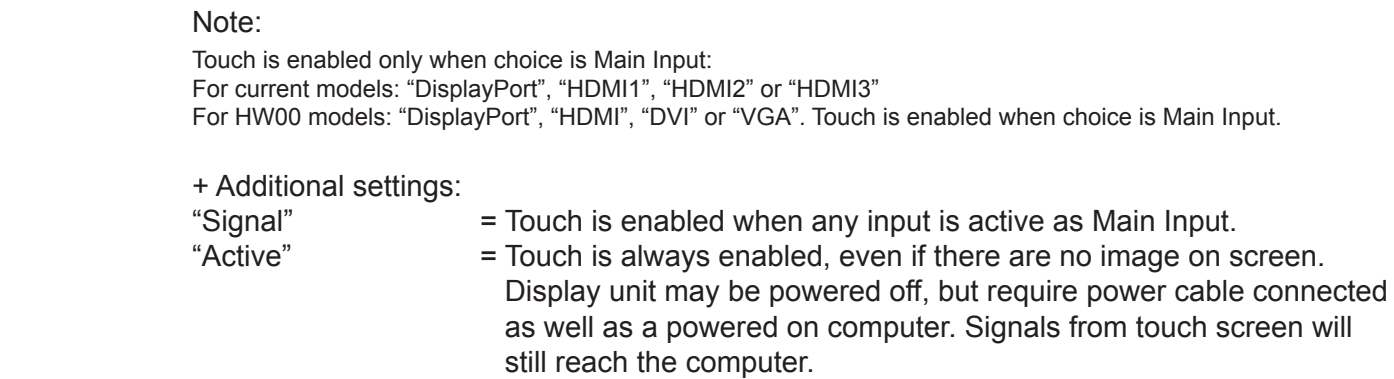

### **|---2--- Miscellaneous > External Power Button**

This setting will allow you to manually enable the use of an external power button to turn off the Display unit. Please review the Pinout Assignments (Potentiometer Control 9-pin DSUB MALE Connector) for connectivity.

#### **Settings as follows:**

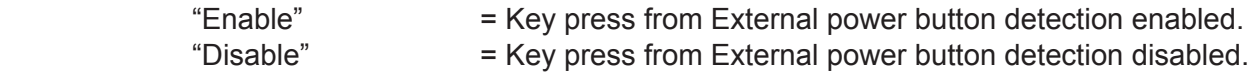

### **|---2--- Miscellaneous > DDC/CI**

This setting will allow user to enable and set which signal input where DDC/CI display control communication will occur. For more information about DDC/CI, please review the "Operation Advanced (DDC/CI) Control Overview" chapter in this manual.

The possible choices are listed below\* (enabled on any input source that appear as Main Input)

- \* For current models: "DisplayPort", "HDMI1", "HDMI2" or "HDMI3".
- \* For HW00 models: "DisplayPort", "HDMI", "DVI" or "VGA".

### **|---2--- Miscellaneous > Key 1 / Key 2**

Assign a commonly used OSD menu function to the available touch enabled "Hot Keys" (<) and (>) which are located on the User Controls. The following functions are available to assign and most of them have a negative and positive counting logic. All of these functions are described before and after this segment in the manual.

#### **Settings as follows (for both "Key1" and "Key2"):**

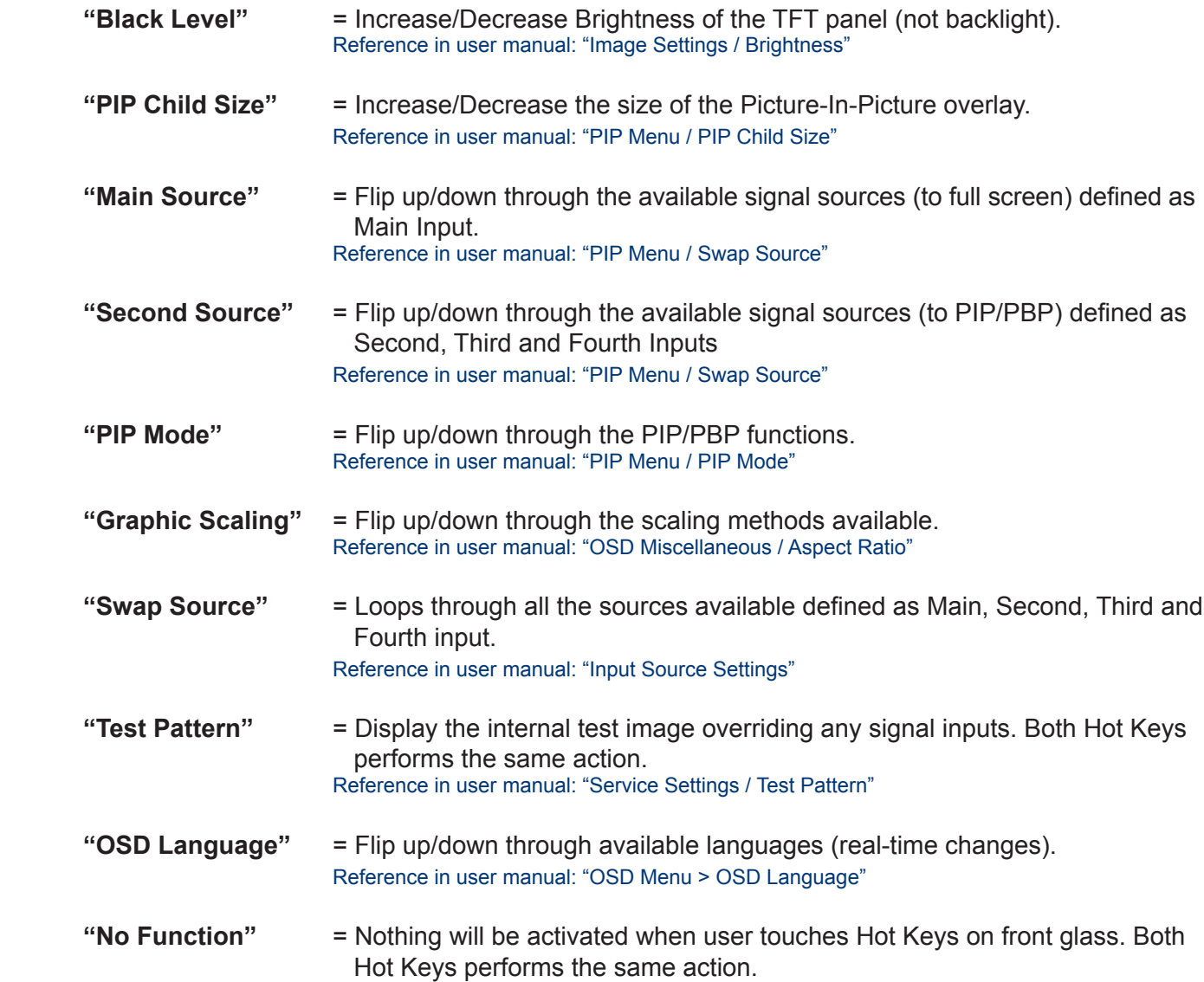

● Note: Default Hot Keys are assigned to "No Function"

#### **Input Source Settings**

Allows you to assign the OSD named inputs to a physical reference to the available signal sources connected to the unit. The contents of this submenu and choices are listed below. Note: Switch time between sources is ~5 sec.

### **|---2--- Input Source Settings > Main Input**

Whatever chosen as "Main Input" will be used as reference throughout the OSD Menu. Available sources are as listed below\*

- \* For current models: "DisplayPort", "HDMI1", "HDMI2" or "HDMI3".
- \* For HW00 models: "DisplayPort", "HDMI", "DVI" or "VGA".
- **|---2--- Input Source Settings > Second Input**

Whatever chosen as "Second Input" will be used as reference throughout the OSD Menu. Available sources are as listed below\*

- \* For current models: "DisplayPort", "HDMI1", "HDMI2" or "HDMI3".
- \* For HW00 models: "DisplayPort", "HDMI", "DVI" or "VGA".

### **|---2--- Input Source Settings > Third Input**

Whatever chosen as "Third Input" will be used as reference throughout the OSD Menu. Available sources are as listed below\*

- \* For current models: "DisplayPort", "HDMI1", "HDMI2" or "HDMI3".
- \* For HW00 models: "DisplayPort", "HDMI", "DVI" or "VGA".

### **|---2--- Input Source Settings > Fourth Input**

Whatever chosen as "Fourth Input" will be used as reference throughout the OSD Menu. Available sources are as listed below\*

- \* For current models: "DisplayPort", "HDMI1", "HDMI2" or "HDMI3".
- \* For HW00 models: "DisplayPort", "HDMI", "DVI" or "VGA".

### **|---2--- Input Source Settings > Auto Source**

Turns on or off the internal automatic detection of incoming signals and when found stops and show this signal source on the screen. If no source is connected physically, the function will loop through all inputs forever. Available sources are as listed below:\*

- \* For current models: "DisplayPort", "HDMI1", "HDMI2" or "HDMI3".
- \* For HW00 models: "DisplayPort", "HDMI", "DVI" or "VGA".

#### **Settings as follows:**

- 
- "On" = Loops until a valid signal source is found and stops. "On" is Factory default. "Off" = No automatic detection loop will occur. User has to set manually.
	- Unit will enter Sleep mode.
- Switch time for next source is ~5 sec.The longest auto detection time is ~1minute from 1st source to last source.

#### **Communication**

The unit allows for remote control (adjust brightness for example) and/or accessing internal information about the unit such as type number, serial number and more. To setup this feature, you first need to configure the Serial, USB or Ethernet protocol properly to match your external equipment specifications. The contents of this submenu and choices are listed below.

A more detailed description of the SCOM (Serial/Ethernet Communication) can be found here: https://www.hatteland-display.com/pdfget/inb100018-6.php

Review also the "Pinout Assignments" chapter in this manual for additional help during preparation and/or installation of external equipment intended to communicate with.

#### **Settings as follows:**

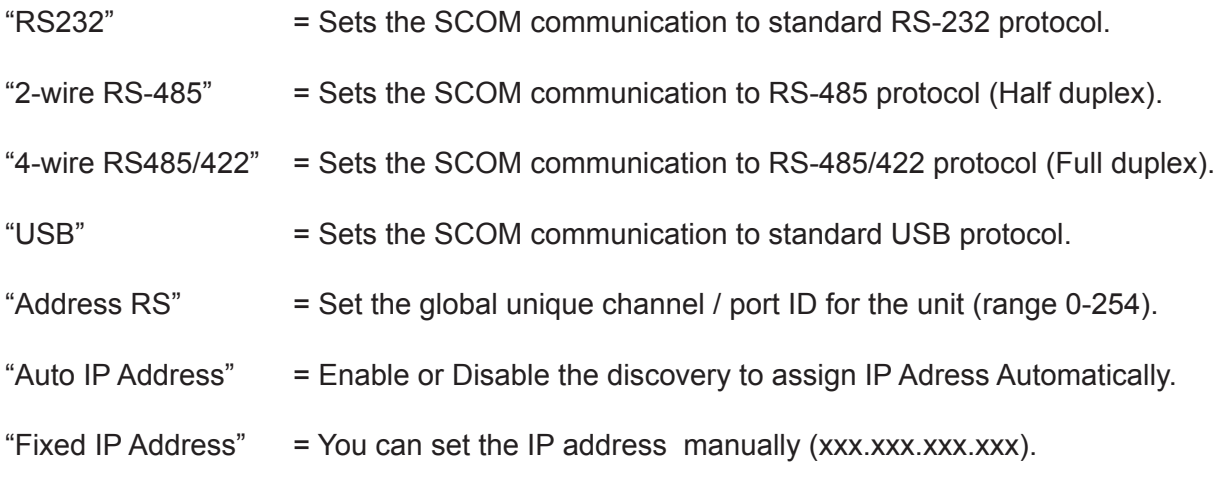

● Note: Default mode is "RS232" protocol.

#### **Service Settings**

Will show various technical and unit related information, such as; Firmware versions, activation for the internal Test Pattern image useful for trouble-shooting. Some of these functions are static information while others are accessible. Whenever you are in contact with helpdesk or service, they might require you to read back some of these values in order to precisely pinpoint any problem/question you should have with the unit or its functionality.

#### **Information blocks as follows:**

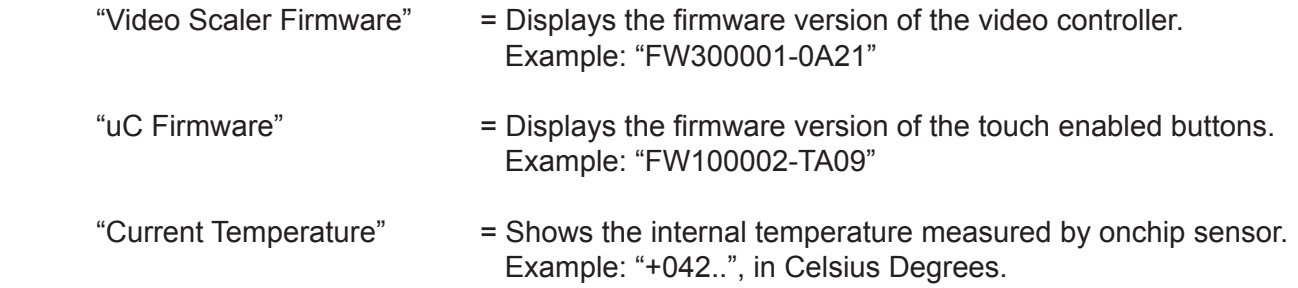

### **|---2--- Service Settings > Test Pattern**

Will show the internal test pattern with greyscales, colors and raster patterned boxes to check for deviations in the TFT panel/display controller behavior. It is independent of any current resolution or specifications found in the signal inputs. The test pattern is generated internally in the display controller and is sent 1:1 directly to the TFT panel. It can be useful during trouble-shooting situations to determine the source of a display or connectivity problem regarding external equipment. The unit will show a Test Pattern even if no signal cable is connected or any valid signal source is detected.

To activate this function, touch the "MENU" button.

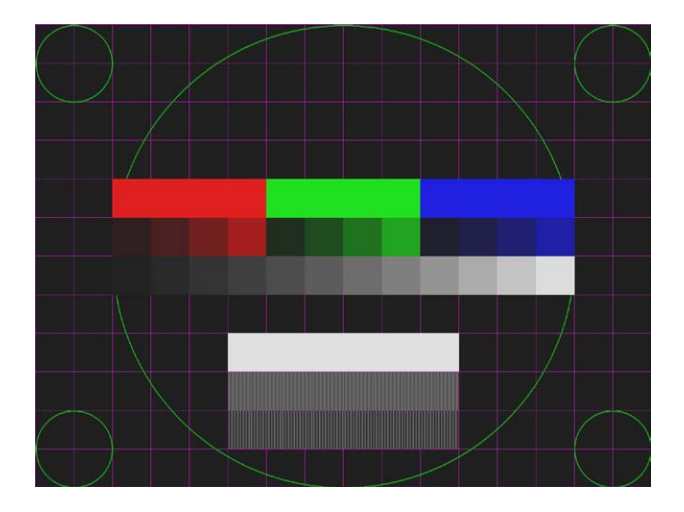

● Note: This function will not inform/report any deviations directly, you need to have the required technical expertise to interpret the test pattern displayed.

## **|---2--- Service Settings > Burn In**

Used to Warm up the panel with full-screen solid color. For internal testing purposes only. Please contact your nearest Hatteland Technology office, or Service Partner before using this setting.

#### **Preset**

Allows Memory Presets (Recall/Save/Load) for OSD menu settings and overlays user have defined. The contents of this submenu and choices are listed below.

### **|---2--- Preset > Save**

Allows you to save current state of all functions and values to user defined presets.

#### **Choices as follows:**

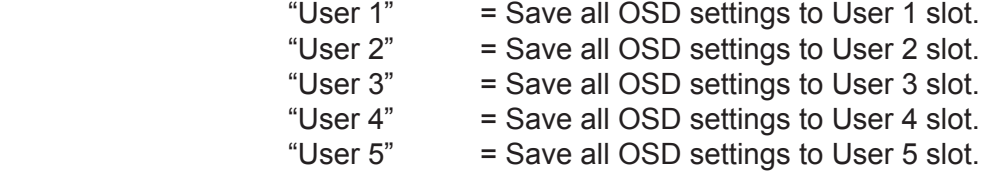

### **|---2--- Preset > Load**

Allows you to load previous states of all functions and values to user defined presets.

#### **Choice as follows:**

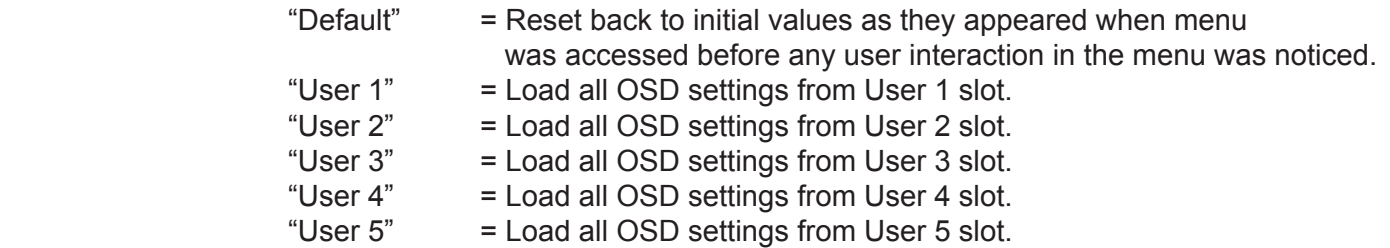

### **|---2--- Preset > Recall**

Press "MENU" button to reset back to factory defaults. Will override and restore all previous modified settings.

#### **Fault Status**

Will show detected Fault Status by measuring various internal values for the items monitored. Status is stated as either "OK" or "FAULT". The contents of this submenu and choices are listed below.

#### **Fault Status as follows:**

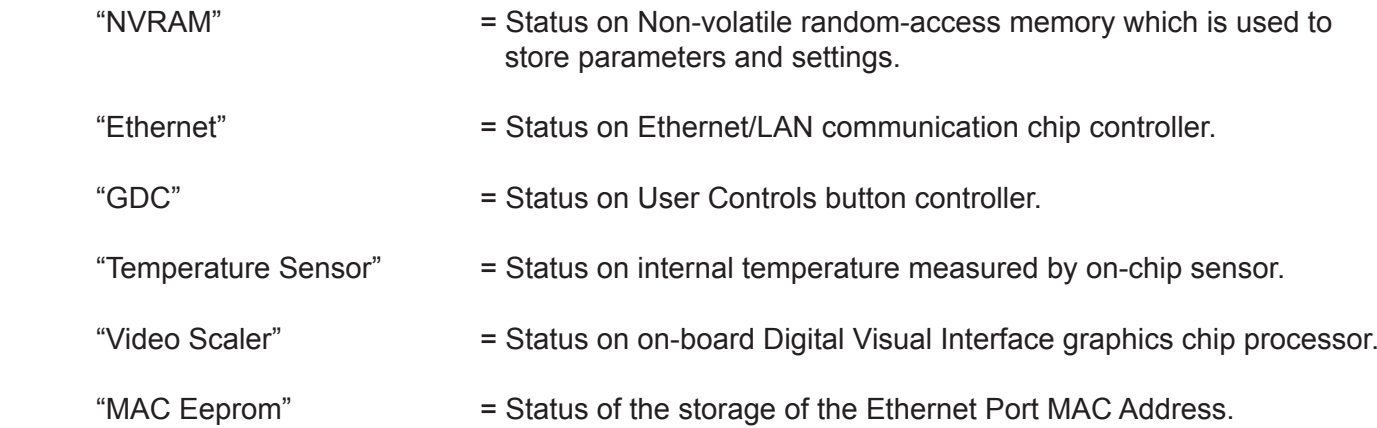

# **Operation Advanced (DDC/CI)**

### Operation Advanced (DDC/CI) Control Overview

### **Introduction**

DDC/CI (Display Data Channel/Command Interface) specifies a means for a computer to send commands to the unit's Display Video Controller to programmatically adjust parameters of the display instead of pressing physical buttons or navigate through an OSD menu. Specific commands to control units are defined in a separate official Monitor Control Command Set (MCCS) industry standard. The signal inputs supported are DVI, HDMI, DisplayPort (DP) and VGA.

To determine if your unit has the DDC/CI commands supported as described in this chapter, please review the "On Screen Display (OSD) Menu" chapter (Service section) in this manual.

It is expected that the user has previous experience of the DDC/CI protocol and how to implement the commands in their own control applications. A suitable starting point for sending commands, are the GUI operated (or command line version) of softMCCS software, reference: http://www.entechtaiwan.com/lib/softmccs.shtm

The listed DDC/CI commands below are equivalent to the same functions available in the well implemented Hatteland Technology Serial/Ethernet Communication Control Interface (SCOM) protocol, where specified, reference: https://www.hatteland-display.com/pdfget/inb100018-6.php

The column "SCOM" is a reference and not part of the DDC/CI commands explained in the table below.

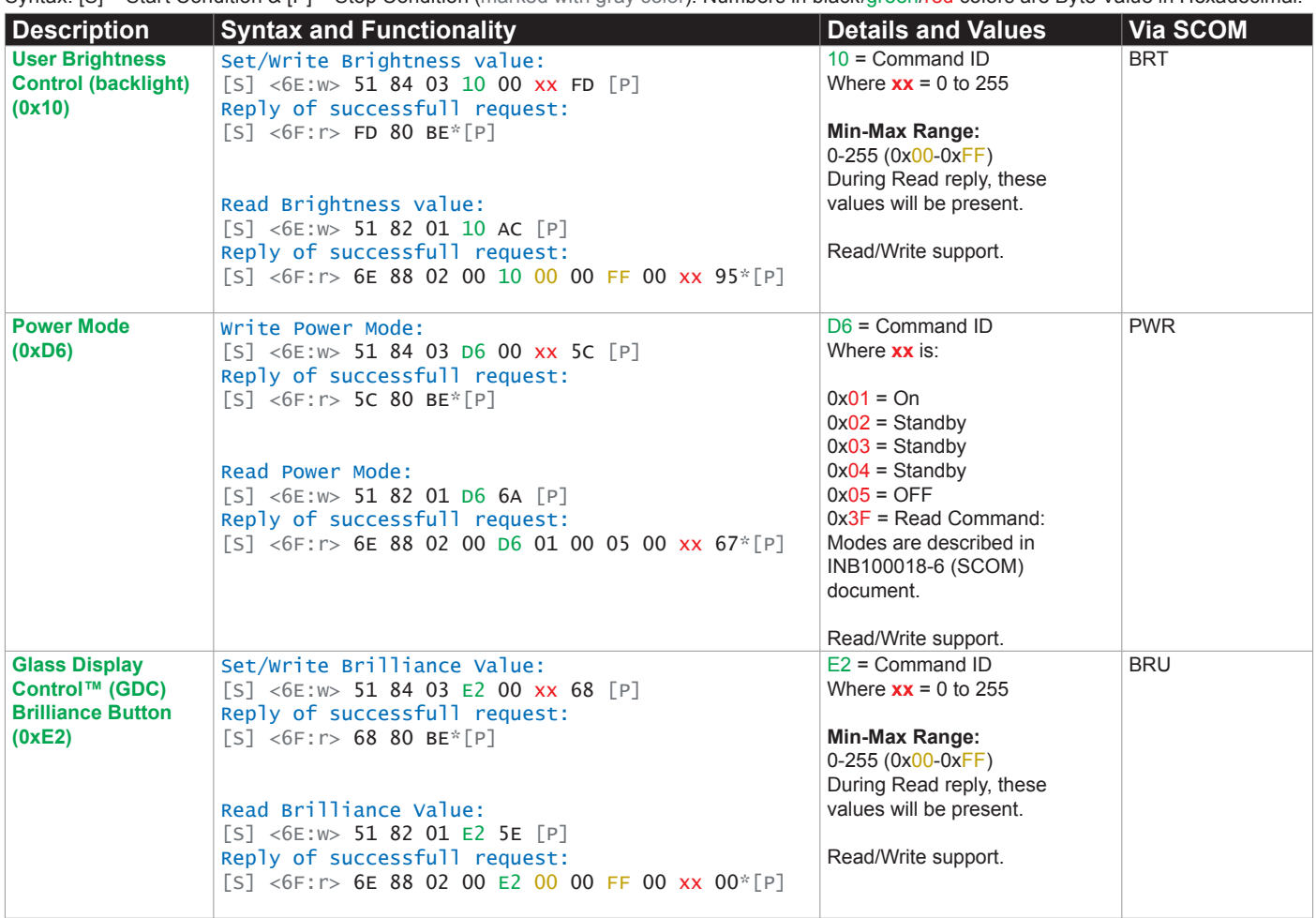

Syntax: [S] = Start Condition & [P] = Stop Condition (marked with gray color). Numbers in black/green/red colors are Byte Value in Hexadecimal.

## Operation Advanced (DDC/CI) Control Overview

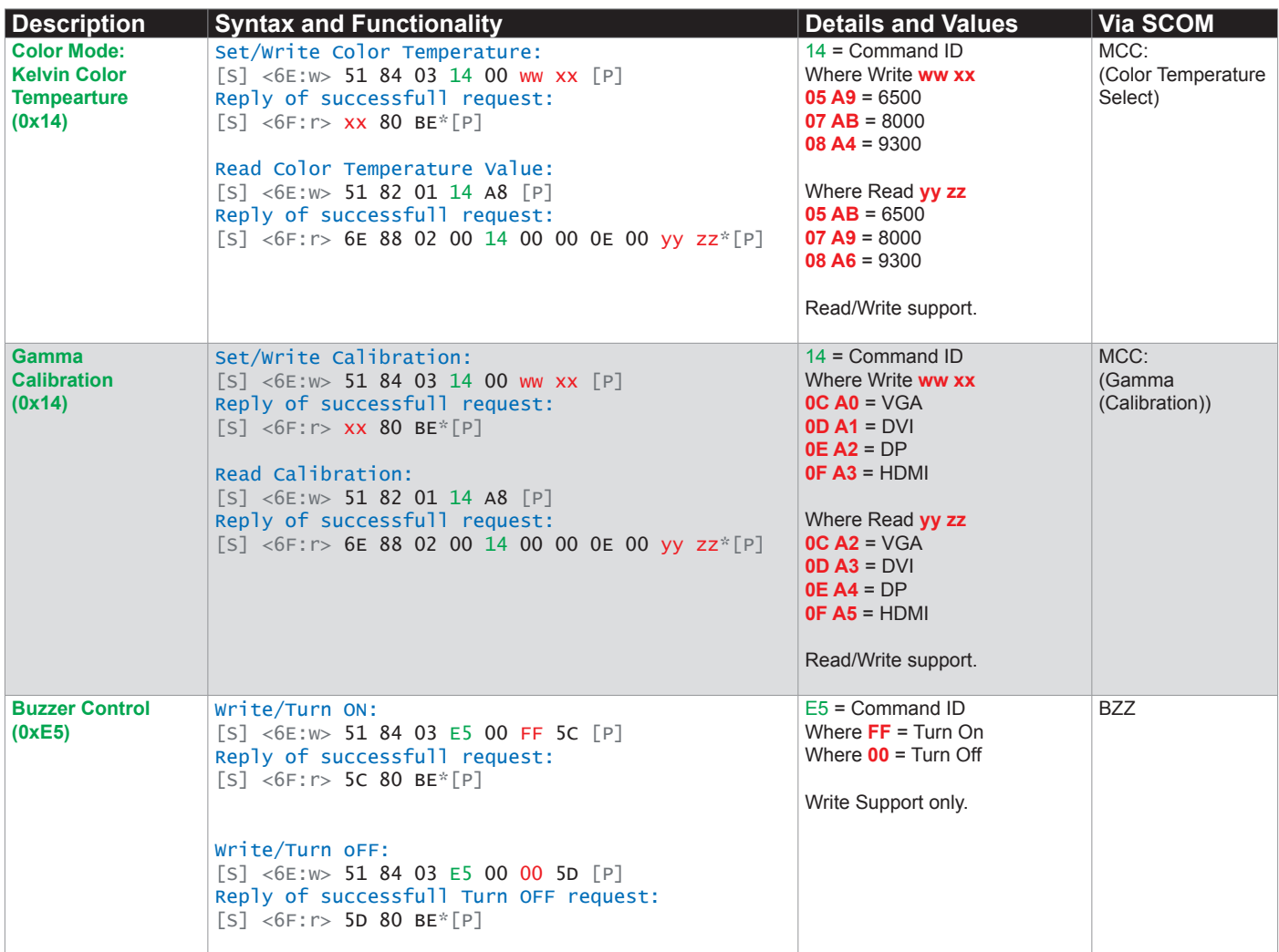

## Operation Advanced (DDC/CI) Control Overview

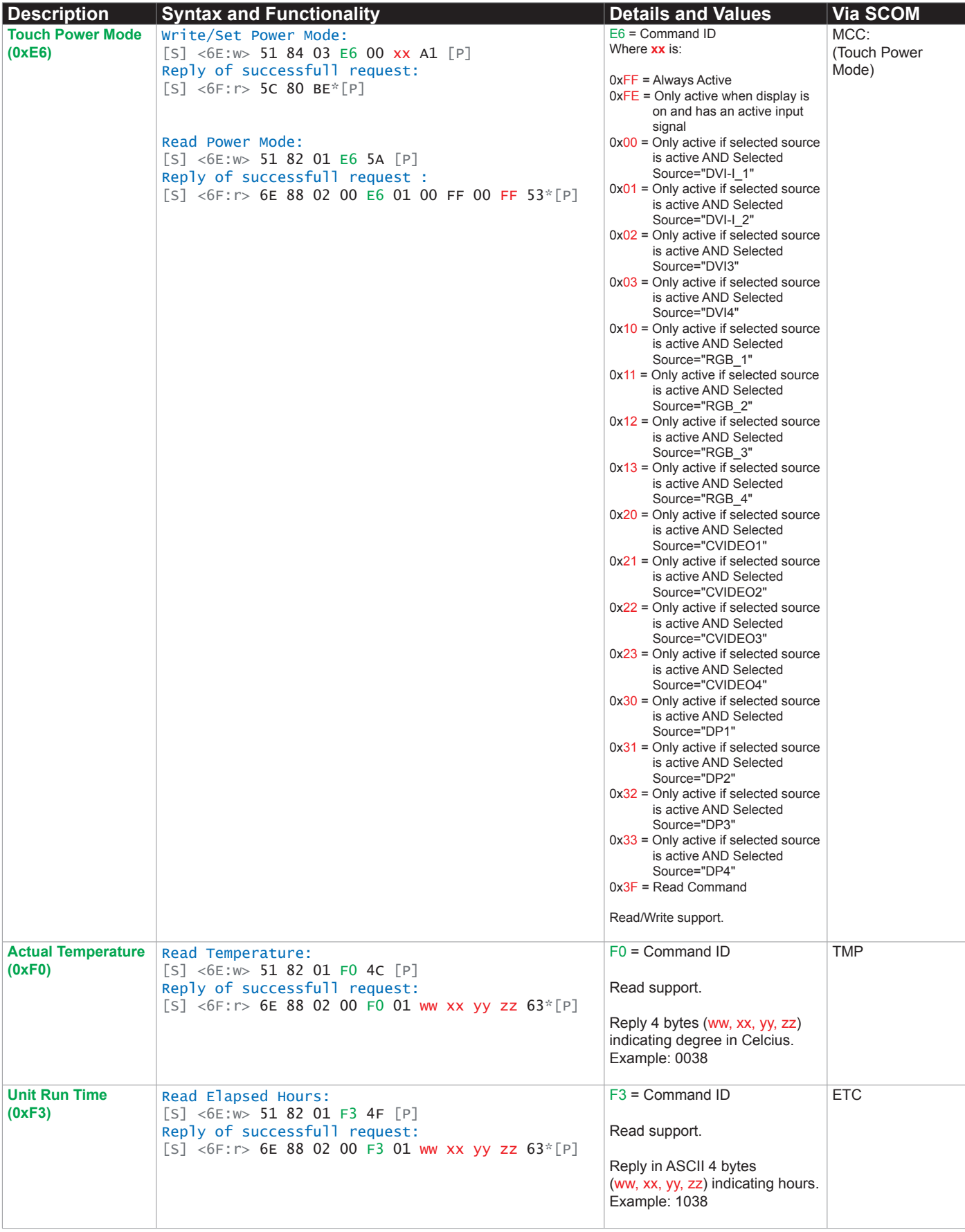

# **Specifications**

### Specifications - HD 32T22 MVD-MAx-AxGx

All specifications are subject to change without prior notice! **SPECIFICATIONS** Note: All specifications are substituted with a set of the substitute of the substitute of the substitute of the substitute of the substitute of the substitute of the substitute of the substitute of the su

- High Quality TFT with LED Backlight Technology
- 32.0 inch viewable image size, Widescreen, Aspect Ratio 16:9
- TFT active-matrix liquid crystal panel, RGB vertical stripe
- AHVA (Advanced Hyper Viewing Angles) LCD Technology

#### **TFT Characteristics:**

• Native Resolution : 3840 x 2160 (UHD, 4K)<br>• Pixel Pitch (RGB) : 0.1845 (H) x 0.1845 (V)  $: 0.1845$  (H) x  $0.1845$  (V) mm • Response Time : 12 ms (typical) (G to G) • Contrast Ratio : 1000:1 (typical) • Light Intensity : 350 cd/m<sup>2</sup> (typical) • Viewable Angle : +/- 89 deg. (typical) (Up/Down/Left/Right) • Active Display Area : 708.48 (H) x 398.52 (V) mm • Viewable Way Area : 708.48 (H)<br>• Max Colors : 16.7 million **Supported Signals:**

**Resolutions:**

VGA (640 x 350) to UHD (3840 x 2160\*) \*Recommended for optimal picture quality. Review Timing Table in User Manual.

#### **Multi-power Supply: Power Specifications:**

• 100&240VAC - 50/60Hz + 24 VDC

Note: You may connect either AC power or DC power or both. In case both sources are connected, power will be sourced from the AC input. If AC input is lost, there will be a uninterrupted switch-over to DC input.

#### **Power Consumption:**

• Operating:  $65W$  (typ) - 100W (max)

#### **TFT Technology: Physical Considerations:**

• W:758.00 [29.84''] x H:500.00 [19.69''] x D:64.00 [2.52''] mm [inch] • Weight: Approx. 17.0kg / 37.4lbs

#### **Signal Terminals:**

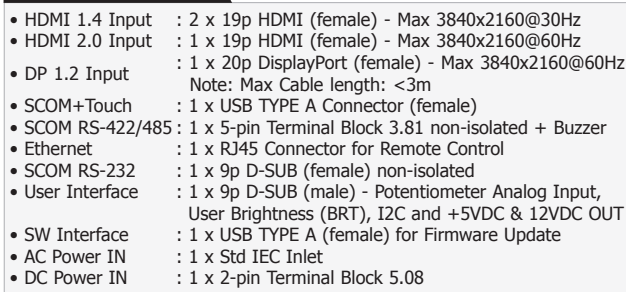

#### **User Controls:**

**Behind front bezel - Glass Display Control™ (GDC) IP66:**

- Power On/Off, On Screen Display Menu, Brightness Control (-/+)
- Hotkeys (left/right), Mode Status Indicators (ECDIS, Service)
- Buzzer (not visible), Light Sensor (not visible)

#### **Environmental Considerations:**

- Operating : Temperature -15 deg. C to +55 deg. C<br>• Storage : Temperature -30 deg. C to +70 deg. C • Storage : Temperature -30 deg. C to +70 deg. C<br>• Humidity : Up to 95% (Operating / Storage) • Humidity : Up to 95% (Operating / Storage)
- IP Rating : Protection: IP66 front IP22 rear (EN60529) • Compass Safe Distance : Standard: 240cm - Steering: 145cm
- 

**Lifetime Considerations:** *Even though the test conditions for bridge units provide for a maximum operating temperature of 55°C, continuous operation of all electronic components should, if possible, take place at ambient temperatures of only 25°C. This is a necessary prerequisite for long life and low service costs.*

#### **Available Accessories:**

- HD CMB SX2-E1 : 1 x Console Mount Kit. EN60945 Tested
- HD TMB SX2-A2 : 1 x Table Mount Bracket. EN60945 Tested
- HD VED SX2-G1 : 1 x VESA Adapter. EN60945 Tested
- HD REM SX1-A1 : 1 x External Remote Control, EN60945 Tested
- P019761 : 1 x IP66 Mount Gasket (EPDM), for Flush/Console mount
- Please see user manual/datasheet for more information

#### **Factory Options:**

- Projected Capacitive Touch Screen (Multitouch, USB, Glove/Pen supported)
- Optical Bonding Technology • Color Calibrated models (ECDIS)
- 

#### **Prepared for:**

- Tactor (Rotation Angle Value, X/Y Position, 1 x Button) supported Model
- Active Stylus Pen Supported Model

#### **A P P R O V A L S & C E R T I F I C A T E S**

These products have been tested / type approved by the following classification societies:<br>IEC 60945 4th (EN 60945:2002) IACS E10 EU RO MR - Mutual Recognition (covers DNV, BV, ABS, GL, NK and LRS certificates)

2/2

### Specifications - HD 32T22 MVD-MAx-AxGx

All specifications are subject to change without prior notice! **SPECIFICATIONS** Note: All specifications are substituted with a specifications are subject to change with prior notice to change with prior notice to change with prior notice to change with a specifications of the specifi

- High Quality TFT with LED Backlight Technology
- 32.0 inch viewable image size, Widescreen, Aspect Ratio 16:9
- TFT active-matrix liquid crystal panel, RGB vertical stripe
- AHVA (Advanced Hyper Viewing Angles) LCD Technology

#### **TFT Characteristics:**

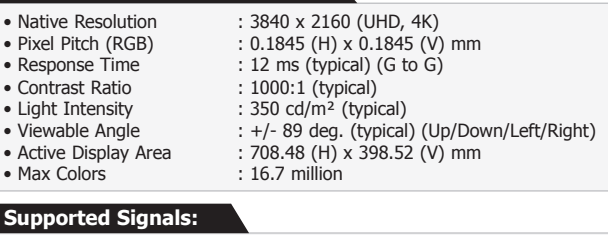

#### **Resolutions:**

VGA (640 x 350) to UHD (3840 x 2160\*) \*Recommended for optimal picture quality. Review Timing Table in User Manual.

#### **Power Specifications:**

**Multi-power Supply:**

• 100&240VAC - 50/60Hz + 24 VDC

Note: You may connect either AC power or DC power or both. In case both sources are connected, power will be sourced from the AC input. If AC input is lost, there will be a uninterrupted switch-over to DC input.

#### **Power Consumption:**

• Operating: 65W (typ) - 100W (max)

#### **TFT Technology: Physical Considerations:**

• W:758.00 [29.84''] x H:500.00 [19.69''] x D:64.00 [2.52''] mm [inch] • Weight: Approx. 17.0kg / 37.4lbs

#### **Signal Terminals:**

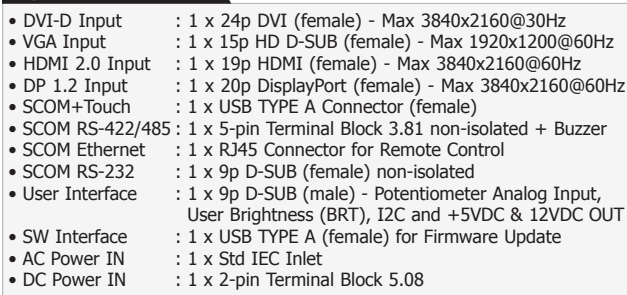

#### **User Controls:**

**Behind front bezel - Glass Display Control™ (GDC) IP66:**

- Power On/Off, On Screen Display Menu, Brightness Control (-/+)
- Hotkeys (left/right), Mode Status Indicators (ECDIS, Service)
- Buzzer (not visible), Light Sensor (not visible)

#### **Environmental Considerations:**

- Operating : Temperature -15 deg. C to +55 deg. C<br>• Storage : Temperature -30 deg. C to +70 deg. C  $:$  Temperature -30 deg. C to +70 deg. C • Humidity : Up to 95% (Operating / Storage)<br>• IP Rating : Protection: IP66 front - IP22 rear
- : Protection: IP66 front IP22 rear (EN60529)
- Compass Safe Distance : Standard: 240cm Steering: 145cm

#### **Lifetime Considerations:**

*Even though the test conditions for bridge units provide for a maximum operating temperature of 55°C, continuous operation of all electronic components should, if possible, take place at ambient temperatures of only 25°C. This is a necessary prerequisite for long life and low service costs.*

#### **Available Accessories:**

- HD CMB SX2-E1 : 1 x Console Mount Kit. EN60945 Tested
- HD TMB SX2-A2 : 1 x Table Mount Bracket. EN60945 Tested
- HD VED SX2-G1 : 1 x VESA Adapter. EN60945 Tested
- HD REM SX1-A1 : 1 x External Remote Control, EN60945 Tested
- P019761 : 1 x IP66 Mount Gasket (EPDM), for Flush/Console mount
- Please see user manual/datasheet for more information

#### **Factory Options:**

- Projected Capacitive Touch Screen (Multitouch, USB, Glove/Pen supported)
- Optical Bonding Technology
- Color Calibrated models (ECDIS)

#### **Prepared for:**

• Tactor (Rotation Angle Value, X/Y Position, 1 x Button) supported Model • Active Stylus Pen Supported Model

#### **A P P R O V A L S & C E R T I F I C A T E S**

These products have been tested / type approved by the following classification societies:<br>IEC 60945 4th (EN 60945:2002) IACS E10 EU RO MR - Mutual Recognition (covers DNV, BV, ABS, GL, NK and LRS certificates)

*HW00 version*

This page left intentionally blank
# **Technical Drawings**

# Technical Drawings - HD 32T22 MVD-MAx-AxGx

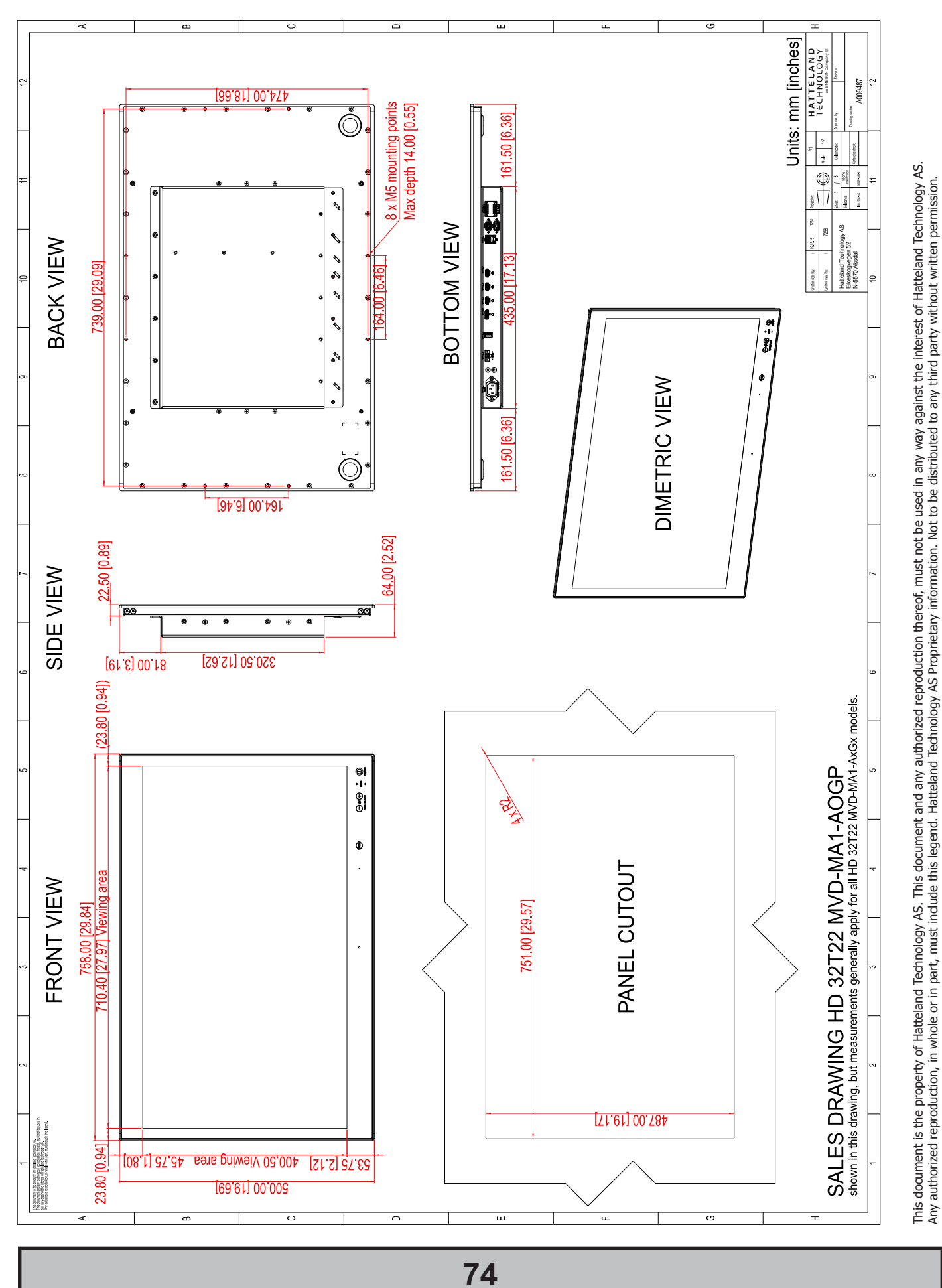

IND100132-305

INB101141-2 (rev 06)

# Technical Drawings - HD 32T22 MVD-MAx-AxGx

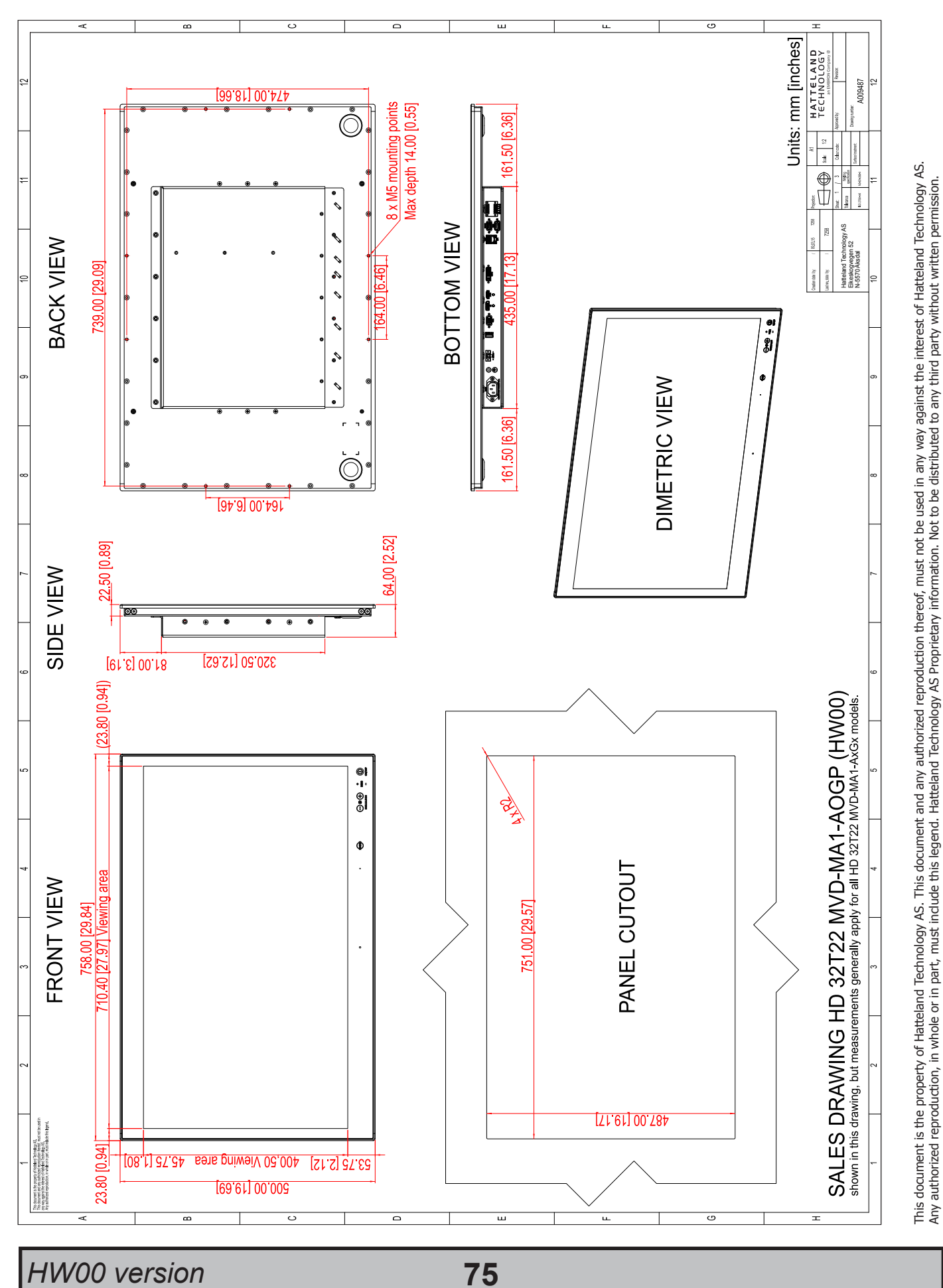

Dimensions might be shown with or without decimals and indicated as mm [inches]. Tolerance on drawings is +/- 1mm. For accurate measurements, check relevant DWG file. Dimensions might be shown with or without decimals and indicated as mm [inches]. Tolerance on drawings is +/- 1mm. For accurate measurements, check relevant DWG file.

This page left intentionally blank

# **Technical Drawings - Accessories**

# Technical Drawings - HD TMB SX2-A2

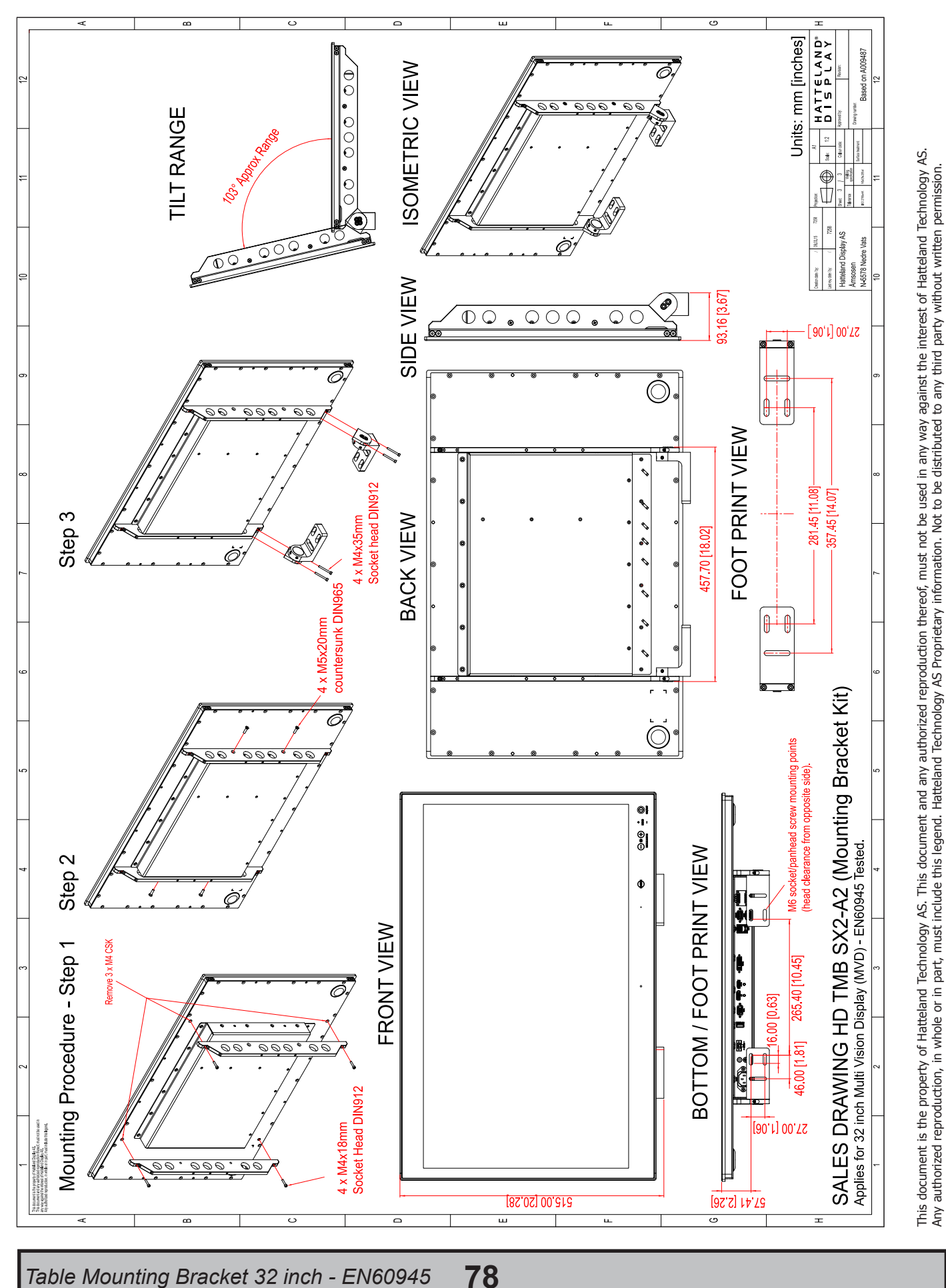

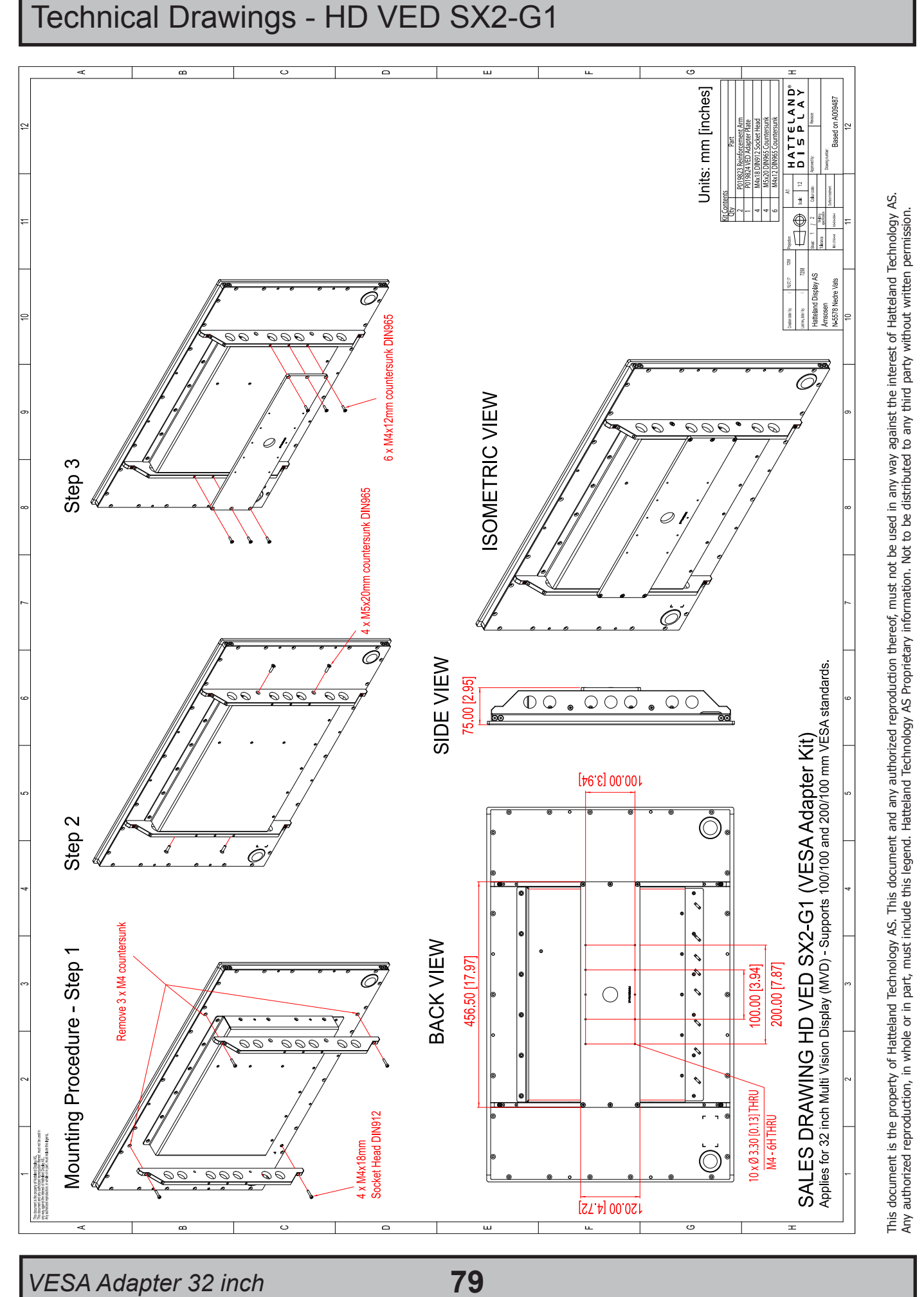

IND100132-306

INB101141-2 (rev 06)

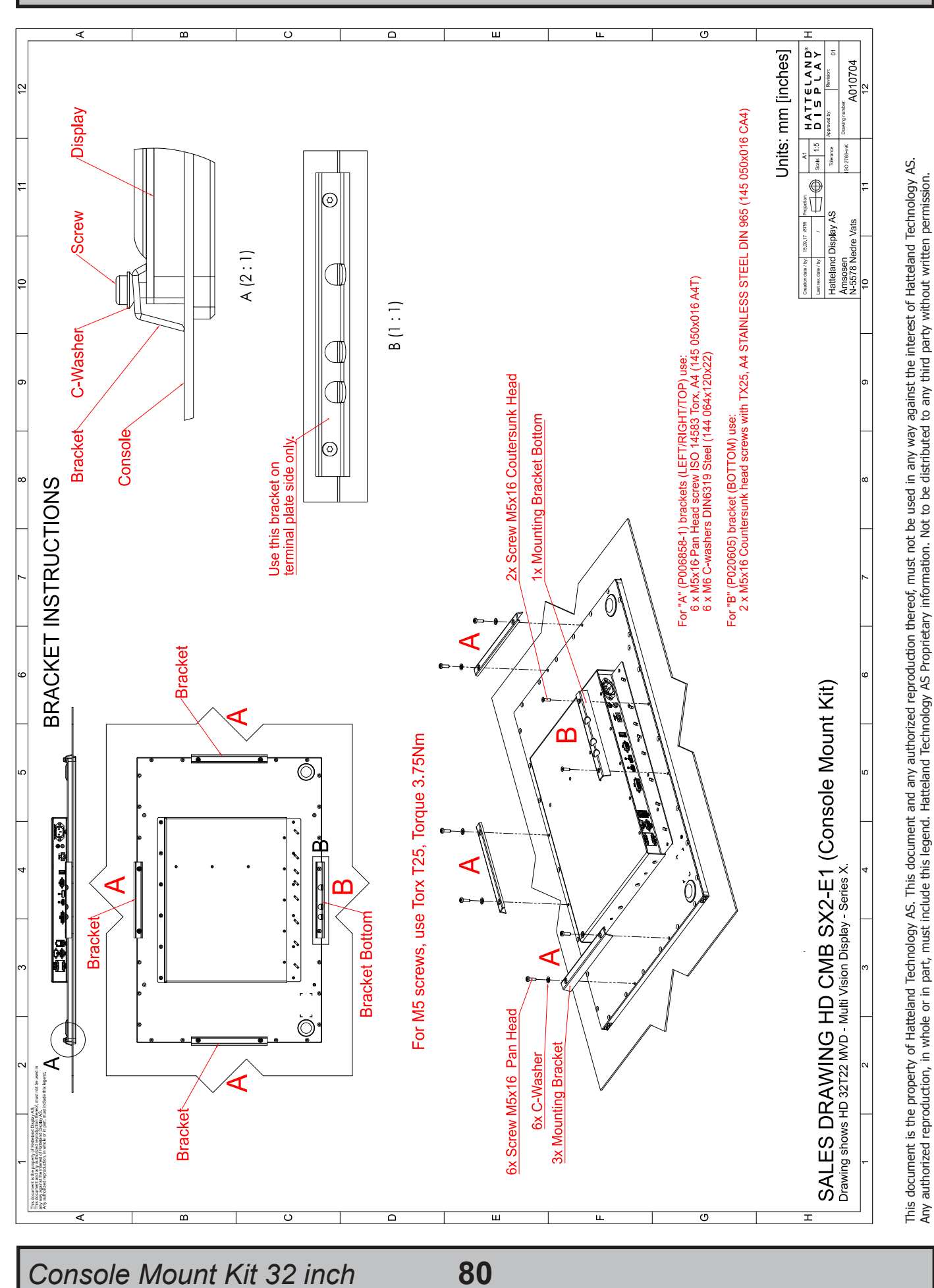

Technical Drawings - HD CMB SX2-E1

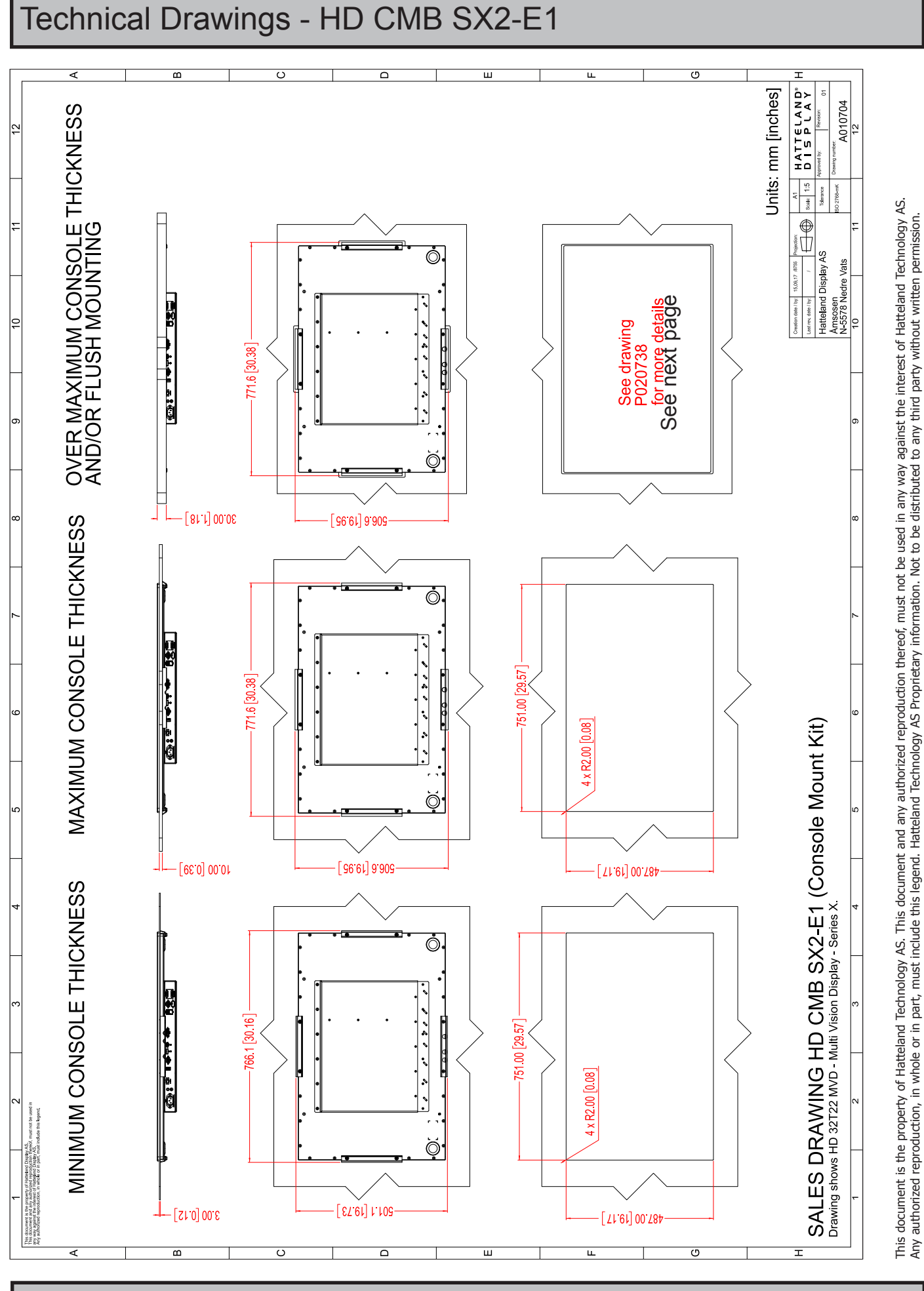

**81**

*Console Mounting 32 inch*

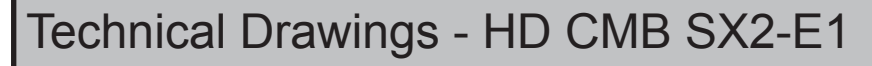

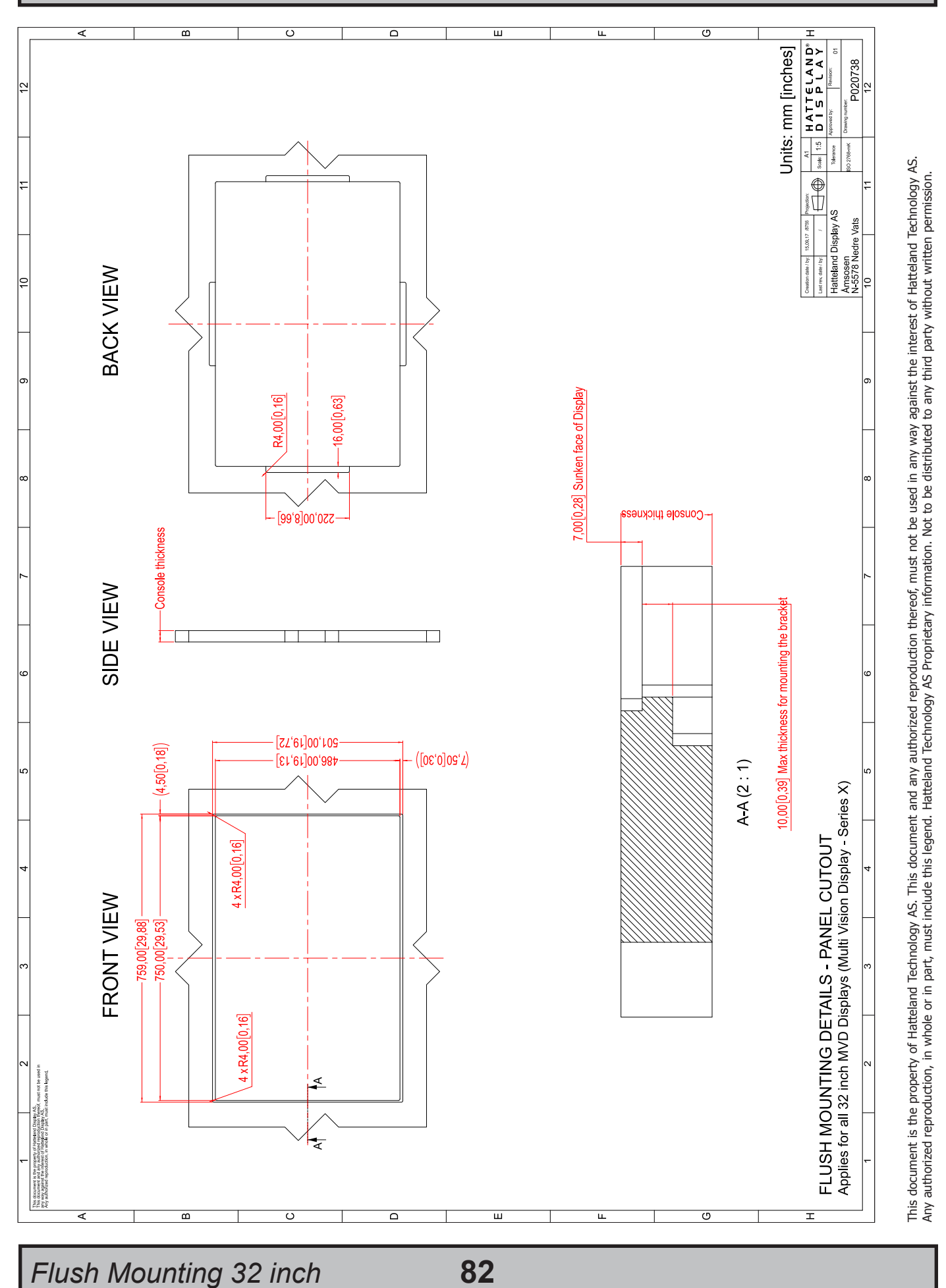

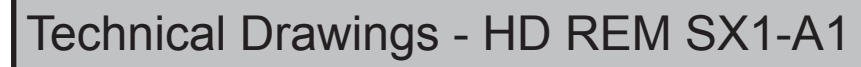

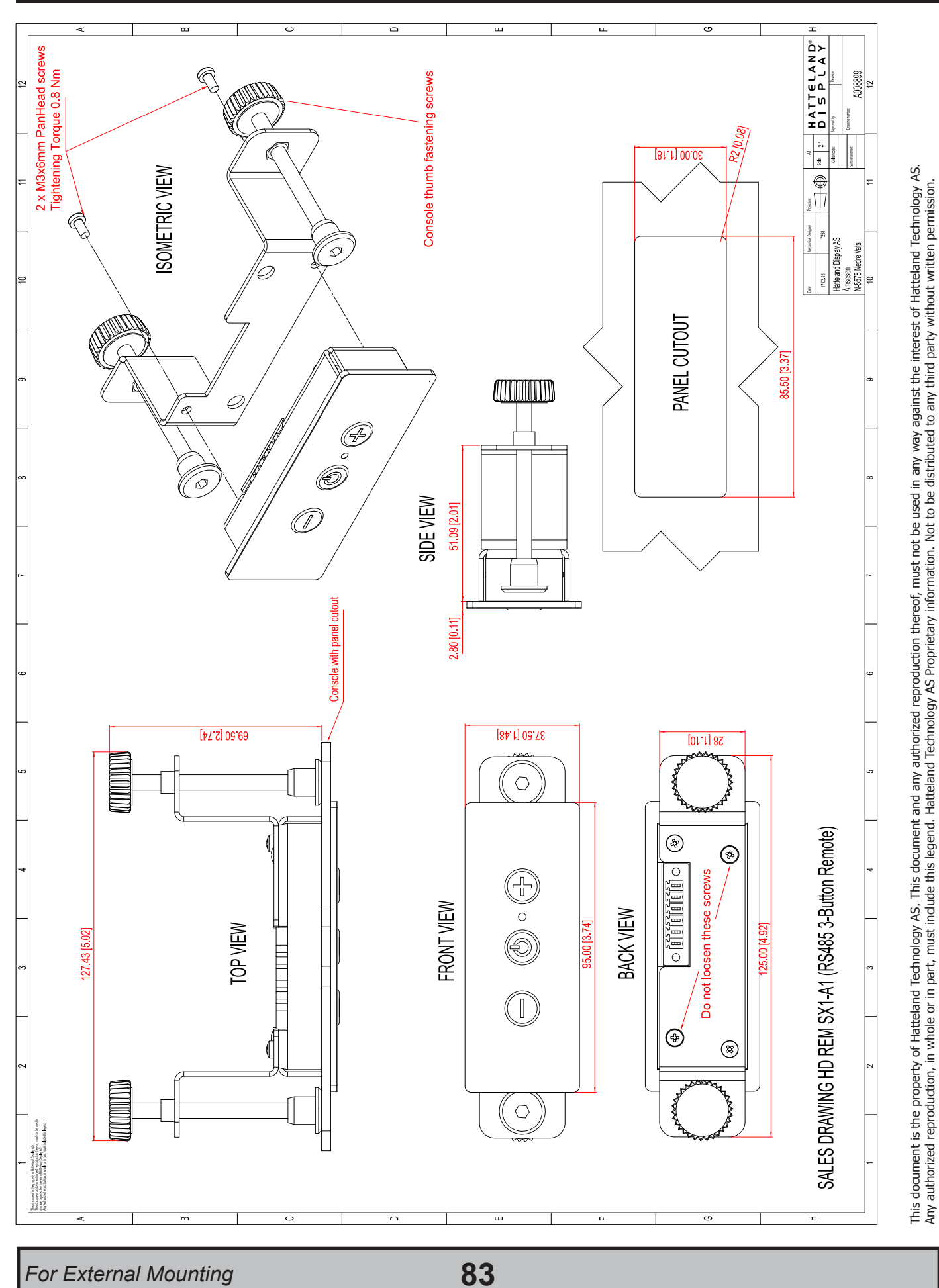

# Technical Drawings - IP66 Mount Gasket (EPDM)

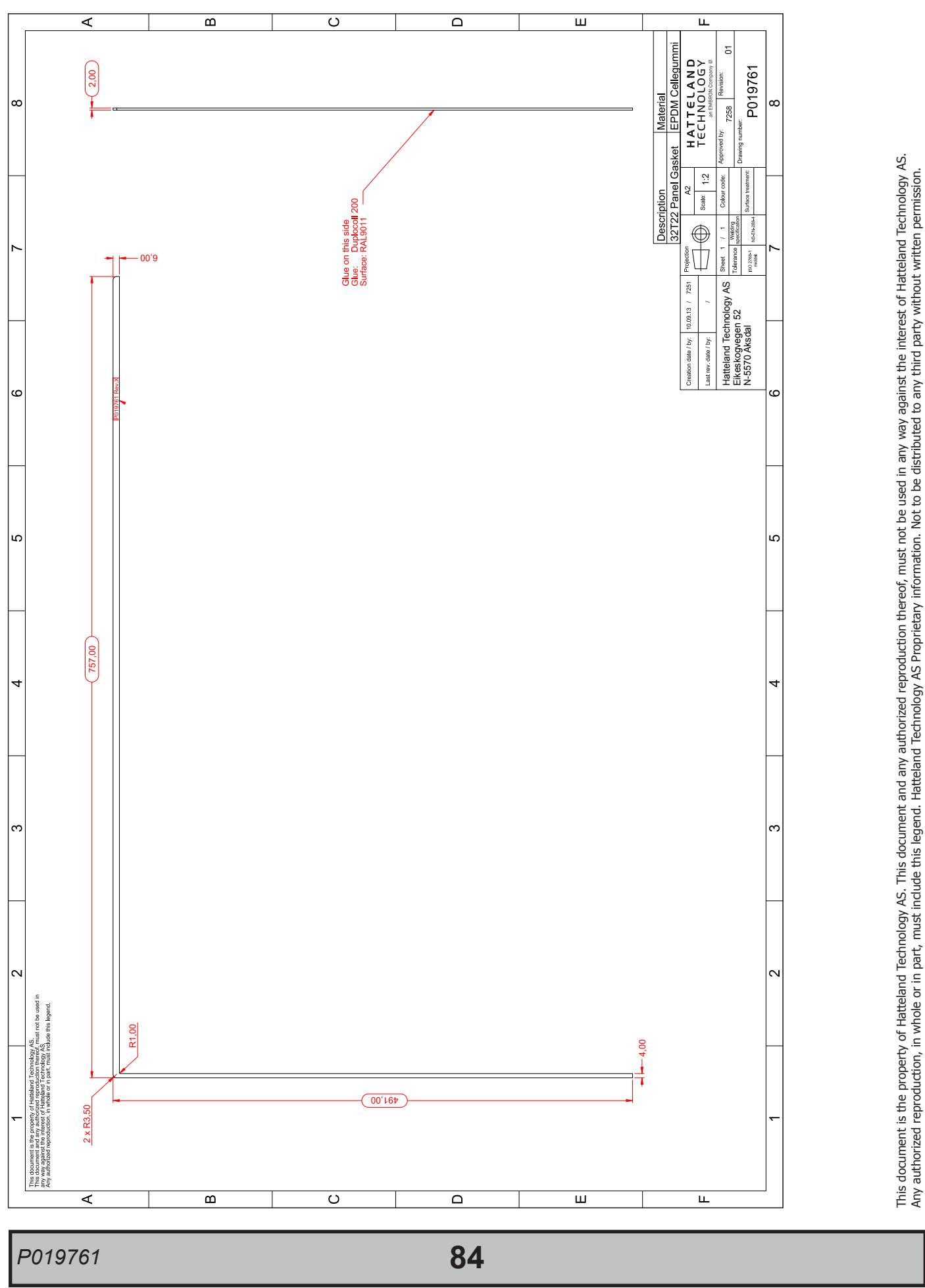

# **Appendixes**

# Hardware Code (HWxx) Overview

## *Introduction*

Hardware Code (HW00, HW01 etc.) are a series of technical and mechanical improvements engineered for our Maritime Multi Vision (MVD) display range and are valid for all 32 and 55 inch units. In this document we shall explain the differences between pre-HW01 (HW00) and HW01.

The process of implementing HW01 for the units was initiated from Q3 2019. Reference Engineering Change Notification: https://www.hatteland-display.com/mails/08\_2019\_ecn.html

The user manual will still keep specifications and technical drawings etc. available for pre-HW01 (marked with HW00) units to support those who do not have the HW01 products installed. The HW01 code is basically a enhancement of our current product range, but the type numbers stays the same and the pre-HW01 (HW00) units are not officially obsoleted and are still supported by Hatteland Technology.

All current type approvals, testing and certificates are valid. Additionally the HW01 solution is tested according to IEC60945 and IACS E10.

-----------------------------------FROM THE OFFICIAL ECN--------------------------

## *Hardware change / upgrade for 32 and 55 inch units:*

We will upgrade all our 32 and 55 inch units with digital inputs only, having the same input specifications as our 43 inch display.

## *Change(s) applies for the following Hatteland Technology Product(s):*

- HD 32T22 MVD-xxx-xxxx
- HD 55T22 MVD-xxx-xxxx Note: Customized models are ALSO affected by this Engineering Change Notification.

## *Effective from:*

1 July 2019

## *Change(s):*

- Modification made to the internal scaler board, removing RGB and DVI-D inputs.
- Modification made to the internal scaler board, adding 2x HDMI 1.4.
- New inputs will be 2x HDMI 1.4, 1x HDMI 2.0 and 1x DP 1.2.

- Modification made to video scaler firmware to reflect the hardware changes described above.

--------------------------------------------------------------------------------------------------------------------------------

## *How to identify pre-HW01 (HW00) and HW01 differences?*

The newer HW01 units are at first glance 90% physically the same as the pre-HW01 units. To quickly find out if your unit is pre-HW01 (HW00) based, the unit has 1 x DVI + VGA connnectors, while for the HW01 unit, there is no DVI/VGA connectors available, but 3 x HDMI and 1 x DisplayPort (DP) instead. If you download or have electronic versions of the user manuals, datasheets or technical drawings "HW00" will be present as written text on either the document itself or as part of the filename. "HW01" is not written on any document or filenames (except for this document).

Filename examples: (note that "HW00" or "hw00" is always present)

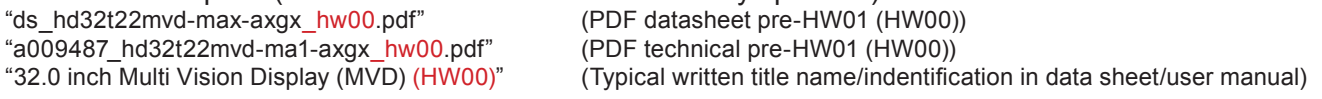

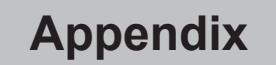

# Hardware Code (HWxx) Overview

## *Mechanical and Technical differences*

Listed here are the differences between pre-HW01 and HW01 products. The area of noticable differences is cleary marked with red circles.

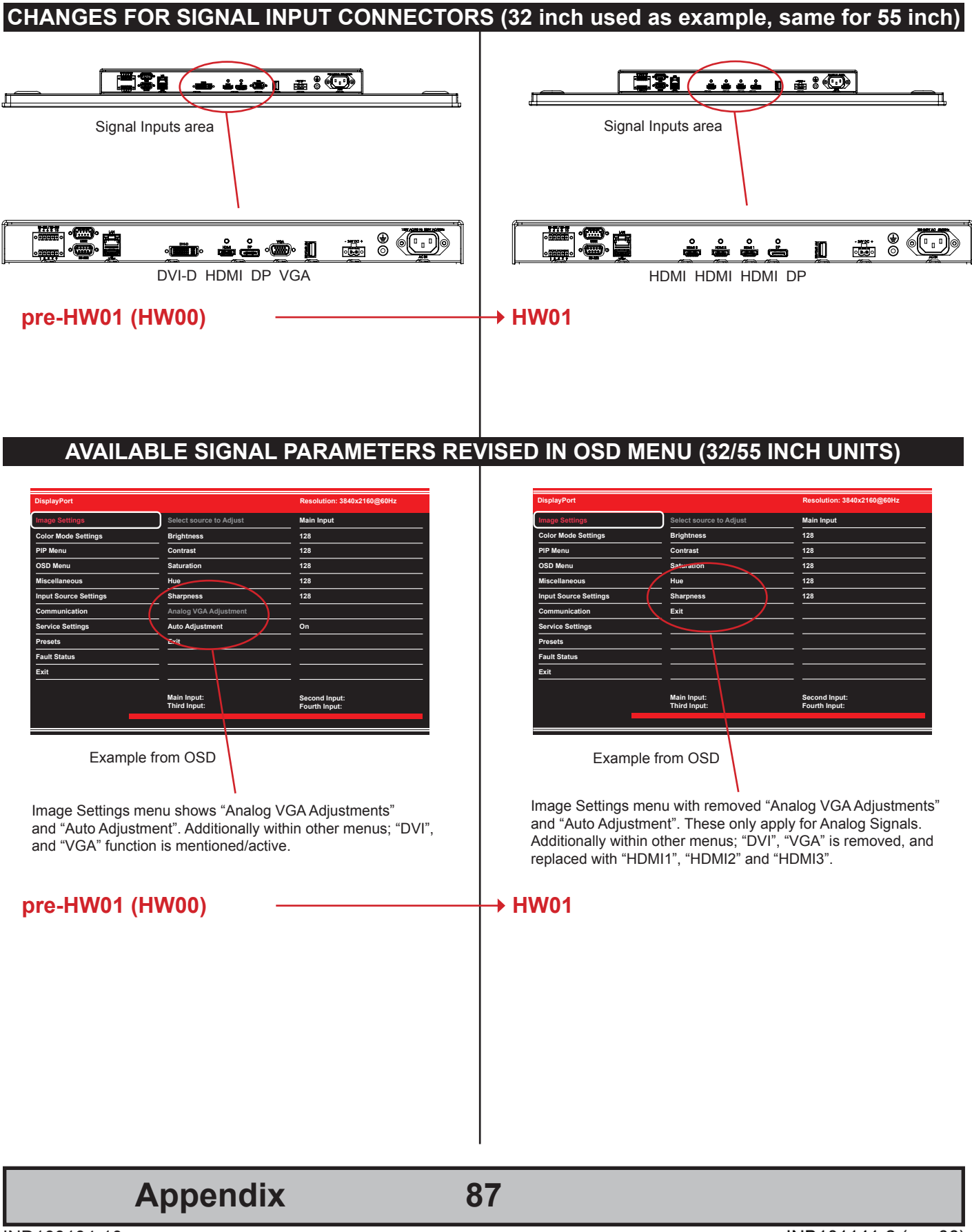

# Preset Signal Timings

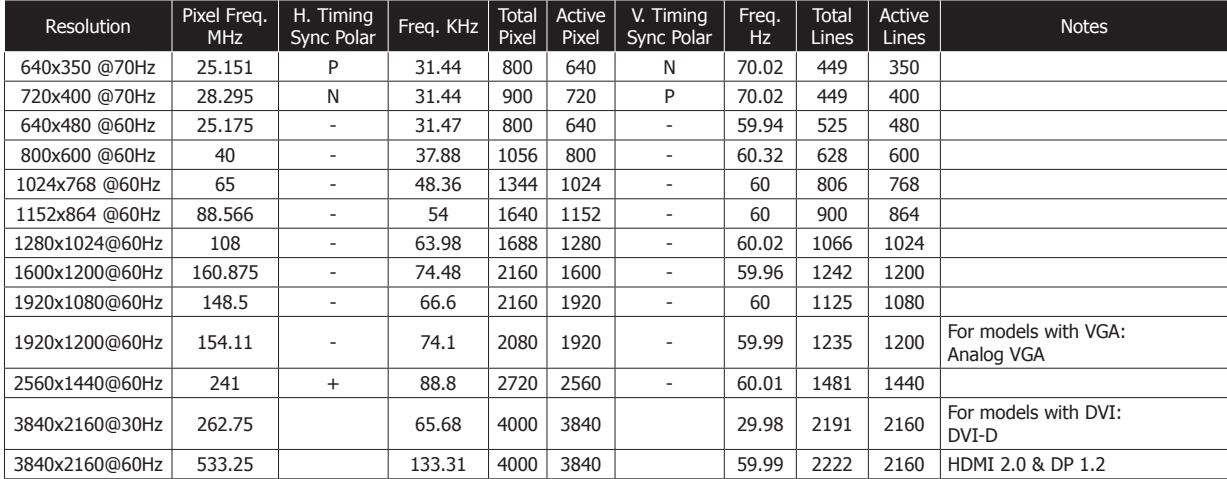

**Appendix**

IND100104-10

Connectors illustrated here are either standard by factory default or may be available (through factory customization). Note that some combinations may not be possible due to space restrictions. List also valid for customized models. All pin out assignments are seen from users Point of View (POV) while looking straight at the connector. Please review the dedicated datasheet or technical drawings for your actual unit to identify and determine the presence of desired connector. Detailed information about Housing Connectors (terminal blocks) can be found earlier in this manual.

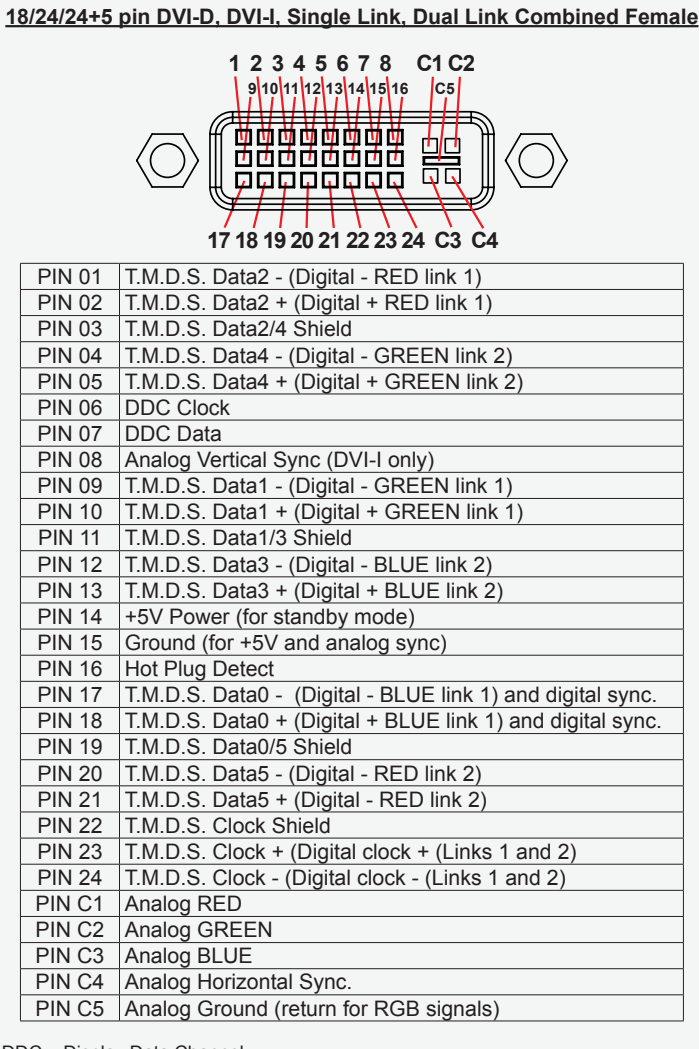

DDC = Display Data Channel.

T.M.D.S = Transition Minimized Differential Signal PIN C1,C2,C3,C4 = Only present on DVI-I connectors.

NOTE: Connector shows a DUAL LINK design, but some units may not support it. Only units with 1920x1200 or more in resolution require / support DUAL LINK.

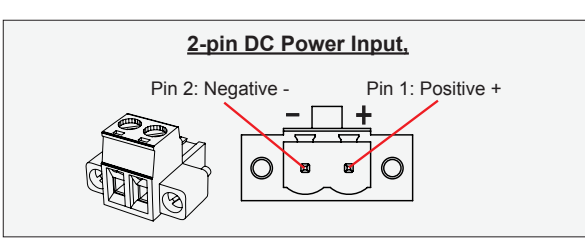

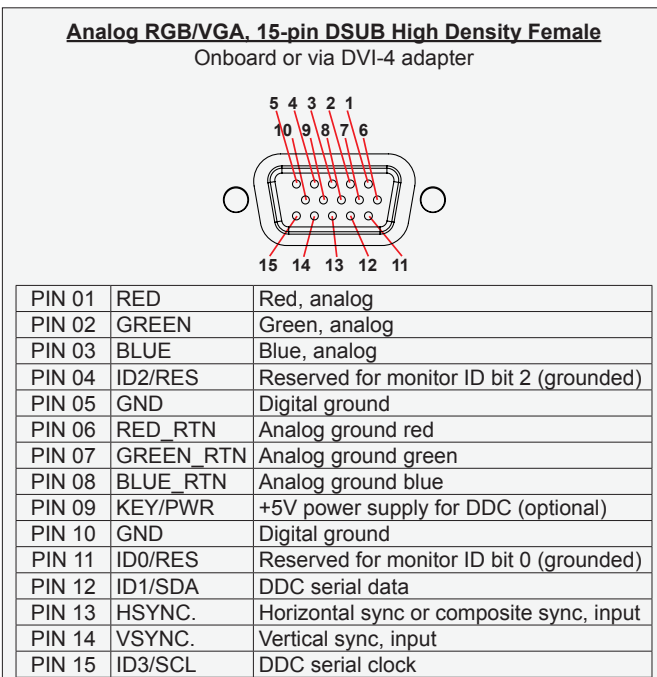

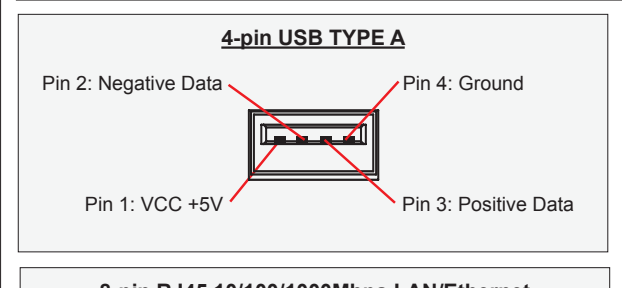

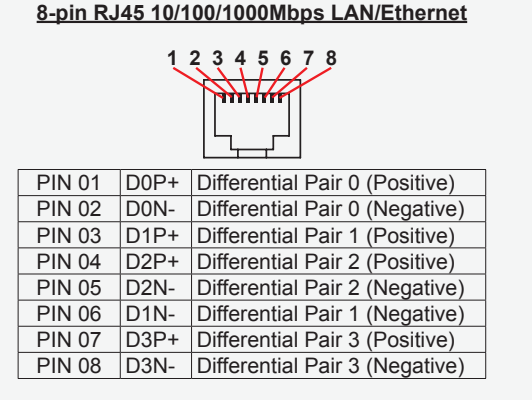

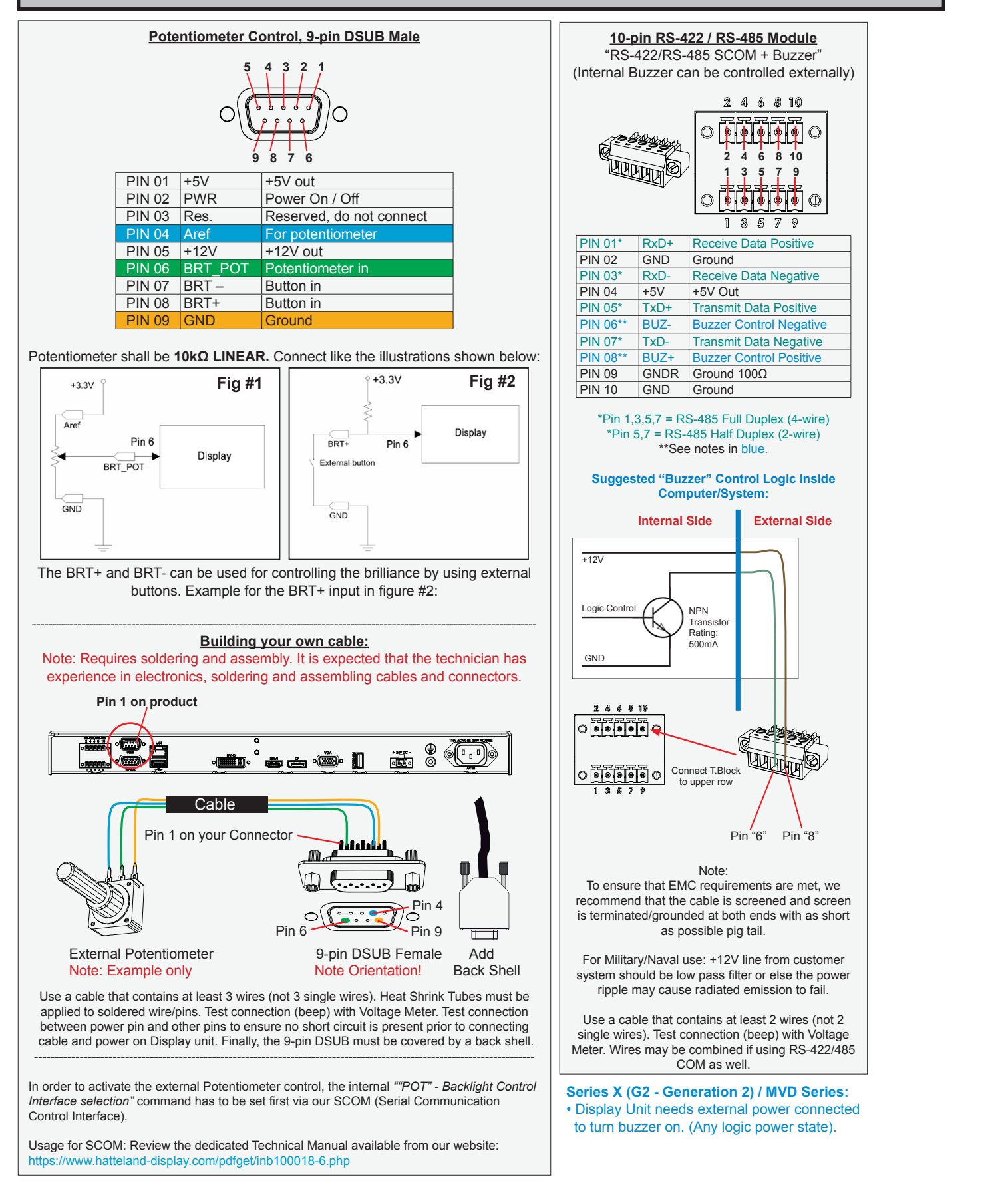

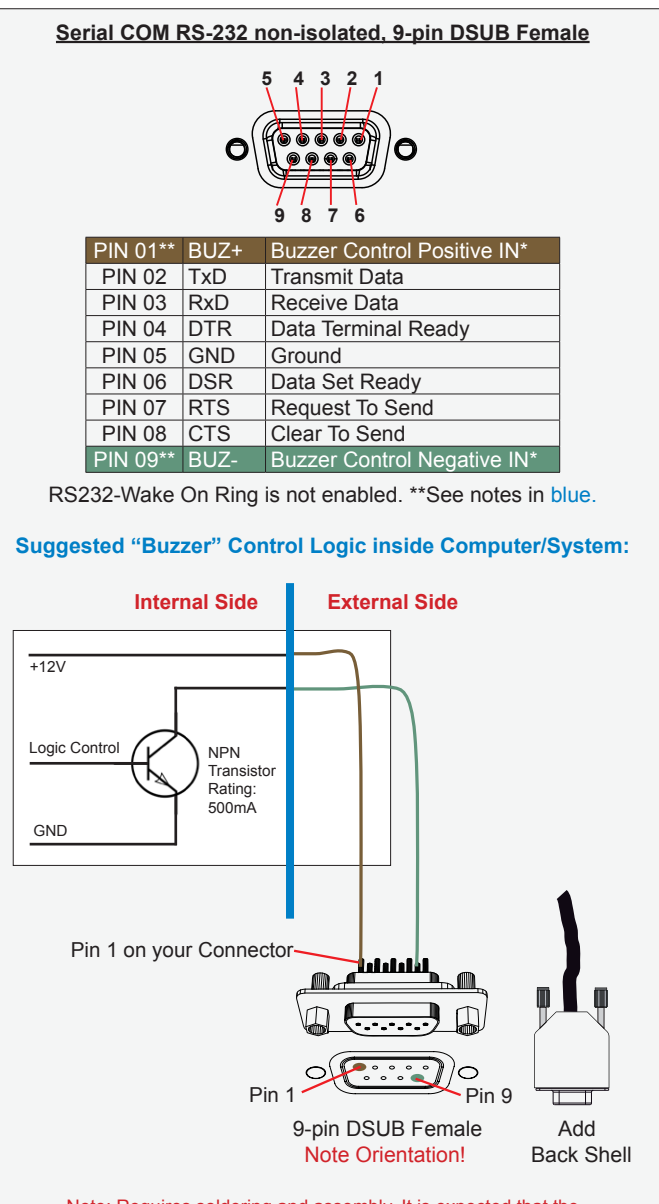

Note: Requires soldering and assembly. It is expected that the technician has experience in electronics, soldering and assembling cables and connectors. Use a cable that contains at least 2 wires (not 2 single wires). Heat Shrink Tubes must be applied to soldered wire/pins. Test connection (beep) with Voltage Meter. Wires may be combined if using RS-232 COM as well.

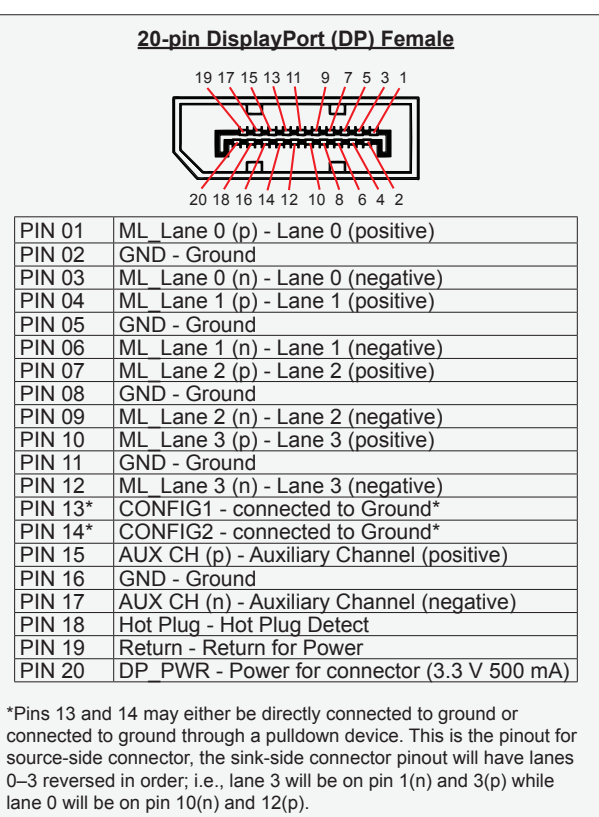

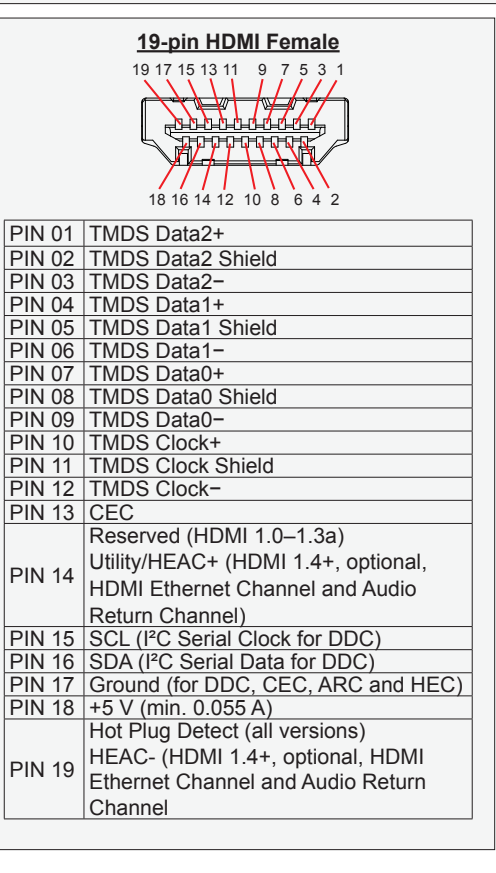

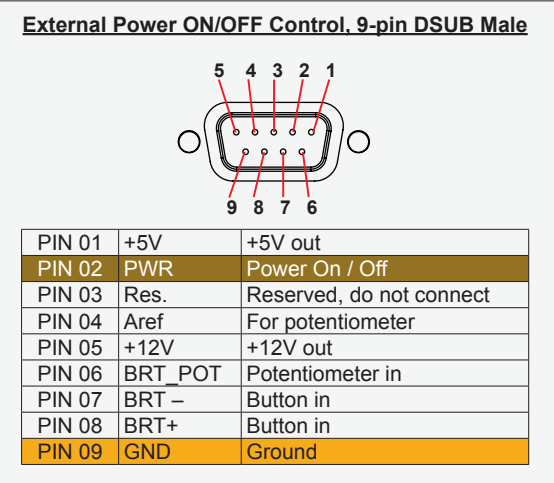

External Power Button must be of "Push Button" type. Instant-On. To turn off unit, Press & Hold down for 3 seconds.

**Building your own Push Button for External Power Button:** Note: Requires soldering and assembly. It is expected that the technician has experience in electronics, soldering and assembling cables and connectors.

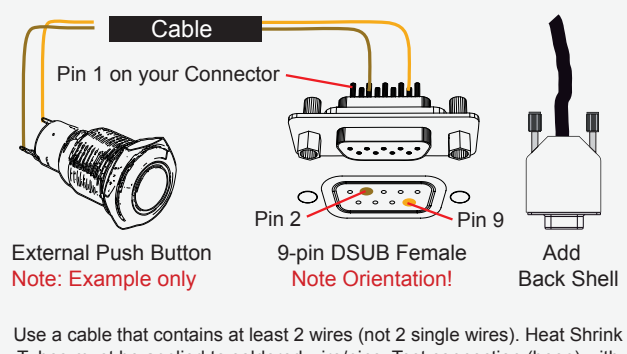

Tubes must be applied to soldered wire/pins. Test connection (beep) with Voltage Meter. ----------------------------------------------------------------------------------------------------

**In order to activate the external Power ON/OFF control it must be enabled:** Via OSD Menu: "OSD Miscellaneous>External Power Button" and set to Enable. or

Via SCOM (Serial Communication Control Interface): "MCC" - OSD Control Functionality -> "External Power Button (0x74)".

Usage for SCOM: Review the dedicated Technical Manual available from our website: https://www.hatteland-display.com/pdfget/inb100018-6.php

## **GENERAL ISSUES FOR TFT PANEL BASED PRODUCTS**

Note: Applies for a range of various products. This is only meant as a general guide.

## **NO PICTURE / LED BEHAVIOUR:**

If there is no light at all in the LED at the FRONT, check power cables. If the LED in front is green, then check if the brightness is set/adjusted to max brightness. Lack of image is most likely to be caused by incorrect connection, lack of power or wrong BIOS settings.

## **SCROLLING / UNSTABLE IMAGE:**

Signal cable may not be completely connected to computer or TFT display. Check the pin assignments and signal timings of the display and your video card with respect to recommended timing and pin assignments. Make sure that the video card is compatible and that it is properly seated / installed on the computer.

## **DISPLAY AREA IS NOT CENTERED / SIZED CORRECTLY**

Make sure that a supported video mode has been selected on the display, or on the video card / system. If it is impossible to position the image correctly, i.e. the image adjustment controls will not move the image far enough, then test it again using another graphics card for the PC system. This situation may occur with a custom graphics card that is not close to standard timings or if something is in the graphics line that may be affecting the signal, such as a signal splitter (please note that normally a signal splitter will not have any adverse effect). If it is impossible to change to the correct resolution/color depth, check if you have the right graphics driver installed in your system.

## **IMAGE APPEARANCE:**

A faulty TFT panel can have black lines, pixel errors, failed sections, flickering or flashing image. Incorrect graphic card refresh rate, resolution or interlaced mode will probably cause the image to be the wrong size, it may scroll, flicker badly or possibly even no image is present. Sparkling on the display may be a faulty TFT panel signal cable, and it needs service attention.

VGA Signal Only: Horizontal interference can usually be corrected by adjusting the PHASE (OSD menu). Vertical interference can usually be corrected by adjusting the FREQUENCY (OSD menu).

## **DEW CONDENSATION BEHIND GLASS:**

Note that this problem will not occur on bonded products. For non-bonded products, do the following: Power on the TFT product and set brightness to 100%. Turn off any automatic screensavers on PC or similar. During minutes the dew will be gone. To speed up the process, use a fan heater for a reasonable time. Do not overheat the unit.

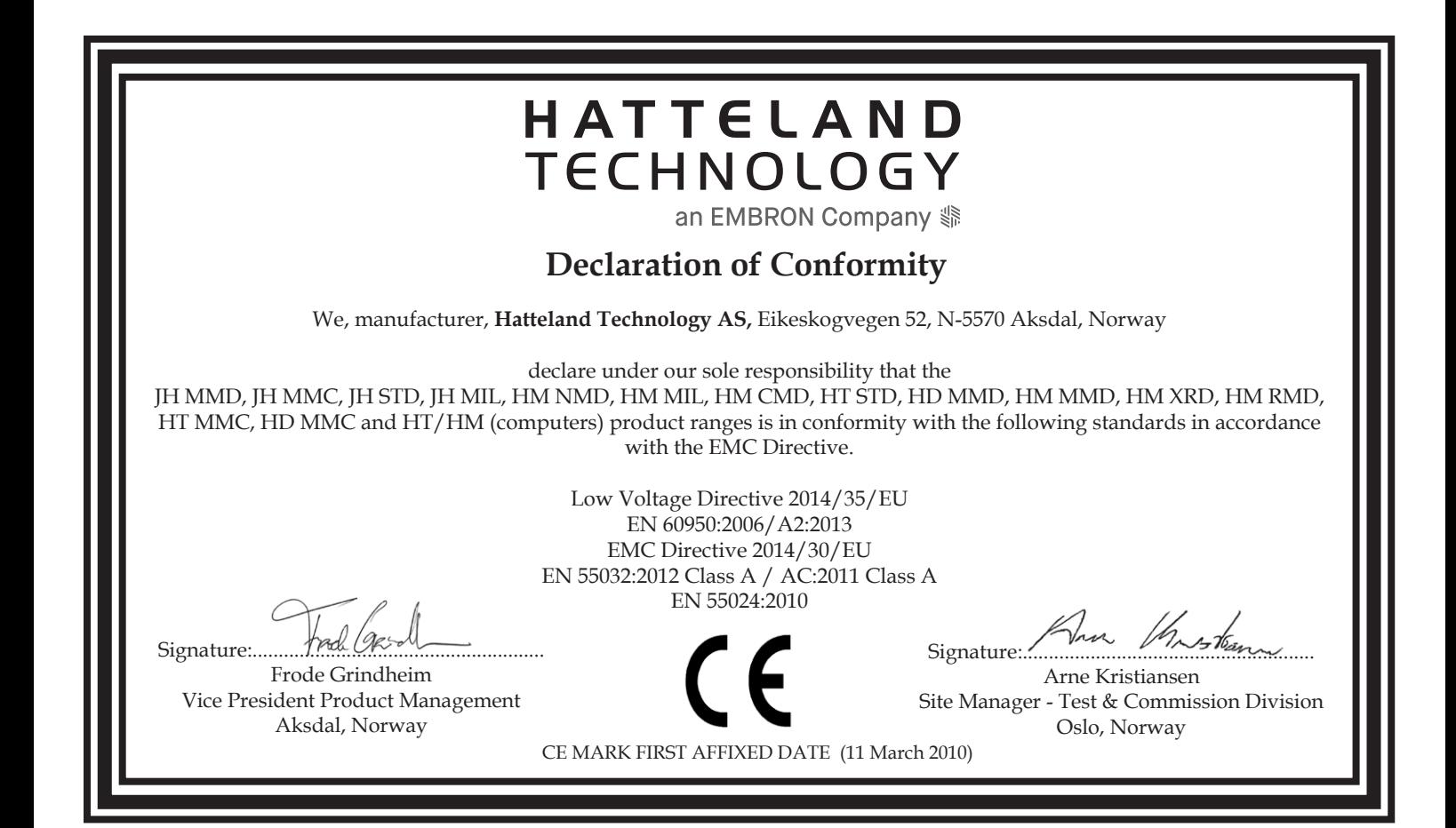

## **Declaration of Conformity**

We, manufacturer, **Hatteland Technology AS,** Eikeskogvegen 52, N-5570 Aksdal, Norway declare under our sole responsibility that the JH MMD, JH MMC, JH STD, JH MIL, HM NMD, HM MIL, HM CMD, HT STD, HD MMD, HM MMD, HM XRD, HM RMD, HT MMC, HD MMC and HT/HM (computers) product ranges is in conformity with IEC 60945 4th (EN 60945:2002) and IACS E10 (where applicable)

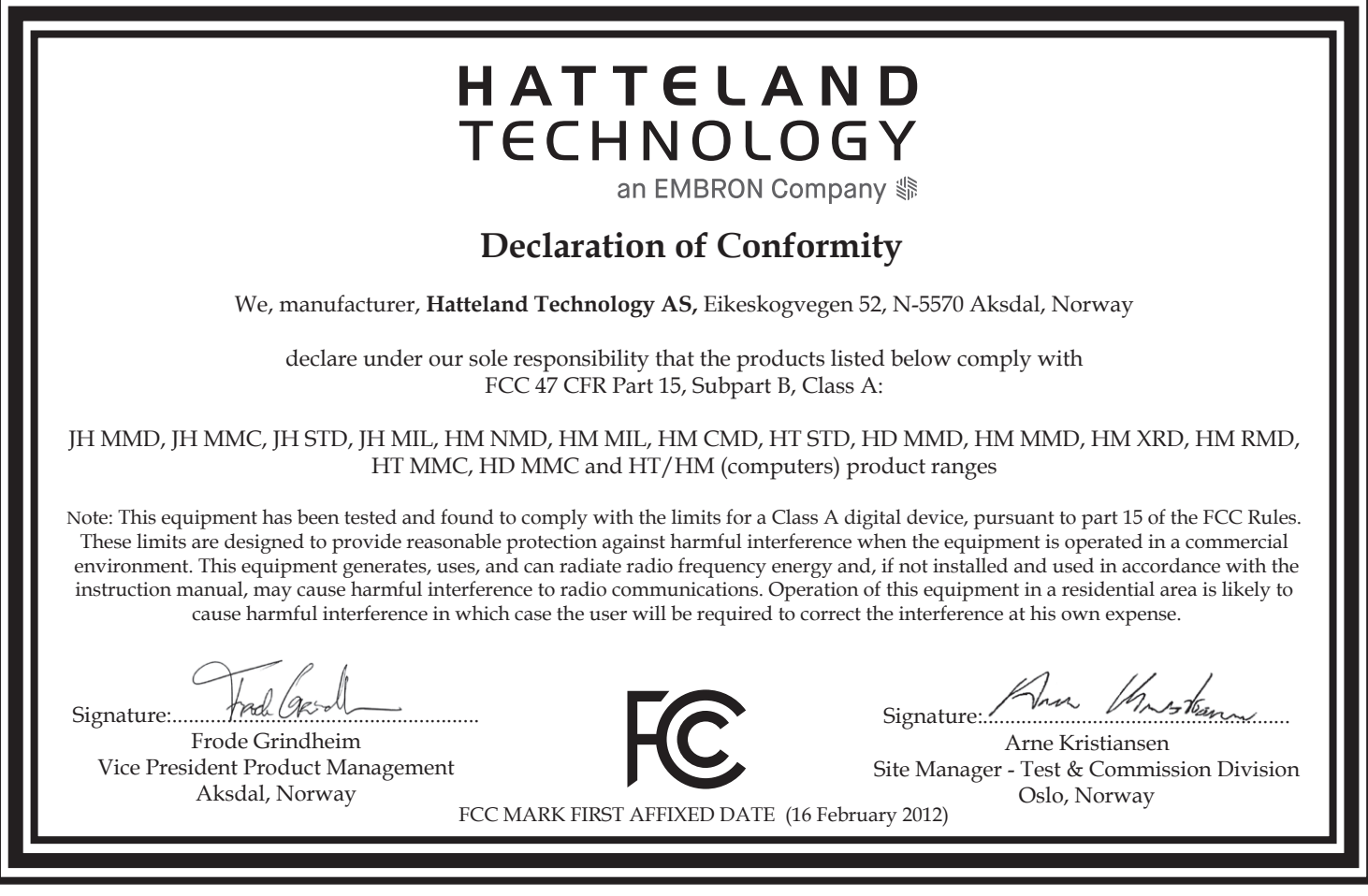

This document was last approved, reviewed and found valid on **16 Apr 2019** by the signed participants as stated above.

# Return Of Goods Information

## **Return of goods:**

*(Applies not to warranty/normal service/repair of products)*

Hatteland Technology referenced as "manufacturer" in this document.

Before returning goods, please contact your system supplier before sending anything directly to manufacturer. When you return products after loan, test, evaluation or products subject for credit, you must ensure that all accessories received from our warehouse are returned. This applies to cables, powermodules and additional equipment except screws or similar, user manual, datasheets or other written paper documents. Furthermore, the product must not have any minor / medium or severe scratches, chemical spills or similar on the backcover, front frame or glass.

This is required in order to credit the invoice 100%. Missing parts will not be subject for credit, and you will not get total credit for returned product. You will either be charged separately, or the amount is withdrawn from the credit. If you decide to ship the missing items later on, you will get 100% credit for that particular invoice or items received at manufacturer incoming goods control. Please contact our service/sales department if additional questions or review the following links at bottom of page for more information online.

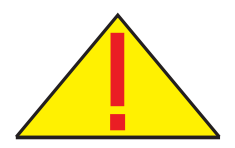

## **Handling and packing units for return/credit**

To prevent damage during shipping and transportation, respect the guidelines below.

## **Make sure you surround the product with the following material (whenever possible):**

Use the original packaging from manufacturer, firm foam material, bubble wrap, lots of PadPack paper or foam chips/polyester wrapped in sealed plastic bags. Please make sure that the unit is protected with a surrounding plastic bag to prevent dust accumulation around the unit.

If you do not have the original packaging or are uncertain as to how to secure the unit properly, please consider seeking advice from nearby shipping or transportation offices, if in doubt!

Do not under any circumstances use loose foam chips, expanded polyester, clothes, cardboard with sharp edges/spikes, too little or nothing to secure the unit inside the box. Do not use cardboard boxes that are clearly too weak or not suitable for securing the unit properly during overseas shipment.

## **Reference Links:**

http://lcm.hatteland-display.com/CustomerRMA/CustomerRMA.aspx https://www.hatteland-display.com/rma\_procedure.php https://www.hatteland-display.com/terms

**Appendix**

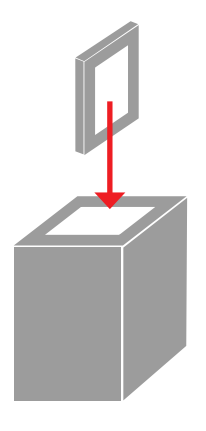

IND100077-14

# General Terms and Conditions

As of January 2015, Hatteland Technology AS' *"Terms of Sales and Delivery"* and *"Warranty Terms"* have been substituted by the updated *"General terms and conditions for sale of goods and performance of additional services"* (the "General Terms and Conditions").

Further, from January 2015 onward, the previous *"Terms of Sales and Delivery"* and *"Warranty Terms"*, as well as other standard terms and conditions, policies and instructions issued by Hatteland Technology AS, will be removed from the User Manuals.

Instead, the updated General Terms and Conditions and the other standard terms and conditions, policies and instructions issued by Hatteland Technology AS will be available via our website only.

Please visit https://www.hatteland-display.com/terms to review the latest revision of this documentation.

## **Long Term Storage Recommendations**

For Minimum storage life for Hatteland Technology products,Storage Conditions, Periodic maintenance - test procedure, please visit: https://www.hattelandtechnology.com/hubfs/pdf/misc/ind100350-5\_long\_term\_storage\_recommendations.pdf

## **INSTRUCTIONS FOR THE CONSIGNEE**

#### **1) CONTROL**

Control the goods immediately by receipt. Examine the quantity against the invoice/packinglist/shipping documents. Look for outward defects on the packing which may indicate damage on or loss of contents. Control the container and the seals for any defects.

### **2) SECURING EVIDENCE**

When defects on the goods have been found, evidence must be secured, and seller must be informed. Call the transporter and point out the defects. Add a description of the defects on the goods receipt, the forwarder's copy of the way-bill or on the driving slip.

### **3) RESCUE**

Try to restrict the damage and the loss. Seller will compensate expenses incurred due to reasonable security efforts in addition to damage and loss.

### **4) COMPLAINT**

Immediately write a complaint to the transporter or his agent. Immediately forward the complaint to the transporter or his agent, and hold the transporter responsible for the defects. The complaint must be sent at the latest:

- for carriage by sea: within 3 days
- for overland / air transportation within 7 days

### **5) DOCUMENTATION**

For any claims the following documentation is required and must forwarded to the company or their agent: invoice, way-bill and/or bill of landing, and/or statement of arrival, inspection document, besides a copy of the letter of complaint to the transporter.

## **PIXEL DEFECT POLICY**

#### **Dot-defects (Bright or dark spots on the panel)**

Due to the effect that dot failures are part of the TFT technology such failure occurrence cannot be prevented basically. Even though dot defects usually occur during production process, new defects can appear within the lifespan of a TFT display. Neither the production at LCD-supplier nor the use of an LCD-Monitor after shipment can be influenced by Hatteland Technology. Hence Hatteland Technology cannot be made responsible for such dot failures. However Hatteland Technology understands and accepts the responsibility towards the customers for the delivery of new displays, therefore accepts a limitation on dot defects occurrence on new displays delivered to the customer.

## **PRINCIPLES**

**a.** One pixel consists of 3 dots (Red, Green and Blue)

**b.** Dot defects are differentiated between:

- Bright dot defects: Spot on the panel appear as pixels or sub pixels that are always lit. Non-extinguishing dot.
- Dark dot defects: Spot on the panel appear as pixels or sub pixels that are always dark (off). Non-lightening dot.
- **c.** Inspector observes the LCD from normal direction at a distance of 50cm above the worktable. Dark dots are counted under entire white screen. Bright dots are counted under entire black screen.

**d.** Dot failures within tolerances below do not qualify for warranty claims.

## **PIXEL DEFECT TOLERANCES**

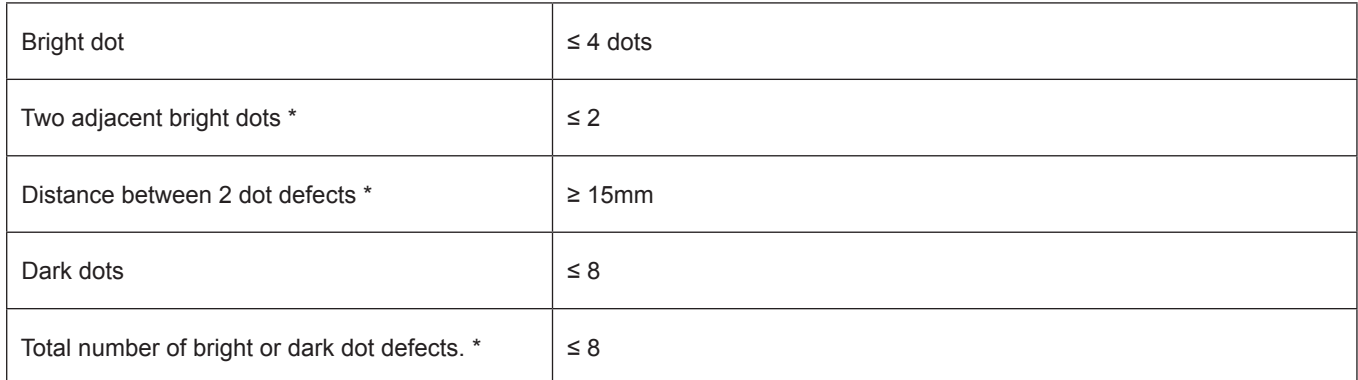

\* 1 or 2 adjacent dot defects considered as 1 defect.

## **EXTRAORDINARY CIRCUMSTANCES**

Possible cases which cannot be influenced either by customer or Hatteland Technology.

#### **Examples for extraordinary circumstances:**

- Allocation from LCD-Supplier
- Outstanding high number of LCD-panels with bright dots but within LCD-suppliers Specification.
- Sharply increased demand by customer

#### **In such cases a mutual agreement is inevitable.**

#### **Examples:**

- Acceptance of bright dots in "non-critical" display areas.
- Acceptance of bright dots with defined color.

Last Revised April 2019

## **Notes**

## **General Notes:**

- The unit is type approved according to EN60945  $4<sup>th</sup>$ , 4.4, equipment category b) protected from the weather.

- Other type approvals applies for the different products. Please see the appropriate "Specifications" page in this manual for more information.
- Use of brilliance may inhibit visibility of information at night.

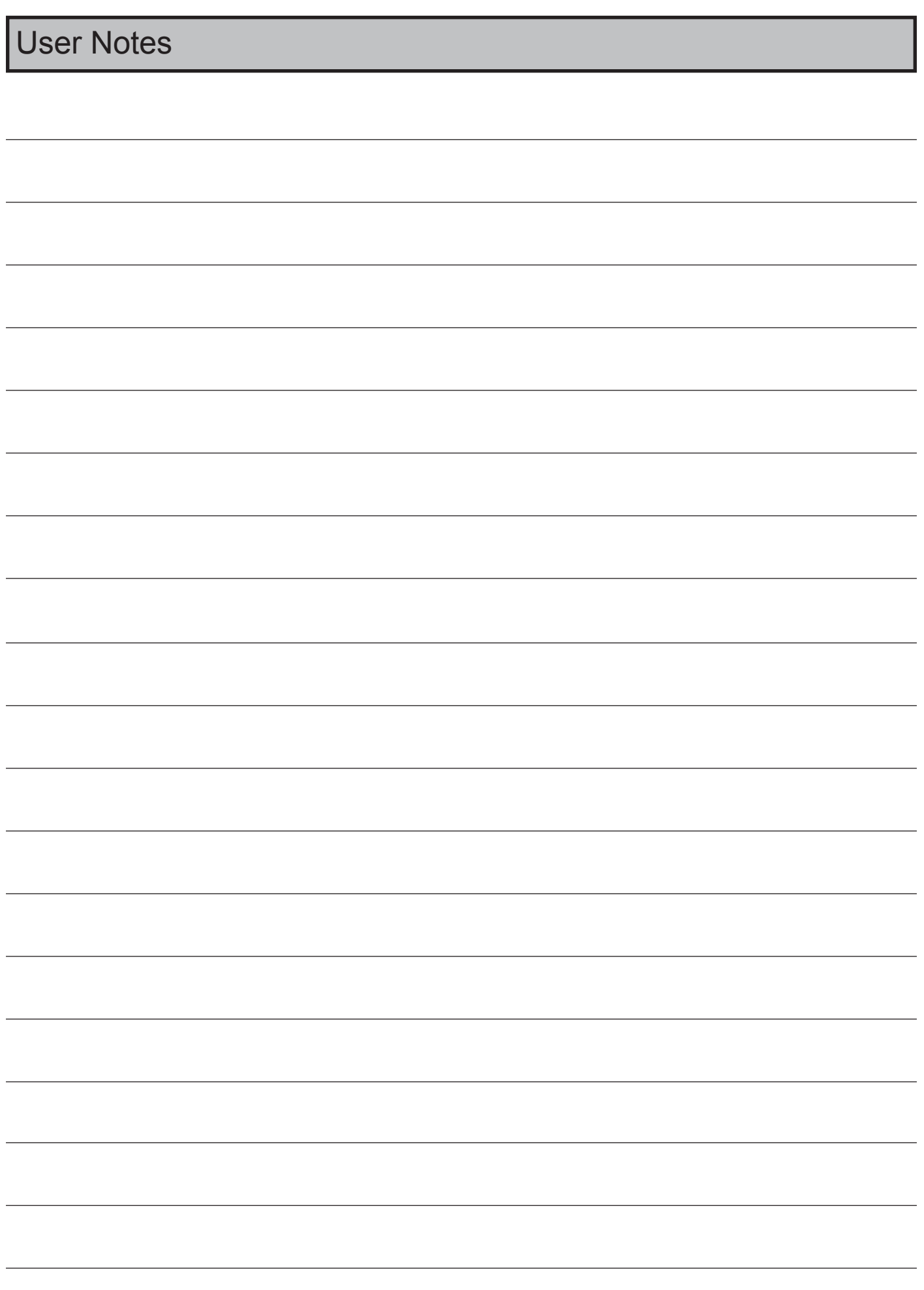

IND100077-24

# Revision History

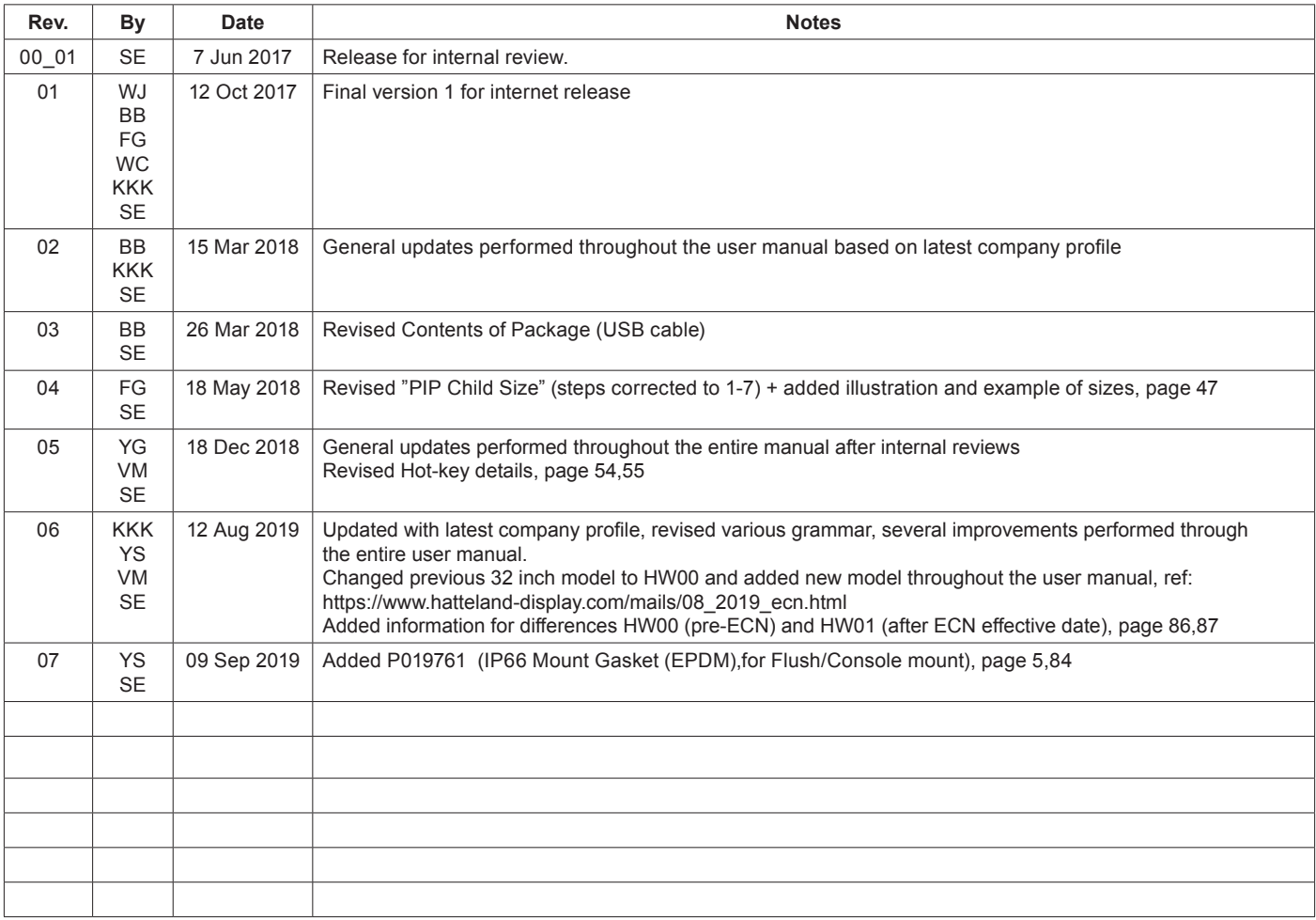

# **Appendix**

IND100077-168

# HATTELAND<br>TECHNOLOGY

Hatteland Technology AS | www.hattelandtechnology.com | Enterprise no: NO974533146